# Sarja HP LaserJet P2015 printerite Kasutusjuhend

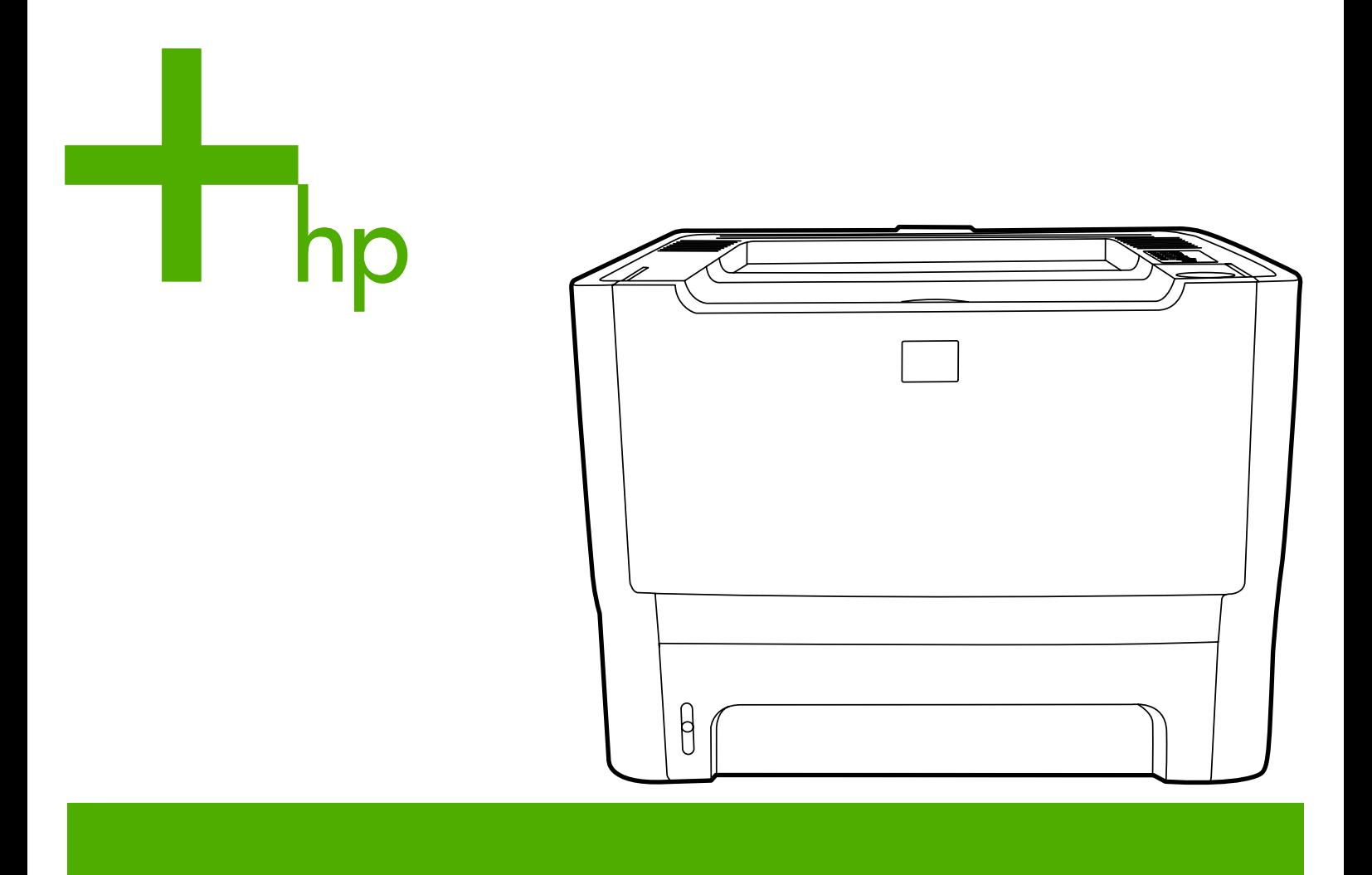

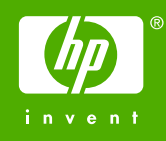

# Sarja HP LaserJet P2015 printerite

Kasutusjuhend

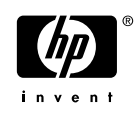

#### Autoriõiguste teave

© 2006 Copyright Hewlett-Packard Development Company, L.P.

Paljundamine, kohandamine või tõlkimine ilma autori eelneva kirjaliku nõusolekuta on keelatud, välja arvatud autoriõiguse seaduses sätestatud juhtudel.

Osanumber: CB366-90977

Edition 1, 09/2006

Autoril on õigus käesolevat informatsiooni ilma etteteatamiseta muuta.

Ainsa garantii HP toodetele ja teenustele annavad HP toodete ja teenustega kaasnevad konkreetsed garantiiteatised. Siinkohal sätestatut ei või tõlgendada lisagarantiina. HP ei vastuta tehniliste vigade, toimetusvigade ega väljajäetu eest.

Kaubamärgiteave

Microsoft® ja Windows® on Microsoft Corporationi USA-s registreeritud kaubamärgid.

PostScript® on ettevõtte Adobe Systems Incorporated registreeritud kaubamärk.

Energy Star® ja Energy Stari logo® on Ameerika Ühendriikide Keskkonnakaitseagentuuri USA-s registreeritud kaubamärgid.

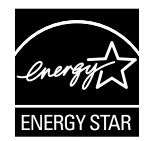

# **Sisukord**

#### 1 Tooteteave

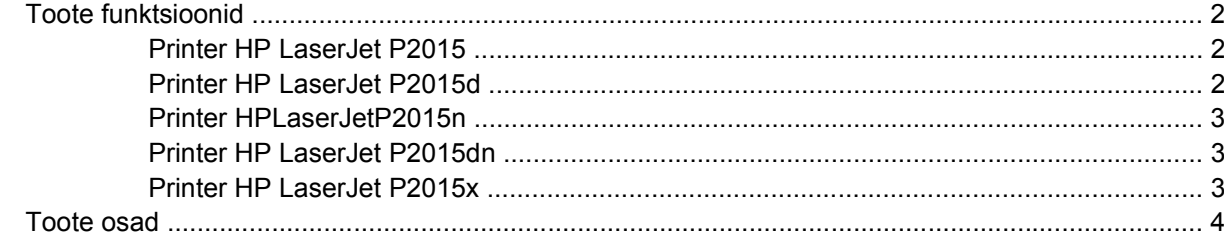

#### 2 Juhtpaneel

#### 3 Toote tarkvara

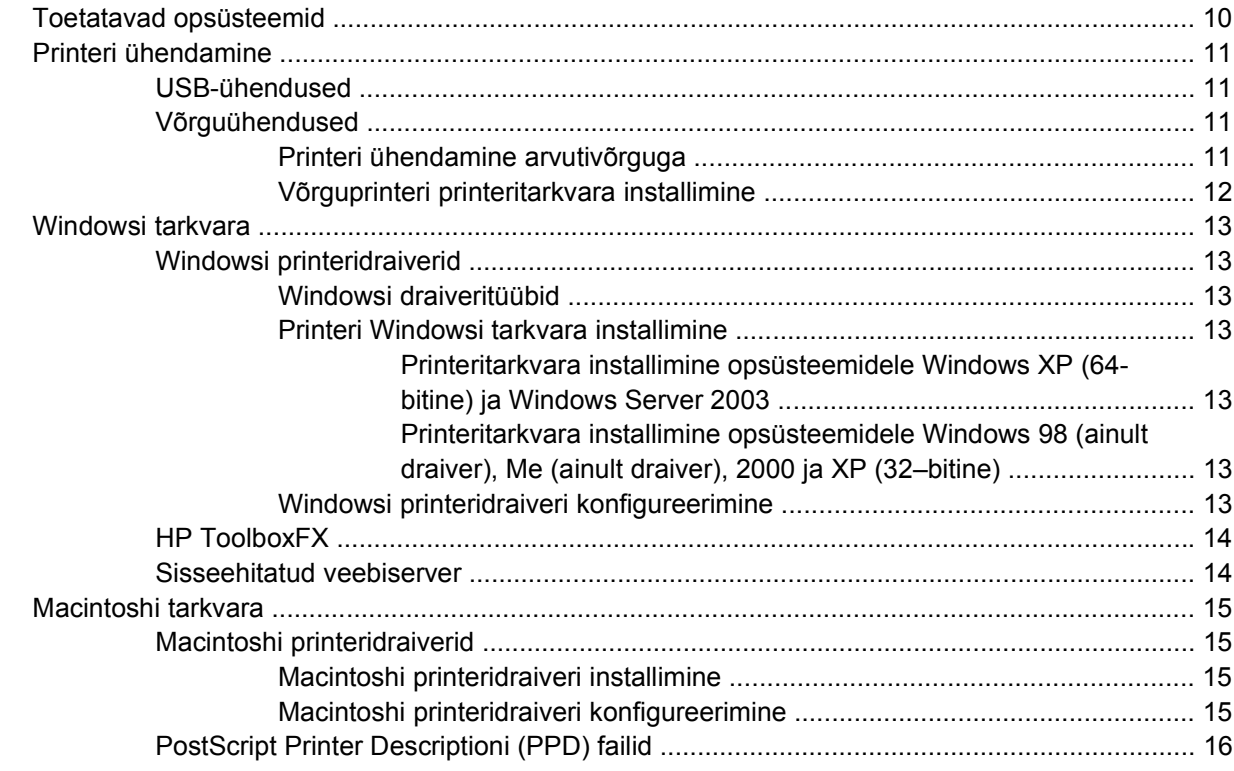

### 4 Toetatav paber ja muud kandjad

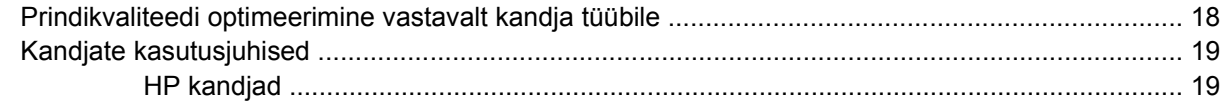

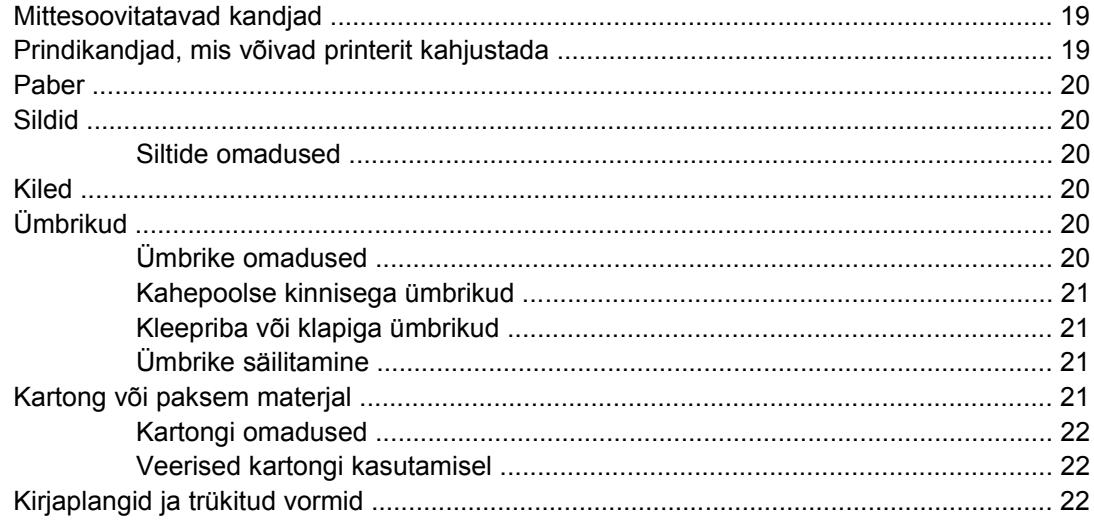

#### 5 Prinditoimingud

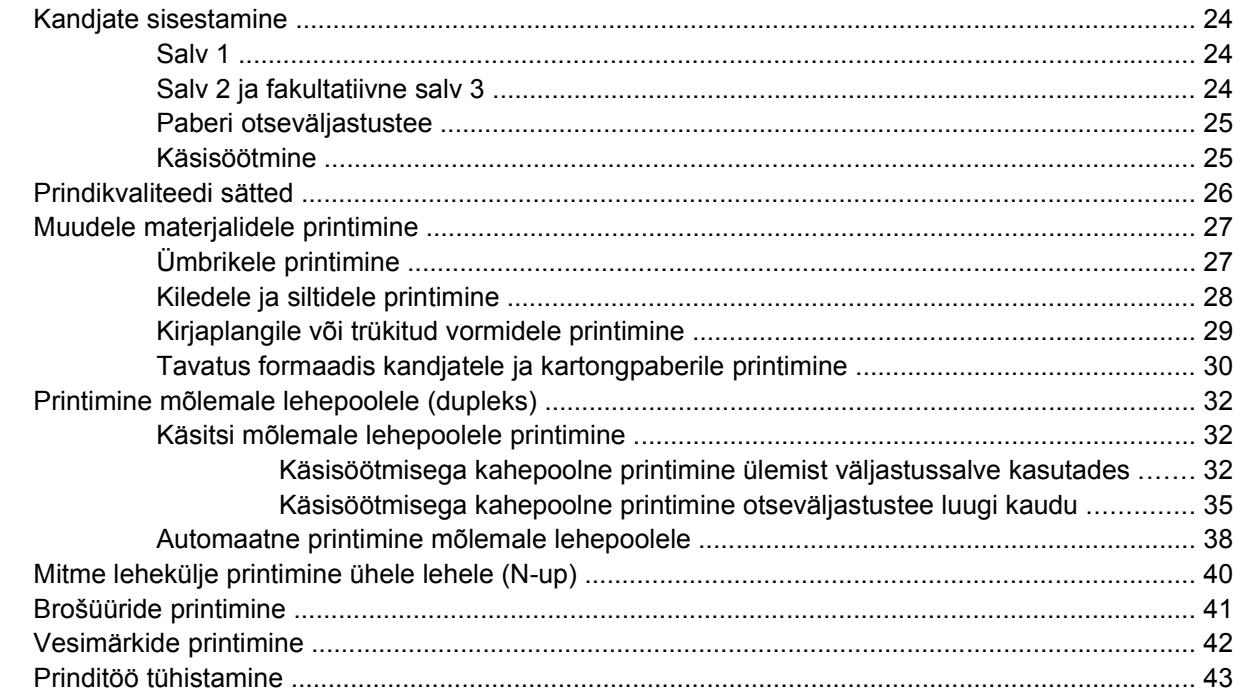

### 6 Haldamine ja hooldamine

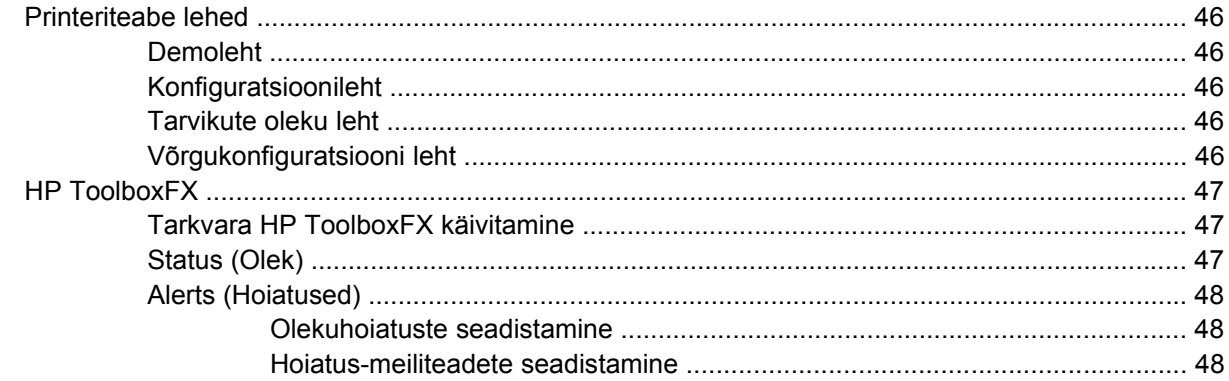

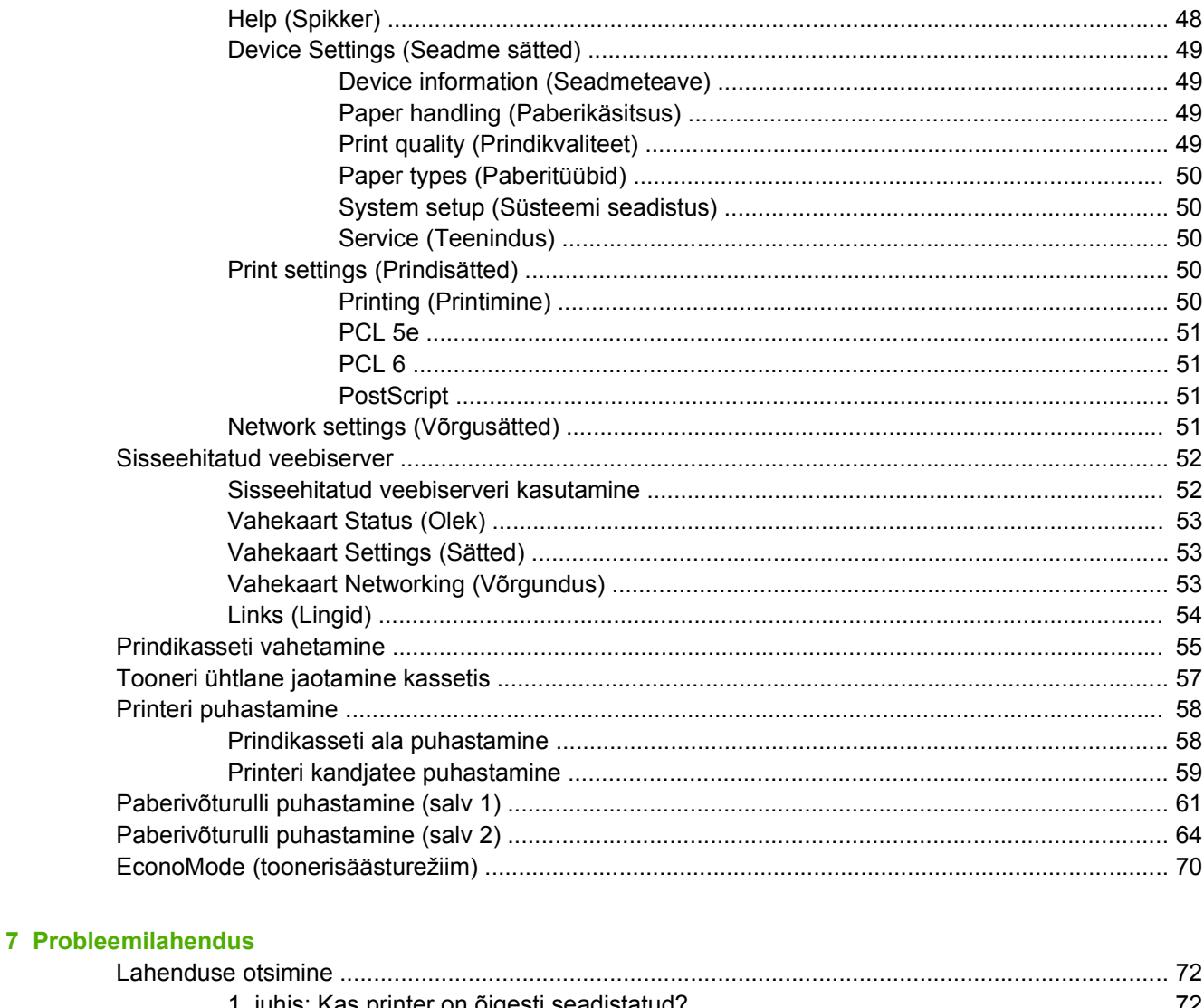

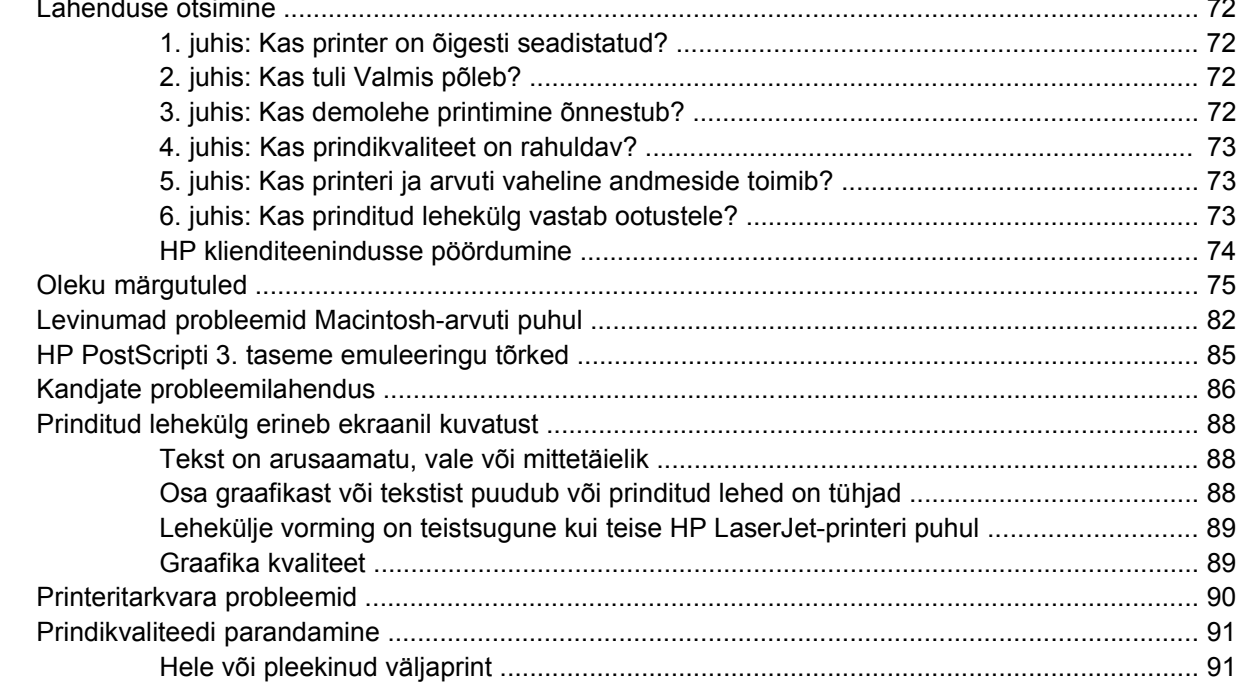

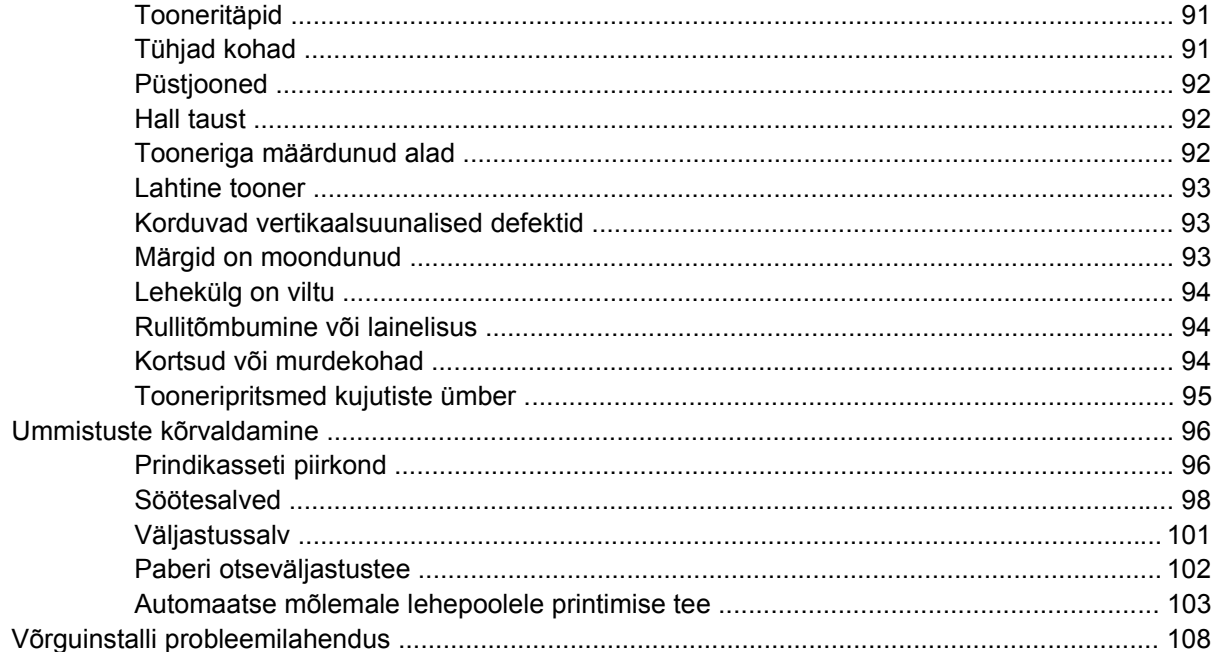

### Lisa A Tarvikud ja kulumaterjalid

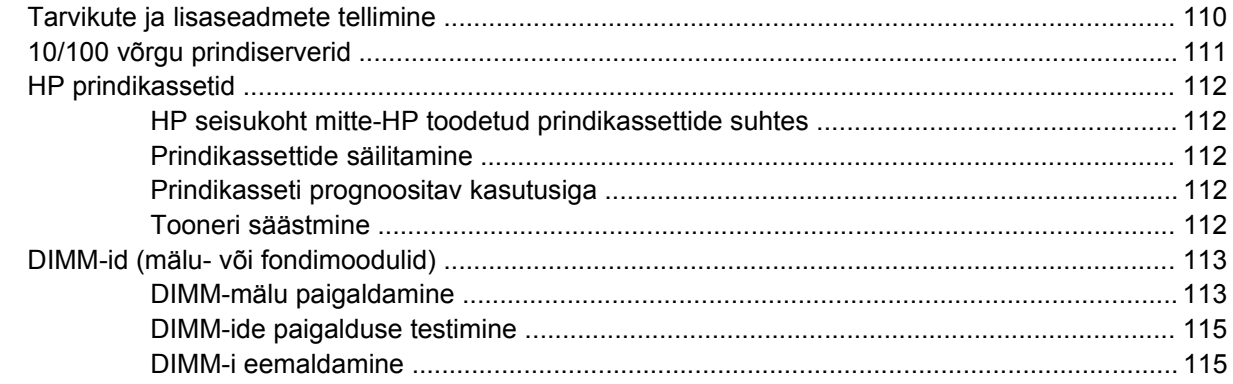

#### Lisa B Hooldus- ja tugiteenused

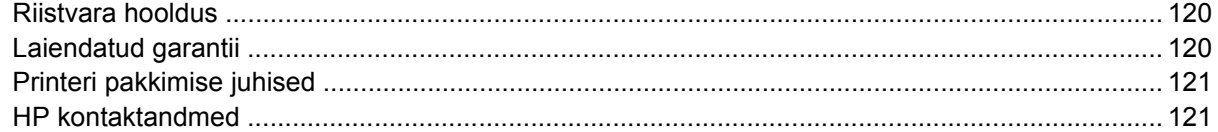

#### Lisa C Printeri tehnilised andmed

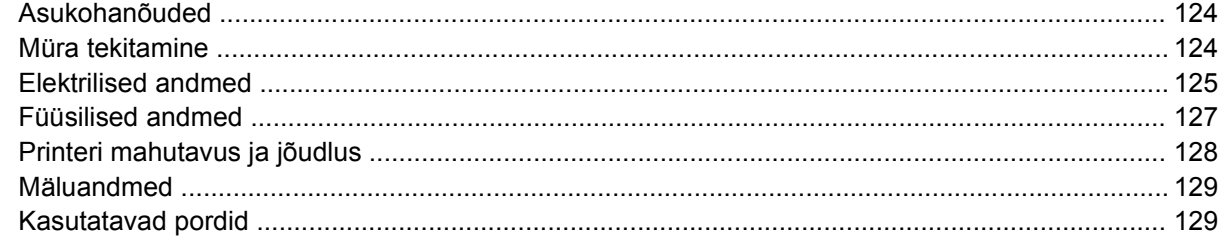

#### **Lisa D Normatiivne teave**

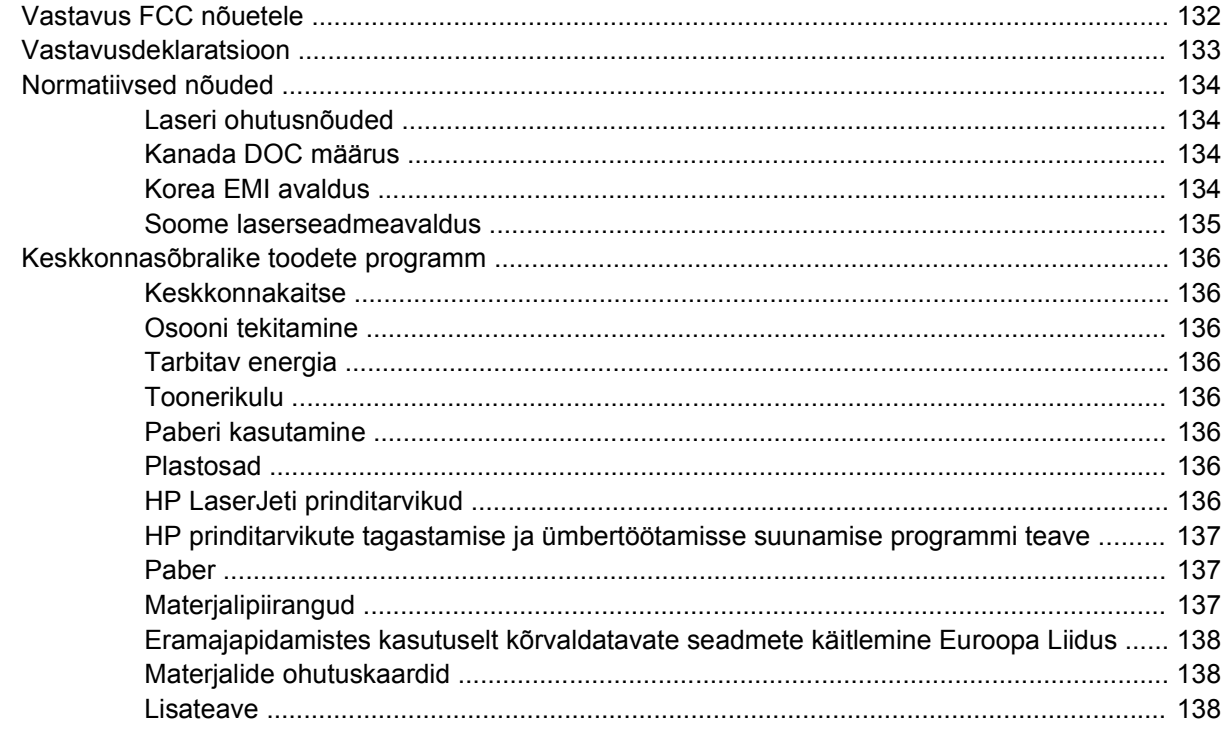

#### Lisa E Garantii ja litsentsid

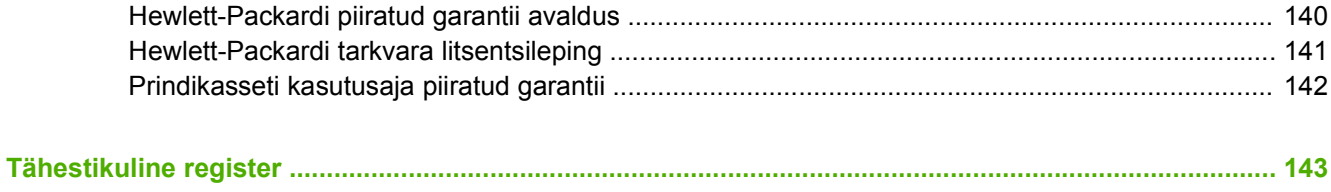

# <span id="page-10-0"></span>**1 Tooteteave**

Selles peatükis käsitletakse järgmisi teemasid:

- [Toote funktsioonid](#page-11-0)
- [Toote osad](#page-13-0)

# <span id="page-11-0"></span>**Toote funktsioonid**

Järgnevalt on toodud HP LaserJet P2015 sarja printerite standardkonfiguratsioon.

### **Printer HP LaserJet P2015**

- 26 lk/min (A4), 27 lk/min (Letter)
- **•** Esimene lehekülg vaid 8,5 sekundiga
- ProRes 1200 (tagab hea üksikasjalikkuse eraldusvõimel 1200×1200 dpi)
- 600 dpi (tagab prindikvaliteedi 600×600 dpi, kasutades teksti prindikvaliteedi parandamiseks eraldusvõime täiendamise tehnoloogiat (REt).
- 50 lehe mitmeotstarbeline söötesalv (salv 1)
- 250 lehe söötesalv (salv 2)
- Fakultatiivne teine 250 lehe söötesalv (salv 3)
- **•** EconoMode (toonerisäästurežiim)
- Vesimärkide ja voldikute printimine, mitme lehekülje printimine ühele lehele (funktsioon N-up), esimese lehe printimine ülejäänud dokumendist erinevale kandjale
- $\bullet$  32 MB RAM
- Mälu laiendatav kuni 288 MB
- Prindikassett 3000 või 7000 lehe printimiseks
- PCL 6, PCL 5e, HP PostScripti 3. taseme emuleering (printer tuvastab ja valib sobiva printerikeele automaatselt)
- Ühildub USB 2.0 spetsifikatsiooniga
- Operatsioonisüsteemide Windows® 98 (ainult printeridraiver), Me (ainult printeridraiver), 2000, Server 2003 (ainult printeridraiver), XP 32-bitise, XP 64-bitise (ainult printeridraiver) tugi
- Operatsioonisüsteemide Macintosh OS X V10.2.8, V10.3.9, V10.4.3 tugi
- Toitelüliti
- HP ToolboxFX (annab teavet printeri oleku, tõrkeotsingu ning konfiguratsiooni kohta)
- Sisseehitatud veebiserver (EWS) sisemiste lehtedega, mis on saadaval 16 keeles
- 46 HP fonti
- 35 HP PostScripti 3. taseme emuleeringu fonti

### **Printer HP LaserJet P2015d**

Printeril HP LaserJet P2015d on kõik printeri HP LaserJet P2015 funktsioonid ja lisaks automaatne kahepoolne (mõlemale lehepoolele) printimine.

# <span id="page-12-0"></span>**Printer HPLaserJetP2015n**

Printeril HP LaserJet P2015n on kõik printeri HP LaserJet P2015 funktsioonid ja lisaks HP sisemine võrguliides.

## **Printer HP LaserJet P2015dn**

Printeril HP LaserJet P2015dn on kõik printeri HP LaserJet P2015d funktsioonid ja lisaks HP sisemine võrguliides.

## **Printer HP LaserJet P2015x**

Printeril HP LaserJet P2015x on kõik printeri HP LaserJet P2015dn funktsioonid ja lisaks 250 lehe söötesalv (salv 3).

# <span id="page-13-0"></span>**Toote osad**

à.

Järgnevad joonised kujutavad sarja HP LaserJet P2015 printerite komponente. Joonisel on mudel HP LaserJet P2015dn.

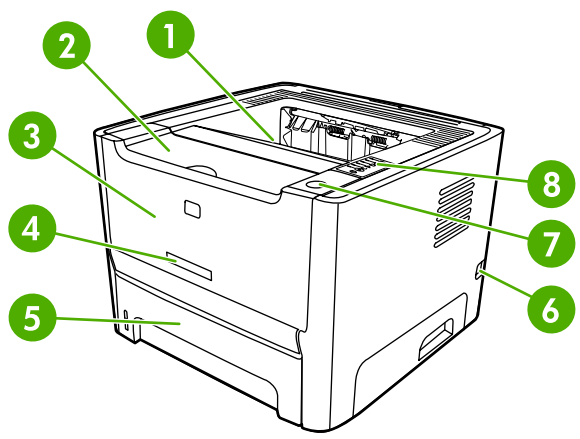

**Joonis 1-1** HP LaserJet P2015dn, eestvaade

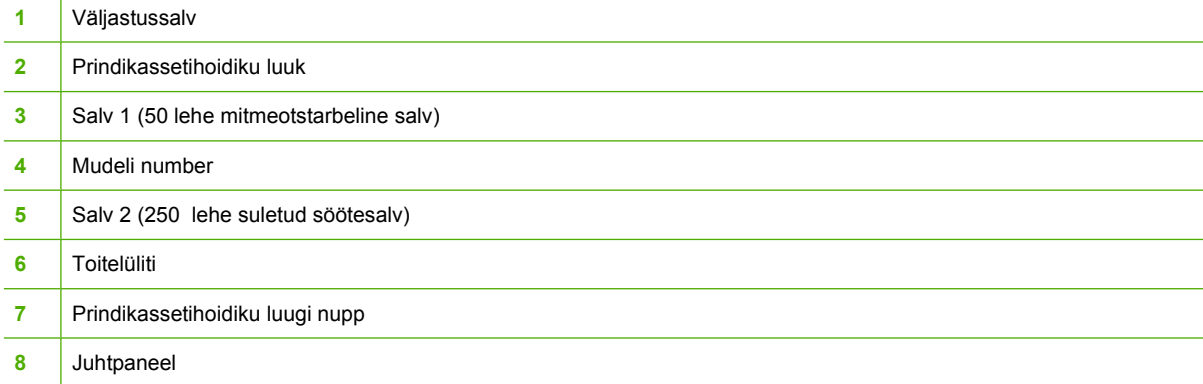

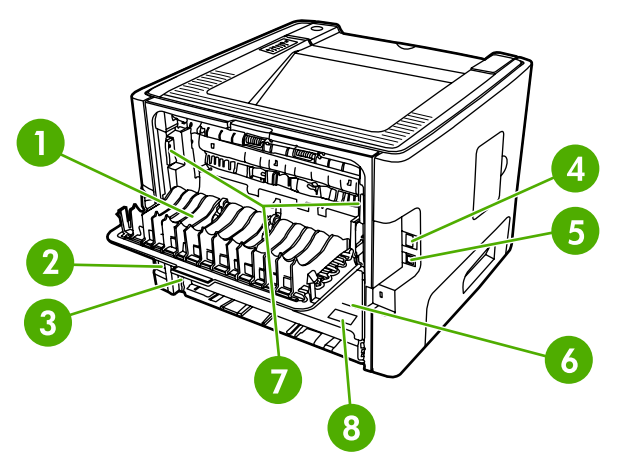

**Joonis 1-2** HP LaserJet P2015dn, tagantvaade

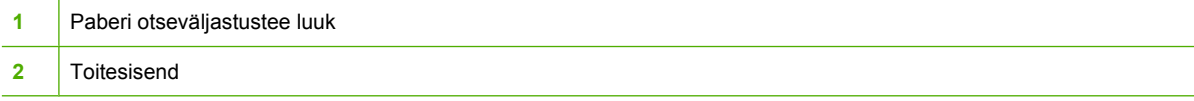

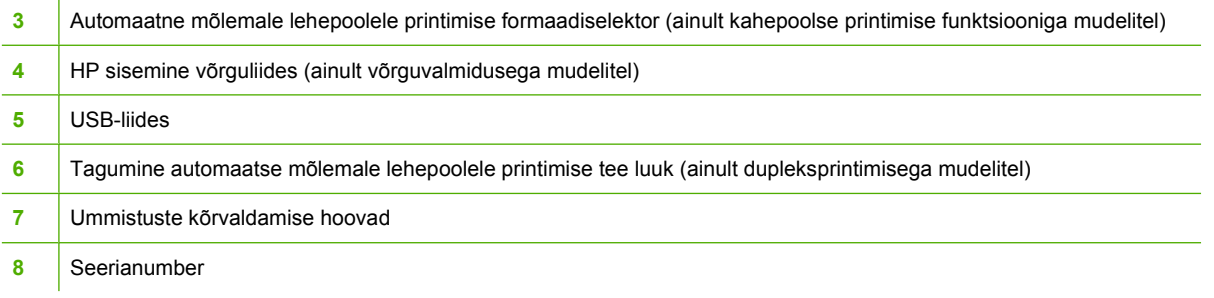

# <span id="page-16-0"></span>**2 Juhtpaneel**

Printeri juhtpaneelil asub kuus märgutuld ja kaks nuppu. Märgutulede süttimise ja kustumise põhjal saab tuvastada printeri oleku.

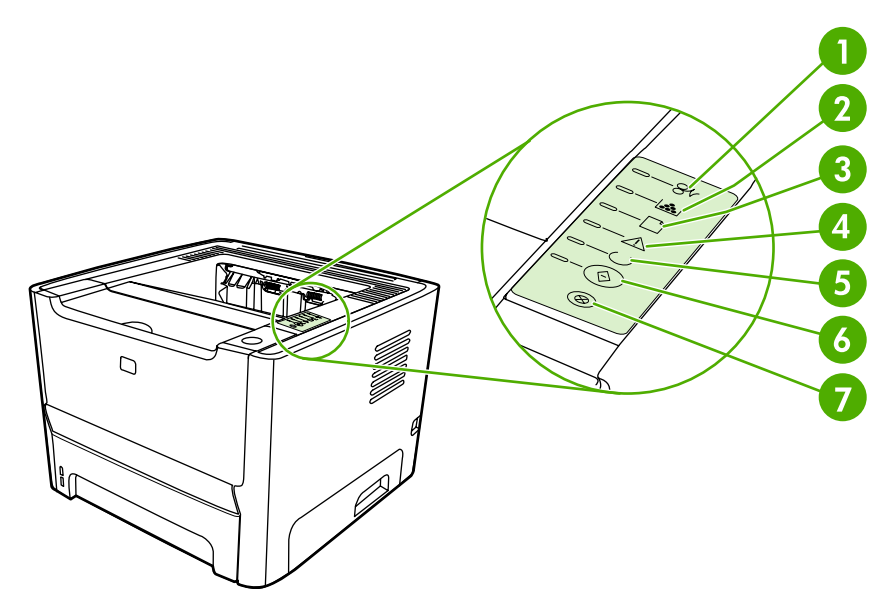

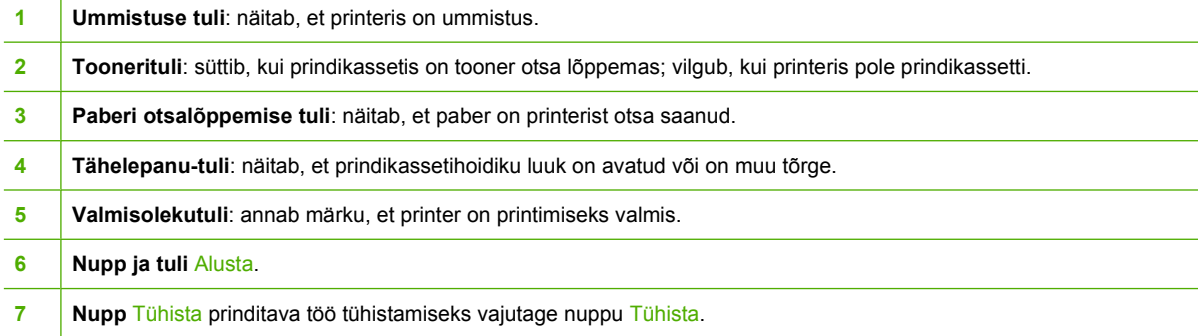

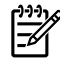

**Märkus** Tulede olekuid kirjeldatakse peatükis [Oleku märgutuled](#page-84-0).

# <span id="page-18-0"></span>**3 Toote tarkvara**

Printeri hõlpsaks seadistamiseks ja kõigile printeri funktsioonidele juurdepääsemiseks soovitab HP kindlasti installida printeriga kaasas oleva tarkvara.

Järgnevates jaotistes kirjeldatakse sarja HP LaserJet P2015 printeritega kaasas olevat tarkvara.

- [Toetatavad opsüsteemid](#page-19-0)
- [Printeri ühendamine](#page-20-0)
- [Windowsi tarkvara](#page-22-0)
- [Macintoshi tarkvara](#page-24-0)

# <span id="page-19-0"></span>**Toetatavad opsüsteemid**

Printeriga on kaasas tarkvara järgmiste opsüsteemide jaoks:

- Windows 98 (ainult printeridraiver)
- Windows Me (ainult printeridraiver)
- Windows 2000
- Windows Server 2003 (ainult printeridraiver)

Lisateavet Windows 2000 Serverilt ülemineku kohta opsüsteemile Windows Server 2003, Windows Server 2003 funktsiooni Point and Print kohta või Windows Server 2003 terminaliteenuse ja printimise kohta leiate veebisaidilt <http://www.microsoft.com/>.

- Windows XP (32-bitine)
- Windows XP (64-bitine) (ainult printeridraiver)
- Macintosh OS X V10.2.8, V10.3.9 ja V10.4.3

# <span id="page-20-0"></span>**Printeri ühendamine**

Selles jaotises kirjeldatakse, kuidas ühendada printer arvuti või võrguga, kasutades USB- või võrguühendust.

## **USB-ühendused**

Kõik sarja HP LaserJet P2015 printerid toetavad USB-ühendusi.

- **1.** Sisestage tarkvarainstalli CD arvuti CD-seadmesse.
- **2.** Kui installiprogramm ei käivitu automaatselt, sirvige CD sisu ja käivitage fail SETUP.EXE.
- **3.** Järgige ekraanil kuvatavaid installijuhiseid.

## **Võrguühendused**

Printerid HP LaserJet P2015n, HP LaserJet P2015dn ja HP LaserJet P2015x saab arvutivõrku ühendada HP sisemise võrguliidese abil. Printeritele HP LaserJet P2015 ja HP LaserJet P2015d on saadaval välised prindiserverid. Järgmine tabel annab ülevaate sellest, mida on vaja sarja HP LaserJet P2015 printerite võrkuühendamiseks.

**Tabel 3-1** Võrguvõimalused

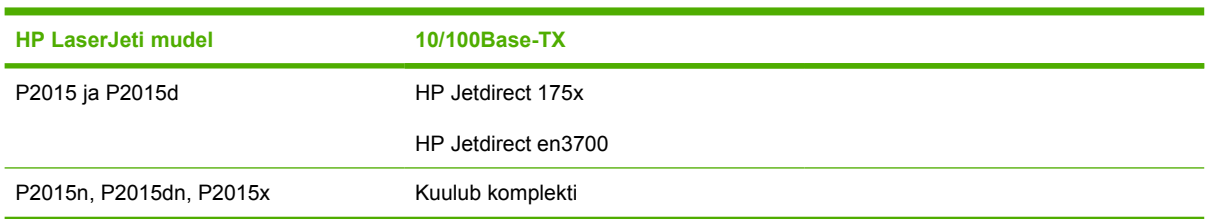

Prindiserveri tellimise kohta vt jaotisest [10/100 võrgu prindiserverid.](#page-120-0)

#### **Printeri ühendamine arvutivõrguga**

Sarja HP LaserJet P2015 võrgufunktsiooniga printeri võrku ühendamiseks vajate järgmist:

- töötavat püsikohtvõrku;
- **CAT-5-tüüpi Ethernet-võrgu kaablit.**

Printeri ühendamiseks võrku toimige järgmiselt.

**1.** Ühendage CAT-5 Etherneti kaabel Etherneti jaoturi või marsruuteri vaba pordiga.

<span id="page-21-0"></span>**2.** Ühendage Etherneti kaabel printeri taga oleva Etherneti liidesega.

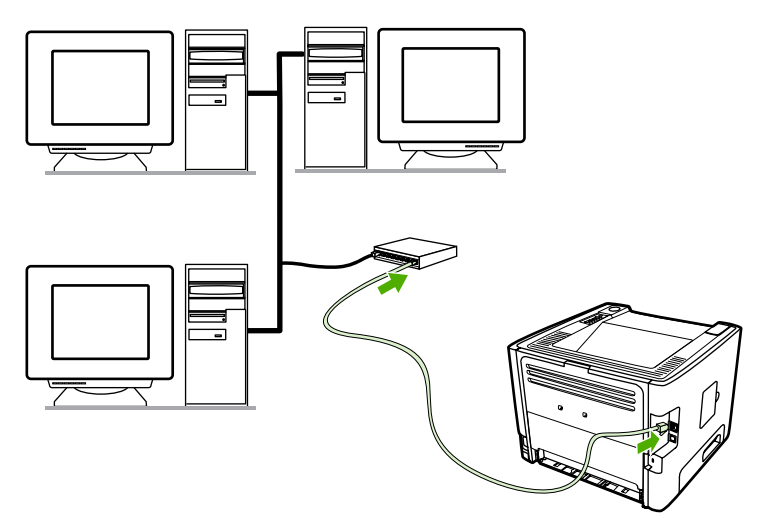

- **3.** Kontrollige, kas printeri tagaküljel asuval võrguliidesel süttib üks võrguühenduse märgutuli (10 või 100).
- **4.** Printige võrgukonfiguratsiooni leht: kui printer on töövalmis (Ready), vajutage nuppu Alusta ja hoidke seda 5 sekundit all. Koos konfiguratsioonilehega prinditakse automaatselt võrgukonfiguratsiooni leht.

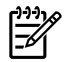

**Märkus** Teavet võrgu sideprobleemide kohta vt jaotisest [Võrguinstalli probleemilahendus](#page-117-0).

#### **Võrguprinteri printeritarkvara installimine**

Printeri võrgus kasutamiseks installige võrku ühendatud arvutile printeritarkvara. Teavet printeritarkvara installimise kohta vt jaotisest [Windowsi tarkvara](#page-22-0) või [Macintoshi tarkvara.](#page-24-0)

# <span id="page-22-0"></span>**Windowsi tarkvara**

Järgnevates jaotistes kirjeldatakse sarja HP LaserJet P2015 printerite Windowsi tarkvara.

### **Windowsi printeridraiverid**

Printeridraiver on tarkvarakomponent, mis annab juurdepääsu printeri funktsioonidele ning sisaldab vahendeid, millega saab arvutis asuva töö saata printerisse ja seal printida.

#### **Windowsi draiveritüübid**

Saate kasutada kolme Windowsi printeridraiverit: PCL 5e, PCL 6 ning HP PostScripti 3. taseme emuleering. Valige printeridraiver olenevalt sellest, kuidas printerit kasutate.

- Printeridraiver **PCL 5e** tagab printeri parema **jõudluse** ja esimese lehekülje kiire printimise (eraldusvõimega 600 dpi).
- Printeridraiver **PCL 6** tagab parema **prindikvaliteedi**. Draiver PCL 6 võimaldab ära kasutada HP väljatöötatud tehnoloogiaid ProRes 1200 ja FastRes 1200. Printeri üldine töökiirus ja esimese lehe printimise kiirus võivad selle draiveri kasutamisel olla aeglasemad.
- HP PostScripti 3. taseme emuleeringuks kasutage **HP PostScripti 3. taseme emuleeringu** printeridraiverit. Selle printeridraiveri puhul ei saa teatud funktsioone kasutada.

Printer valib automaatselt HP PostScripti 3. taseme emuleeringu või printerikeele PCL, olenevalt teie valitud draiverist.

#### **Printeri Windowsi tarkvara installimine**

Järgmistest jaotistest leiate juhised printeridraiveri installimiseks Windowsi puhul.

#### **Printeritarkvara installimine opsüsteemidele Windows XP (64-bitine) ja Windows Server 2003**

Printeridraiveri installimisel lähtuge opsüsteemi vastavatest juhistest.

#### **Printeritarkvara installimine opsüsteemidele Windows 98 (ainult draiver), Me (ainult draiver), 2000 ja XP (32–bitine)**

Sisestage printeriga kaasas olnud tarkvara-CD arvuti CD-seadmesse. Järgige ekraanile ilmuvaid installijuhiseid.

|∌∕

**Märkus** Kui tervituskuva (Welcome) ei avane, klõpsake Windowsi tegumiribal nuppu **Start**, käsku Run (Käivita), tippige avanevasse aknasse tekst  $\mathbb{Z}$ : \setup (kus  $\mathbb{Z}$  on teie arvuti CDseadme tähis) ning klõpsake nuppu **OK**.

#### **Windowsi printeridraiveri konfigureerimine**

Arvutis Windowsi printeridraiveri avamiseks tehke ühte järgmistest:

<span id="page-23-0"></span>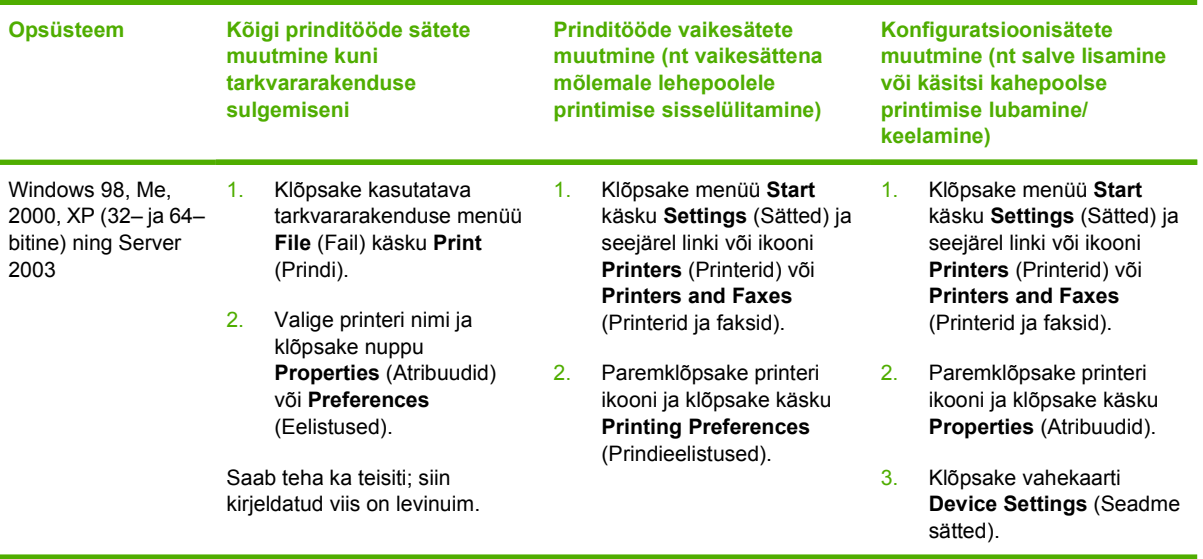

# **HP ToolboxFX**

HP ToolboxFX on tarkvara, millega saate teha järgmist:

- kontrollida printeri olekut;
- konfigureerida printeri sätteid;
- vaadata tõrkeotsinguteavet;
- lugeda elektroonilist dokumentatsiooni.

Lisateavet leiate jaotisest [HP ToolboxFX](#page-56-0).

### **Sisseehitatud veebiserver**

Sisseehitatud veebiserveri kaudu saate printerit konfigureerida, vaadata printeri olekuteavet ning hankida tõrkeotsinguteavet.

Lisateavet leiate jaotisest [Sisseehitatud veebiserver](#page-61-0).

# <span id="page-24-0"></span>**Macintoshi tarkvara**

Järgnevates jaotistes kirjeldatakse sarja HP LaserJet P2015 printerite Macintoshi tarkvara.

## **Macintoshi printeridraiverid**

Printeridraiver on tarkvarakomponent, mis annab juurdepääsu printeri funktsioonidele ning sisaldab arvuti ja printeri vahelisi suhtlusvahendeid.

#### **Macintoshi printeridraiveri installimine**

Selles jaotises selgitatakse, kuidas installida printimissüsteemi tarkvara opsüsteemide Macintosh OS X V10.2.8, V10.3.9 ja V10.4.3 korral.

**Märkus** USB-järjekorrad luuakse printeri arvutiga ühendamisel automaatselt. Kuid kui enne USB-kaabli ühendamist pole installiprogrammi käivitatud, kasutab järjekord üldist PPD-d. Järjekorra PPD muutmiseks avage kaust Print Center või Printer Setup Utility, valige õige printerijärjekord ning seejärel klõpsake käsku **Show Info** (Kuva teave), et avada dialoogiboks **Printer Info** (Printeri teave). Valige hüpikmenüüs käsk **Printer Model** (Printeri mudel) ja seejärel valige printeri õige PPD hüpikmenüüs, kus on valitud **Generic** (Üldine).

Macintoshi printeridraiveri installimiseks tehke järgmist.

- **1.** Asetage printeritarkvaraga CD arvuti CD-seadmesse ja käivitage installiprogramm.
- **2.** Topeltklõpsake töölaual CD ikooni.
- **3.** Topeltklõpsake ikooni **Installer**.
- **4.** Järgige ekraanil kuvatavaid juhiseid.
- **5.** Printeritarkvara õiges installimises veendumiseks printige testleht või leht suvalisest tarkvararakendusest.

Kui installimine nurjus, installige tarkvara uuesti. Kui sellest pole abi, vaadake installiteabe Install Notes jaotist Late-Breaking Information (Värskeim teave). Installiteave Install Notes asub printeri CD-l või tugiteenuste veebilehel (veebiaadressi vt jaotisest [HP kontaktandmed](#page-130-0)).

#### **Macintoshi printeridraiveri konfigureerimine**

Arvutis Macintoshi printeridraiveri avamiseks tehke ühte järgmistest:

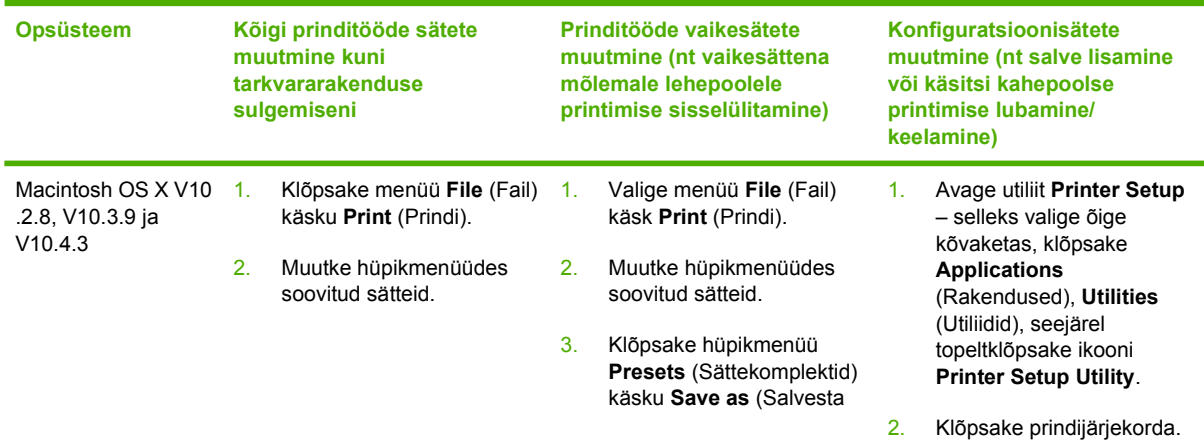

<span id="page-25-0"></span>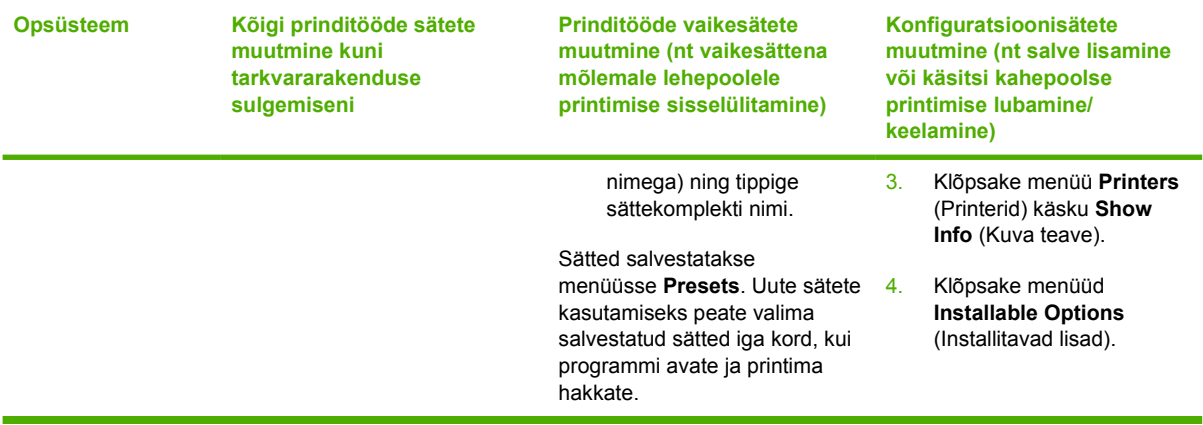

# **PostScript Printer Descriptioni (PPD) failid**

PPD-de ja HP PostScripti 3. taseme emuleeringu draiveri abil saate juurdepääsu printeri funktsioonidele ning need võimaldavad arvutil printeriga suhelda. PPD-de installiprogrammi leiate sarja HP LaserJet P2015 printeri CD-lt.

# <span id="page-26-0"></span>**4 Toetatav paber ja muud kandjad**

Järgides käesoleva kasutusjuhendi nõudeid, võite sarja HP LaserJet P2015 printeris kasutada mitmesugust paberit ja muid prindikandjaid. Kui prindikandja ei vasta toodud nõuetele, võib see põhjustada järgmisi probleeme:

- kehv prindikvaliteet;
- sagedased ummistused;
- enneaegne kulumine, mille tõttu printer võib vajada remonti.

Parimate tulemuste saamiseks kasutage ainult HP kaubamärgiga paberit ja prindikandjaid. Hewlett-Packard Company ei soovita kasutada muu kaubamärgiga tooteid. Kui tegemist pole HP toodetega, ei saa HP nende kvaliteeti mõjutada ega kontrollida.

Võimalik, et kandjad vastavad kõigile juhendis toodud nõuetele, kuid prindikvaliteet pole siiski rahuldav. Põhjuseks võib olla vale käsitsemine, sobimatu temperatuur või niiskus, samuti muud asjaolud, mida Hewlett-Packard ei saa kontrollida.

Enne suurema paberikoguse ostmist kontrollige, kas paber vastab kasutusjuhendis ja juhendis *HP LaserJet printer family media guide* (HP LaserJeti printerite prindikandjate juhend) toodud nõuetele ning katsetage paberit. Juhised saate alla laadida aadressilt [http://www.hp.com/support/ljpaperguide/;](http://www.hp.com/support/ljpaperguide/) lisateavet juhiste tellimise kohta leiate peatükist [Tarvikute ja lisaseadmete tellimine](#page-119-0).

**HOIATUS** Hewlett-Packardi spetsifikatsioonile mittevastava kandja kasutamine võib põhjustada printeri rikke, mille tõttu printerit tuleb remontida. Sellist remonti ei tehta Hewlett-Packardi garantiitingimuste ega hoolduslepingute raames.

# <span id="page-27-0"></span>**Prindikvaliteedi optimeerimine vastavalt kandja tüübile**

Sarja HP LaserJet P2015 printeritel on mitu prindirežiimi, mille abil seade kohandub kasutatava prindikandjaga. Prindirežiimi saate muuta printeridraiveri vahekaardi **Paper** (Paber), tarkvara HP ToolboxFX või sisseehitatud veebiserveri kaudu.

 $\begin{bmatrix} \frac{1}{2} & 0 \\ 0 & 0 \\ 0 & 0 \end{bmatrix}$ 

**Märkus** Režiimide CARDSTOCK (Kartong), ENVELOPE (Ümbrikud), LABEL (Sildid) ja ROUGH (Kare) kasutamisel seiskub printer pärast iga lehekülje printimist hetkeks ning printimiskiirus väheneb.

#### **Tabel 4-1** Draiveri prindirežiimid

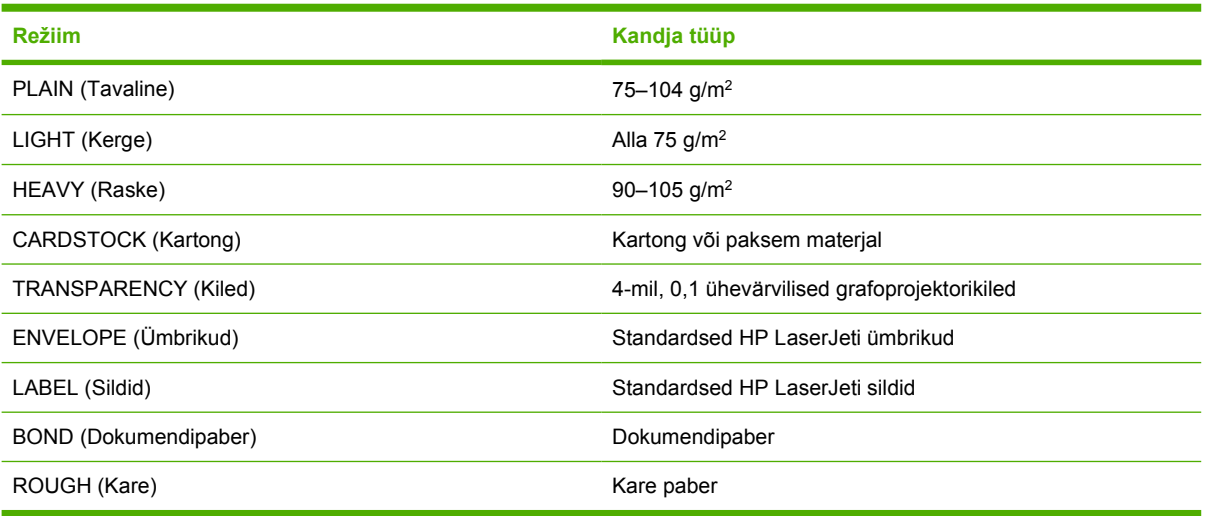

# <span id="page-28-0"></span>**Kandjate kasutusjuhised**

Printida võib väga erinevatele kandjatele, nagu paber (sh kuni 100% ümbertöötatud kiusisaldusega paber), ümbrikud, sildid, kiled ja tavatus formaadis prindikandjad. Toetatavad kandjaformaadid on järgmised:

- Minimaalne: 76×127 mm
- Maksimaalne: 216×356 mm

Printeri jõudlust ja prindikvaliteeti mõjutavad paljud tegurid, näiteks prindikandja kaal, karedus ja niiskussisaldus. Parima prindikvaliteedi tagamiseks kasutage vaid kvaliteetseid laserprinteritele mõeldud prindikandjaid.

**Märkus** Enne suurte koguste ostmist katsetage printimist alati paberinäidiste peal.

# **HP kandjad**

HP soovitab mitmesugusest materjalist kandjaid. Täieliku loendi leiate juhendist *HP LaserJet Printer Family Print Media Guide* [\(http://www.hp.com/support/ljpaperguide/\)](http://www.hp.com/support/ljpaperguide/).

## **Mittesoovitatavad kandjad**

Kui kasutate nõuetele mittevastavaid kandjaid, halveneb prindikvaliteet ja suureneb paberiummistuste oht.

- Ärge kasutage liiga karedat paberit.
- Ärge kasutage avade või perforatsiooniga paberit, välja arvatud standardne kolme servaauguga paber.
- Ärge kasutage mitmeleheküljelisi ega mitmeosalisi kokkuvolditud vorme.
- Ärge kasutage vesimärkidega paberit, kui prinditav kujutis katab ühtlaselt kogu paberi.

## **Prindikandjad, mis võivad printerit kahjustada**

Vältige prindikandjaid, mis võivad printerit kahjustada.

- Ärge kasutage kandjaid, mille küljes on klambreid.
- Ärge kasutage tindiprinterite või muude madalal temperatuuril töötavate printerite jaoks mõeldud kilesid. Kasutage vaid spetsiaalselt HP LaserJeti printeritele mõeldud kilesid.
- Ärge kasutage tindiprinterite jaoks mõeldud fotopaberit.
- Ärge kasutage reljeefset või kaetud paberit ega paberit, mis pole ette nähtud kasutamiseks printeri kuumuti temperatuuril. Valige kandjad, mis taluvad 0,1 sekundi jooksul temperatuuri 200 °C. HP pakub spetsiaalselt sarja HP LaserJet P2015 printeritele väljatöötatud prindikandjate valikut.
- Ärge kasutage madalatemperatuurilise trükivärvi või termograafia abil trükitud kirjaplanke. Vormid ja kirjaplangid peavad olema trükitud tindiga, mis talub 0,1 sekundi jooksul temperatuuri 200 °C.
- Ärge kasutage kandjaid, mis 0,1 sekundi jooksul temperatuurini 200 °C kuumutamisel eritavad ohtlikke gaase, sulavad, venivad või muudavad värvi.

<span id="page-29-0"></span>HP LaserJeti prinditarvikute tellimiseks külastage USA-s veebisaiti [http://www.hp.com/go/ljsupplies/,](http://www.hp.com/go/ljsupplies/) muudes riikides/regioonides veebisaiti [http://www.hp.com/ghp/buyonline.html/.](http://www.hp.com/ghp/buyonline.html/)

### **Paber**

Parimate tulemuste saamiseks kasutage tavalist 75 g/m<sup>2</sup> paberit. Paber peab olema kvaliteetne, sellel ei või olla sisselõikeid, murdekohti, rebendeid, lahtisi osi, tolmu, kortse ega auke ning selle servad peavad olema sirged.

# **Sildid**

Printige silte salvest 1, kasutades otseväljastusteed. Lisateavet leiate jaotistest [Kiledele ja siltidele](#page-37-0) [printimine](#page-37-0) ja [Paberi otseväljastustee](#page-34-0).

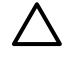

**HOIATUS** Sildilehe võib printerist läbi lasta ainult ühe korra. Liimi omadused kuumutamisel halvenevad ja see võib printerit kahjustada.

#### **Siltide omadused**

Siltide valimisel arvestage järgmiste näitajatega.

- **Liimid**: liim peaks taluma printeri maksimumtemperatuuri 200 °C.
- **Paigutus**: kasutage vaid selliseid silte, mille vahelt ei paista siltide alusleht. Kui sildid pole täiesti kõrvuti, võivad need lehelt lahti tulla ning põhjustada tõsiseid ummistusi.
- **Rullitõmbumine**: enne printimist tuleb silte hoida sirgelt ning nende rullitõmbumine ei tohiks üheski suunas ületada 13 mm.
- **Seisukord**: ärge kasutage kortsus, õhumullidega ega muude aluspaberilt lahtituleku märkidega silte.

## **Kiled**

Kiled peavad taluma printeri maksimumtemperatuuri 200 °C.

# **Ümbrikud**

Printige ümbrikke salvest 1, kasutades paberi otseväljastusteed. Lisateavet leiate jaotistest [Ümbrikele](#page-36-0) [printimine](#page-36-0) ja [Paberi otseväljastustee](#page-34-0).

#### **Ümbrike omadused**

Ümbrikud peavad kindlasti olema nõuetekohaste omadustega. Ümbrike murdejooned võivad suurel määral erineda ning seda mitte ainult eri tootjate, vaid ka samas ümbrikupakis sisalduvate ümbrike lõikes. Ümbrike valimisel arvestage järgmiste näitajatega.

- **Kaal:** ummistuste vältimiseks ei tohiks ümbrikupaberi kaal ületada 90 g/m<sup>2</sup>.
- **Omadused**: enne printimist tuleb ümbrikke hoida sirgelt, nende rullitõmbumine ei tohiks üheski suunas ületada 6 mm ning ümbrikutes ei tohi olla õhku. Õhku täis ümbrikega võib printimisel probleeme tekkida. Ärge kasutage ümbrikke, mille küljes on klambreid, ühendusribasid, kileaknaid, auke, mulgustusi, väljalõikeid, sünteetilist materjali, templeid või reljeefkujutisi. Ärge kasutage ümbrikke, mida ei liimita kinni niisutamise, vaid kinnipressimise teel.
- <span id="page-30-0"></span>Seisukord: veenduge, et ümbrikud poleks kortsus, kokku murtud ega muul moel kahjustatud. Ümbrike liimiriba peab olema täielikult kaetud.
- **Mõõtmed**: alates 90×160 mm kuni 178×254 mm.

#### **Kahepoolse kinnisega ümbrikud**

Kahepoolse kinnisega ümbrikul on diagonaalkinniste asemel mõlemas servas vertikaalne kinnis. Selline ümbrik võib kergemini kortsuda. Kontrollige, kas kinnis ulatub ümbriku nurgani, nii nagu kujutatud alloleval joonisel:

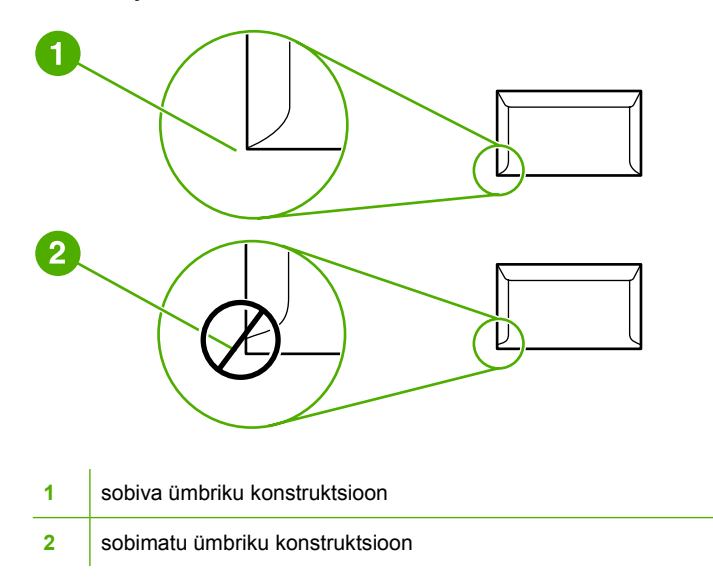

#### **Kleepriba või klapiga ümbrikud**

Eemaldatava katteriba või enam kui ühe kinnist katva klapiga ümbrikel peab olema printeri kuumust ja survet taluv liim: 200° C. Täiendavad klapid ja katteribad võivad kortsuda, kokku murduda või põhjustada ummistusi.

#### **Ümbrike säilitamine**

Ümbrike nõuetekohane säilitamine aitab tagada hea prindikvaliteedi. Ümbrikke tuleb hoida sirgelt. Kui ümbrikusse jääb õhku, võib õhumullidega ümbrik printimise käigus kortsuda.

## **Kartong või paksem materjal**

Söötesalvede kaudu saate printida mitut tüüpi kartongpaberile (sh kartoteegi- ja postkaartidele). Mõnda tüüpi kartongpaberite kasutamine tagab parema prindikvaliteedi, kuna nende omadused sobivad paremini laserprinterite söötemehhanismidega.

Parima printerijõudluse tagamiseks ärge kasutage üle 157 g/m<sup>2</sup> raskusega paberit. Liiga raske paberi puhul võib esineda probleeme söötmisel ja valmis trükiste virnastamisel. Samuti võib see põhjustada ummistusi, tooneri kinnitumisprobleeme, prindikvaliteedi halvenemist ja ülemäärast mehaanilist kulumist.

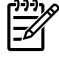

**Märkus** Raskemale paberile printimine õnnestub paremini, kui te ei pane söötesalve päris täis ja kasutate paberit, mille siledus on Sheffieldi skaalal 100–180.

#### <span id="page-31-0"></span>**Kartongi omadused**

- **Siledus**: 135–157 g/m2 kartongi siledus peaks olema 100–180 Sheffieldi skaala järgi. 60–135 g/ m2 kartongi siledus peaks olema 100–250 Sheffieldi skaala järgi.
- **Omadused**: kartongpaber peab olema sirge ning rullitõmbumine ei tohiks ületada 5 mm.
- Seisukord: kartong ei tohi olla kortsus, kokku murtud ega muul moel kahjustatud.
- **Mõõtmed**: kasutada võib vaid järgmiste mõõtmetega kartongpaberit:
	- **minimaalne**: 76×127 mm
	- **maksimaalne**: 216×356 mm

#### **Veerised kartongi kasutamisel**

Seadke veerised kartongpaberi servadest vähemalt 2 mm kaugusele.

# **Kirjaplangid ja trükitud vormid**

Paljud tootjad valmistavad kvaliteetset paberit, mida reklaamitakse kui laserprinteritele sobivat. Mõni karedam paber (näiteks kurdudega, veržee ja kangastruktuuriga) võib tooneri nõuetekohaseks kinnitumiseks vajada erilist kuumutirežiimi, mis on mõnel printerimudelil olemas.

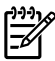

**Märkus** Laserprinteriga printimisel on teatud erinevused lehekülgede lõikes tavalised. Need erinevused pole tavapaberile printides silmaga nähtavad. Erinevused võivad aga välja paista trükitud vormidele printides, kuna sellisele paberile on juba trükitud read ja lahtrid.

Probleemide vältimiseks trükitud vormide, reljeefse paberi ja kirjaplankide kasutamisel toimige järgmiselt.

- Vältige ainult madalat temperatuuri taluvate tintide (nt mõnda tüüpi termograafias kasutatavad tindid) kasutamist.
- Kasutage trükitud vorme ja kirjaplanke, mis on prinditud ofsettrüki või graveertrüki abil.
- Kasutage vorme, mis on trükitud kuumuskindlate trükivärvidega, mis 0,1 sekundi jooksul temperatuurini 200° C kuumutamisel ei sula, aurustu ega erita gaase. Tavaliselt vastavad neile tingimustele oksüdatsiooni toimel kuivavad ja õlivärvid.
- Trükitud vormi puhul vältige paberi niiskussisalduse muutmist ning ärge kasutage materjale, mis võiksid muuta paberi elektrilisi või käsitsemisomadusi. Hoidke vorme niiskussisalduse muutumise vältimiseks niiskuskindlas pakendis.
- Ärge printige viimistletud või kaetud vormidele.
- Ärge kasutage tugevalt reljeefse pinnaga paberit.
- Ärge kasutage jämeda tekstuuriga paberit.
- Ärge kasutage eralduspulbreid ega muid aineid, mis takistavad trükitud vormide kokkukleepumist.

# <span id="page-32-0"></span>**5 Prinditoimingud**

Selles peatükis käsitletakse järgmisi teemasid:

- [Kandjate sisestamine](#page-33-0)
- [Prindikvaliteedi sätted](#page-35-0)
- [Muudele materjalidele printimine](#page-36-0)
- [Printimine mõlemale lehepoolele \(dupleks\)](#page-41-0)
- [Mitme lehekülje printimine ühele lehele \(N-up\)](#page-49-0)
- **•** [Brošüüride printimine](#page-50-0)
- [Vesimärkide printimine](#page-51-0)
- [Prinditöö tühistamine](#page-52-0)

# <span id="page-33-0"></span>**Kandjate sisestamine**

Järgnevalt kirjeldatakse kandjate sisestamist söötesalvedesse.

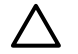

**HOIATUS** Kui püüate printida kortsus, volditud või muul moel kahjustatud kandjale, võib tekkida ummistus. Lisateavet leiate jaotisest [Ummistuste kõrvaldamine.](#page-105-0)

# **Salv 1**

1. salve saate avada printeri esiküljelt. Printer prindib automaatselt salvest 1. Kui see ei õnnestu, püüab printer printida teistest salvedest.

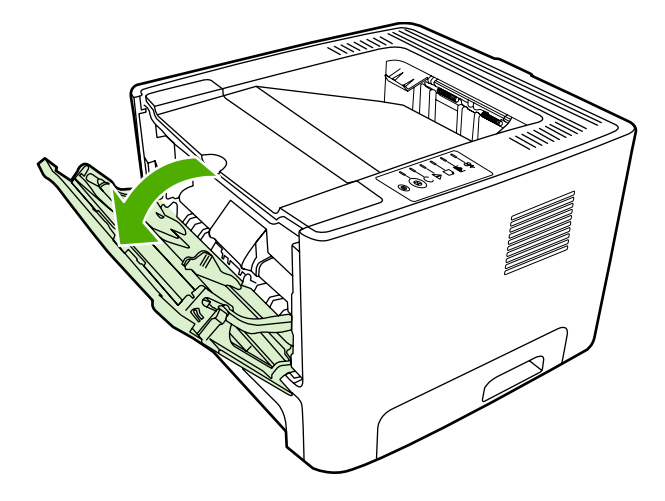

Salv 1 mahutab kuni 50 lehte 75 g/m<sup>2</sup> prindikandjat või kümme ümbrikku, kümme kilelehte või kümme kartongilehte. Salve 1 võite kasutada ka dokumendi esimese lehekülje printimiseks ülejäänud dokumendist erinevale kandjale.

Juhikute abil söödetakse kandjad printerisse otse ning prinditud kujutis ei jää paberil viltu. Kandja asetamisel salve reguleerige juhikud kandja laiuse järgi.

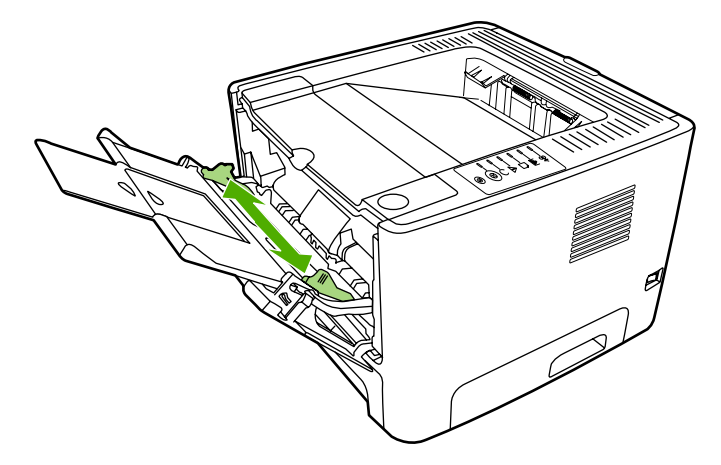

# **Salv 2 ja fakultatiivne salv 3**

Salve 2 ja fakultatiivsesse salve 3 mahub kuni 250 lehte 75 g/m<sup>2</sup> raskust paberit, raskemat paberit aga vähem (paberipaki kõrgus kuni 25 mm). Asetage kandja salve, ülemine serv eespool ja prinditav külg pealpool.

<span id="page-34-0"></span>Juhikute abil söödetakse kandjad printerisse otse ning prinditud kujutis ei jää paberil viltu. Salvel 2 on külgmised ja tagumised paberijuhikud. Kandja asetamisel salve reguleerige juhikud kandja laiuse ja pikkuse järgi.

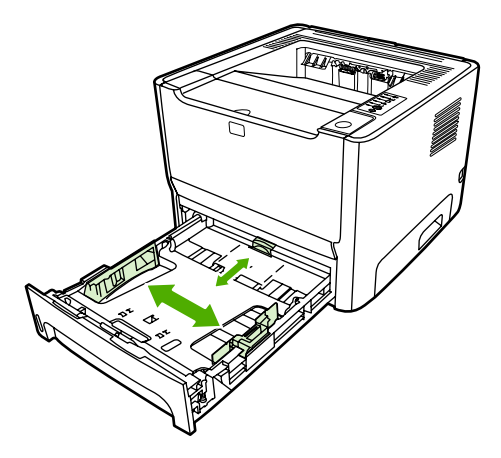

**Märkus** Uute kandjate lisamisel eemaldage kindlasti kõik kandjad söötesalvest ja koputage kandjate pakk ühtlaseks. See aitab vältida mitme lehe korraga söötmist ning sellest tingitud ummistusi.

## **Paberi otseväljastustee**

Paberi otseväljastusteed kasutage ümbrike, kilede, raske prindikandja ja printimisel rullitõmbuma kippuva prindikandja puhul. Kui avate otseväljastustee luugi enne salvest 1, salvest 2 või fakultatiivsest salvest 3 printimist, väljastatakse prindikandja printerist otseväljastustee kaudu.

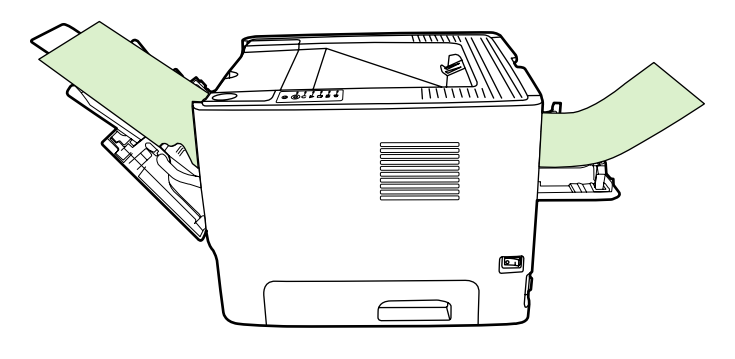

**Märkus** Prinditud lehed ei jää otseväljastustee kasutamisel ühte virna. Kui te prinditud lehti kohe ei eemalda, kukuvad need väljudes printeri taha maha.

# **Käsisöötmine**

|₩

Läbisegi erinevatele prindikandjatele printides võite kasutada käsisöötmist. Kasutage käsisöötmist näiteks siis, kui prindite esmalt ümbrikule, siis kirjaplangile, seejärel jälle ümbrikule jne. Asetage ümbrikud salve 1 ning kirjaplangid salve 2.

Käsisöötmisega printimiseks avage printeriatribuutide aken (Properties) või aken Printeri häälestus (Printer Setup) ning seejärel valige ripploendist **Source Tray** (Lähtesalv) **Manual Feed (tray 1)** (Käsisöötmine (salv 1)). Juhised leiate jaotisest [Windowsi printeridraiveri konfigureerimine](#page-22-0) või [Macintoshi printeridraiveri konfigureerimine.](#page-24-0) Pärast käsisöötmise sisselülitamist vajutage printimise alustamiseks nuppu Alusta.

# <span id="page-35-0"></span>**Prindikvaliteedi sätted**

Prindikvaliteedi sätetest sõltub prinditava kujutise eraldusvõime ja toonerikulu.

Prindikvaliteedi sätete muutmiseks tehke järgmist:

- **1.** Avage printeriatribuutide (Properties) (Windows 2000 ja XP puhul prindieelistuste (Printing Preferences)) aken. Juhised leiate jaotisest [Windowsi printeridraiveri konfigureerimine](#page-22-0) või [Macintoshi printeridraiveri konfigureerimine.](#page-24-0)
- **2.** Valige vahekaardilt **Paber/kvaliteet** (Paper/Quality) või **Viimistlus** (Finishing) (mõne Macintoshidraiveri puhul vahekaart **Paper Type/Quality**) prindikvaliteedi säte, mida soovite muuta. Saadaval on järgmised valikud.
	- **1200 dpi**: ProRes 1200 tagab hea üksikasjalikkuse eraldusvõimel 1200×1200 punkti tolli kohta.
	- **1200 dpi effective output quality**: FastRes 1200 tagab 1200 punkti tolli kohta mõjusa prindikvaliteedi.
	- **600 dpi**: see säte tagab prindikvaliteedi 600×600 punkti tolli kohta, kasutades teksti prindikvaliteedi parandamiseks eraldusvõime täiustamise tehnoloogiat (REt).
	- **EconoMode**: teksti printimiseks kasutatakse vähem toonerit. Säte on kasulik näiteks mustandite printimisel. Selle sätte saate aktiveerida muudest prindikvaliteedi sätetest sõltumatult. Lisateavet leiate jaotisest [EconoMode \(toonerisäästurežiim\).](#page-79-0)

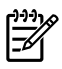

**Märkus** Kõiki printeri funktsioone ei saa mõne draiveri või opsüsteemi puhul kasutada. Teavet kasutatava draiveri puhul saadaolevate funktsioonide kohta saate printeriatribuutide spikrist.
## **Muudele materjalidele printimine**

Järgmistes jaotistes selgitatakse, kuidas mitmesugustele prindikandjatele printida.

## **Ümbrikele printimine**

Kasutage vaid laserprinterite jaoks ettenähtud ümbrikke. Lisateavet leiate jaotisest [Kandjate](#page-28-0) [kasutusjuhised](#page-28-0).

**1.** Avage paberi otseväljastustee luuk.

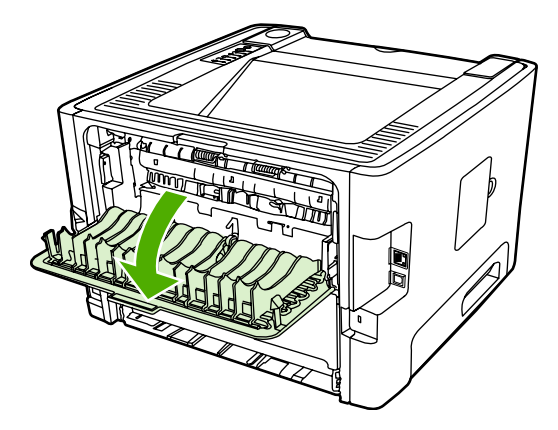

**2.** Avage salv 1 ja reguleerige paberijuhikuid vastavalt ümbriku laiusele.

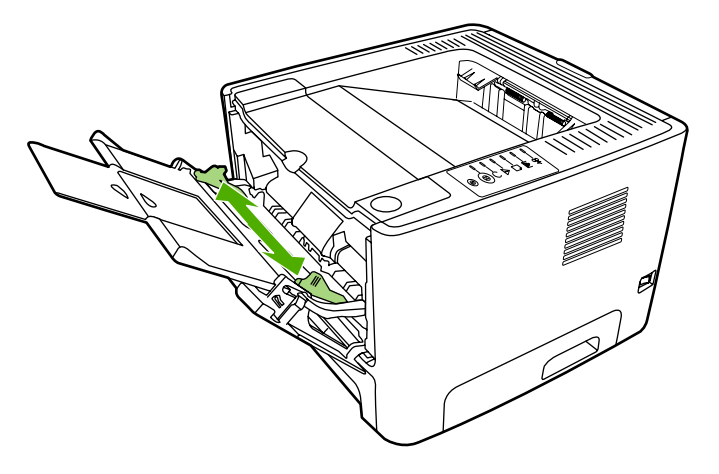

**3.** Asetage ümbrik salve, prinditav külg pealpool ja ülemine serv vasaku paberijuhiku vastas.

**Märkus** Kui ümbriku klapp on lühemas servas, söötke see serv printerisse esimesena.

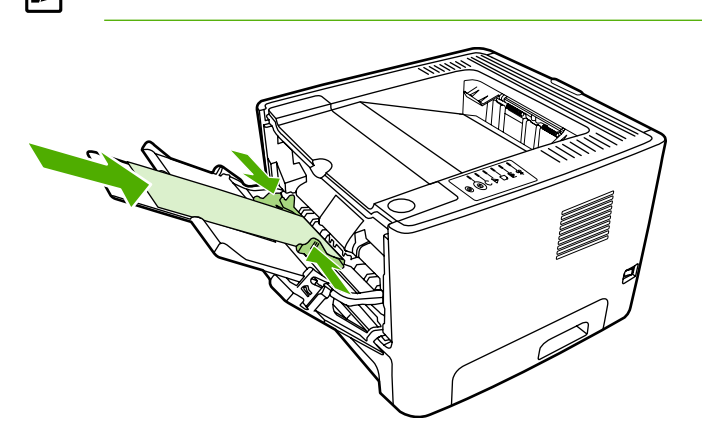

- **4.** Avage printeriatribuutide (Properties) (Windows 2000 ja XP puhul prindieelistuste (Printing Preferences)) aken. Juhised leiate jaotisest [Windowsi printeridraiveri konfigureerimine](#page-22-0) või [Macintoshi printeridraiveri konfigureerimine.](#page-24-0)
- **5.** Valige vahekaardil **Paber/kvaliteet** (Paper/Quality) või **Paber** (Paper) (mõne Macintoshi-draiveri puhul vahekaart **Paper Type/Quality**) sobiv prindikandja tüüp.

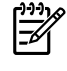

**Märkus** Kõiki printeri funktsioone ei saa mõne draiveri või opsüsteemi puhul kasutada. Teavet kasutatava draiveri puhul saadaolevate funktsioonide kohta saate printeriatribuutide spikrist.

**6.** Printige dokument.

Käsisöötmise abil printimise kohta vt jaotisest [Käsisöötmine](#page-34-0).

## **Kiledele ja siltidele printimine**

Kasutage vaid laserprinterite jaoks ettenähtud kilesid ja silte. Lisateavet leiate jaotisest [Kandjate](#page-28-0) kasutusiuhised.

**HOIATUS** Valige kindlasti printeri sätetest õige prindikandja tüüp (juhised leiate altpoolt). Printer reguleerib kuumuti temperatuuri vastavalt valitud kandja tüübile. Erikandjatele (nt kiledele või siltidele) printimisel aitab reguleerimine vältida kandjate kahjustamist, kui need printerit läbivad.

**HOIATUS** Kontrollige kandjad üle ning veenduge, et need poleks kortsus ega kaardus, et servad oleksid terved ning ükski silt ei puuduks.

- **1.** Avage paberi otseväljastustee luuk.
- **2.** Avage salv 1 ja reguleerige paberijuhikuid vastavalt prindikandja laiusele.
- **3.** Asetage prindikandja salve 1. Veenduge, et kandja ülemine serv oleks eespool ja prinditav (kare) külg pealpool.

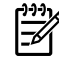

**Märkus** Kilesid saab printida salvest 2, kuid printimine on sel juhul aeglasem. Kilesid *ei* tohi printida fakultatiivsest salvest 3.

- **4.** Avage printeriatribuutide (Properties) (Windows 2000 ja XP puhul prindieelistuste (Printing Preferences)) aken. Juhised leiate jaotisest [Windowsi printeridraiveri konfigureerimine](#page-22-0) või [Macintoshi printeridraiveri konfigureerimine.](#page-24-0)
- **5.** Valige vahekaardil **Paber/kvaliteet** (Paper/Quality) või **Paber** (Paper) (mõne Macintoshi-draiveri puhul vahekaart **Paper Type/Quality**) sobiv prindikandja tüüp.

**Märkus** Kõiki printeri funktsioone ei saa mõne draiveri või opsüsteemi puhul kasutada. Teavet kasutatava draiveri puhul saadaolevate funktsioonide kohta saate printeriatribuutide spikrist.

**6.** Printige dokument. Eemaldage kandja printeri tagaosast kohe, kui see on prinditud, et üksikeksemplarid ei kleepuks omavahel kokku. Asetage prinditud lehed tasasele pinnale.

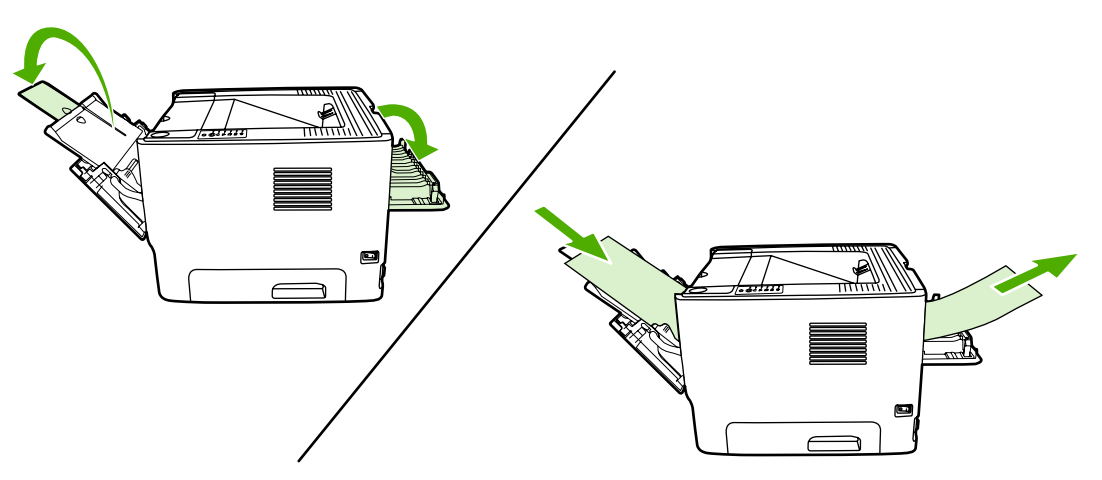

## **Kirjaplangile või trükitud vormidele printimine**

Kandjate spetsifikatsioonid leiate jaotisest [Kandjate kasutusjuhised.](#page-28-0)

**1.** Avage salv 1 ja reguleerige paberijuhikuid vastavalt prindikandja laiusele.

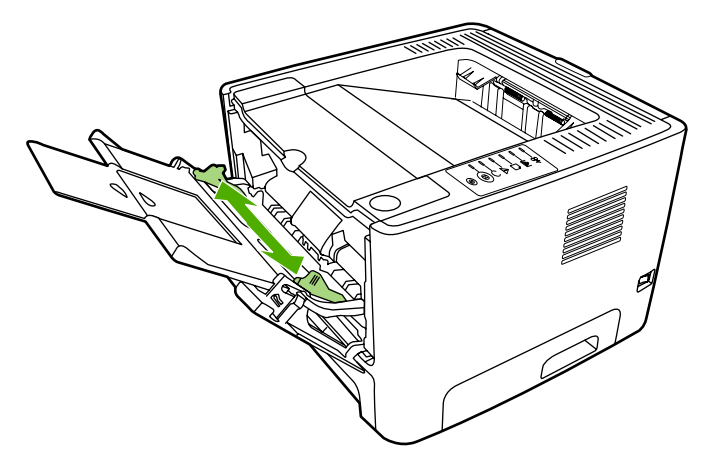

₽

**2.** Asetage prindikandja salve, ülemine serv eespool ja prinditav külg pealpool.

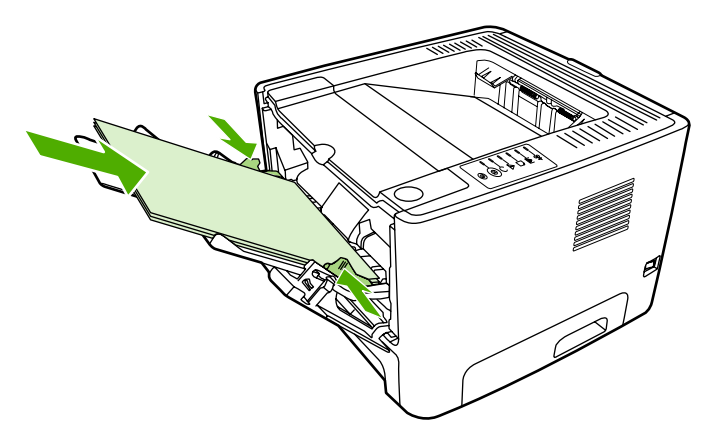

- **3.** Avage printeriatribuutide (Properties) (Windows 2000 ja XP puhul prindieelistuste (Printing Preferences)) aken. Juhised leiate jaotisest [Windowsi printeridraiveri konfigureerimine](#page-22-0) või [Macintoshi printeridraiveri konfigureerimine.](#page-24-0)
- **4.** Valige vahekaardil **Paber/kvaliteet** (Paper/Quality) või **Paber** (Paper) (mõne Macintoshi-draiveri puhul vahekaart **Paper Type/Quality**) sobiv prindikandja tüüp.

₩

**Märkus** Kõiki printeri funktsioone ei saa mõne draiveri või opsüsteemi puhul kasutada. Teavet kasutatava draiveri puhul saadaolevate funktsioonide kohta saate printeriatribuutide spikrist.

**5.** Printige dokument.

Käsisöötmise abil printimise kohta vt jaotisest [Käsisöötmine](#page-34-0).

EA

**Märkus** Üheleheküljelise tiitellehe printimiseks kirjaplangile, kui sellele järgneb mitmeleheküljeline dokument, asetage kirjaplank, esikülg pealpool, salve 1 ning järgnevate lehekülgede paber salve 2. Printer prindib automaatselt esmajärjekorras salve 1 prindikandjale.

## **Tavatus formaadis kandjatele ja kartongpaberile printimine**

Kandjate spetsifikatsioonid leiate jaotisest [Kandjate kasutusjuhised.](#page-28-0)

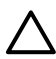

**HOIATUS** Enne kandjate sisestamist veenduge, et need poleks omavahel kokku kleepunud.

**1.** Avage paberi otseväljastustee luuk.

**2.** Avage salv 1 ja reguleerige paberijuhikuid vastavalt prindikandja laiusele.

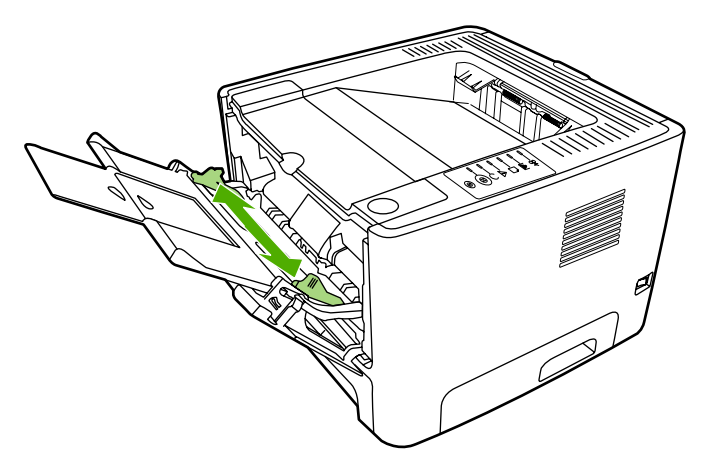

- **3.** Asetage prindikandjad salve 1, kitsam serv eespool ja prinditav külg pealpool.
- **4.** Avage printeriatribuutide (Properties) (Windows 2000 ja XP puhul prindieelistuste (Printing Preferences)) aken. Juhised leiate jaotisest [Windowsi printeridraiveri konfigureerimine](#page-22-0) või [Macintoshi printeridraiveri konfigureerimine.](#page-24-0)
- **5.** Valige vahekaardil **Paber/kvaliteet** (Paper/Quality) või **Paber** (Paper) (mõne Macintoshi-draiveri puhul vahekaart **Paper Type/Quality**) tavatu/kohandatud formaat. Määrake tavatus formaadis kandjate mõõtmed.

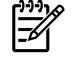

**Märkus** Kõiki printeri funktsioone ei saa mõne draiveri või opsüsteemi puhul kasutada. Teavet kasutatava draiveri puhul saadaolevate funktsioonide kohta saate printeriatribuutide spikrist.

**6.** Printige dokument.

Käsisöötmise abil printimise kohta vt jaotisest [Käsisöötmine](#page-34-0).

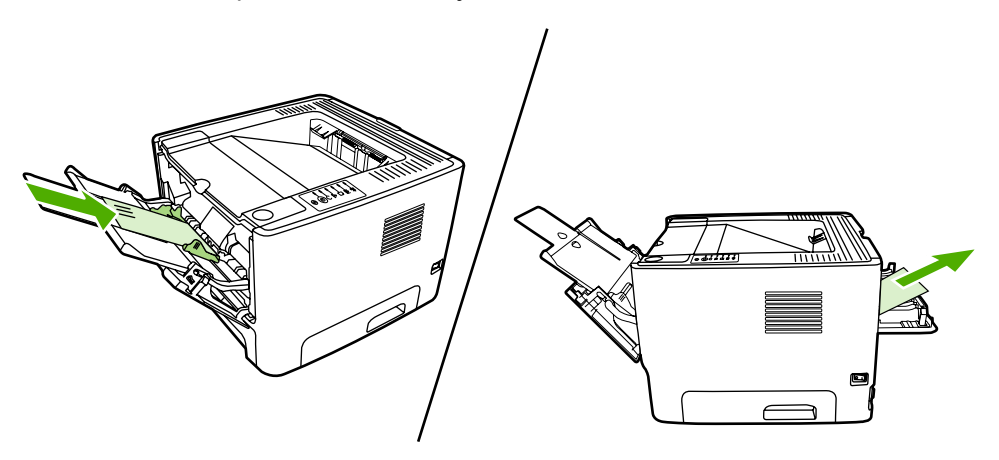

## **Printimine mõlemale lehepoolele (dupleks)**

Selles jaotises selgitatakse käsitsi ja automaatselt mõlemale lehepoolele printimist.

## **Käsitsi mõlemale lehepoolele printimine**

Käsitsi paberi mõlemale poolele printimiseks tuleb paber printerist kaks korda läbi juhtida. Saate printimiseks kasutada ühte kahest võimalusest:

- ülemine väljastussalv (kerge paberi puhul);
- paberi otseväljastustee luuk (raske või rullikaarduma kippuva prindikandja puhul).

 $\mathbb{E}$ **Märkus** Käsisöötmisega kahepoolsel printimisel võib printer seest määrduda, mistõttu halveneb prindikvaliteet. Printeri määrdumisel lugege juhiseid jaotises [Printeri puhastamine](#page-67-0).

#### **Käsisöötmisega kahepoolne printimine ülemist väljastussalve kasutades**

Järgmistest jaotistest leiate juhised opsüsteemiti.

#### **Windows**

**1.** Sulgege paberi otseväljastustee luuk.

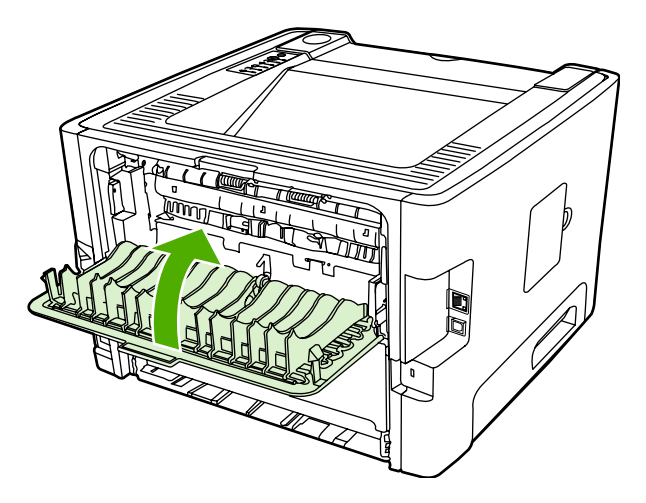

- **2.** Klõpsake menüü **Start** käsku **Sätted** (Settings) ja seejärel linki või ikooni **Printerid** (Printers) või **Printerid ja faksid** (Printers and Faxes).
- **3.** Paremklõpsake sarja HP LaserJet P2015 printeri nime ning valige **Atribuudid** (Properties).
- **4.** Klõpsake vahekaarti **Seadme sätted** (Device Settings).

**5.** Valige jaotises **Installable Options** (Installitavad lisad) ripploendist **Duplex Unit (for 2–Sided Printing)** (Mõlemale lehepoolele printimise seade) **Not Installed** (Installimata).

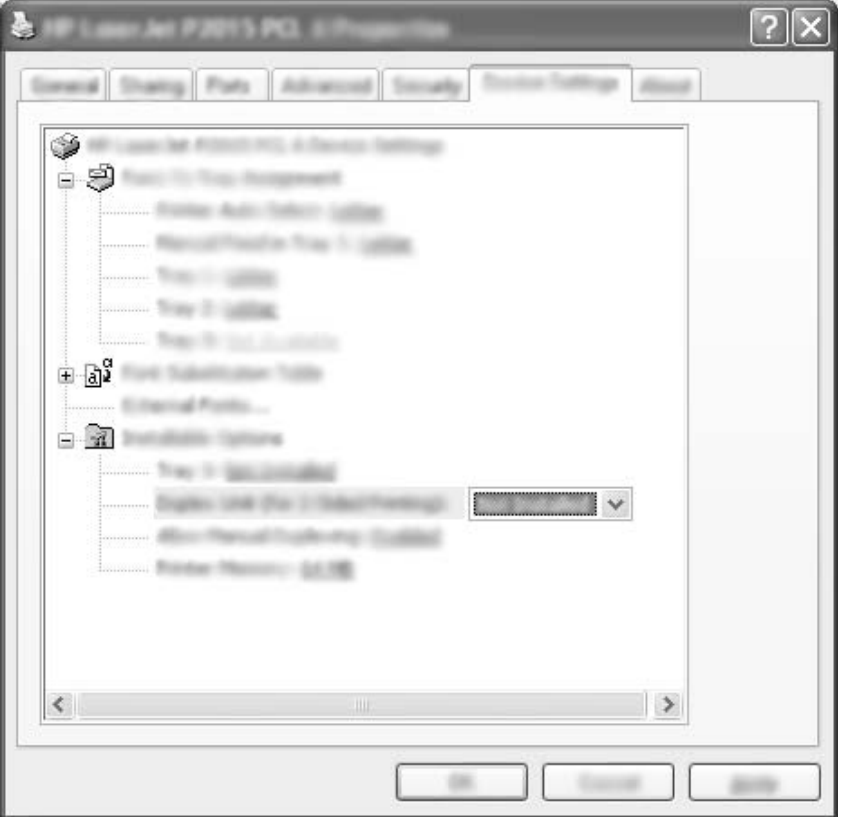

- **6.** Klõpsake nuppu **OK**.
- **7.** Avage tarkvararakenduses, mida kasutate printimiseks, dialoogiaken **Printimine** (Print). Enamikus rakendustes tehakse seda menüü **Fail** (File) käsuga **Prindi** (Print).
- **8.** Valige sarja HP LaserJet P2015 printer.
- **9.** Klõpsake käsku **Atribuudid** (Properties) või **Prindieelistused** (Printing Preferences). Käsu täpne nimi sõltub tarkvararakendusest, mida printimiseks kasutate.
- **10.** Klõpsake vahekaarti **Finishing** (Viimistlus).
- **11.** Tühjendage märkeruut **Correct Order for Straight Paper Path** (Paberi otseväljastusteelt õiges järjekorras).
- **12.** Täitke märkeruut **Print On Both Sides** (Mõlemale lehepoolele printimine).
- **13.** Klõpsake nuppu **OK**.

**14.** Printige dokumendi esimene lehepool, kasutades salve 1.

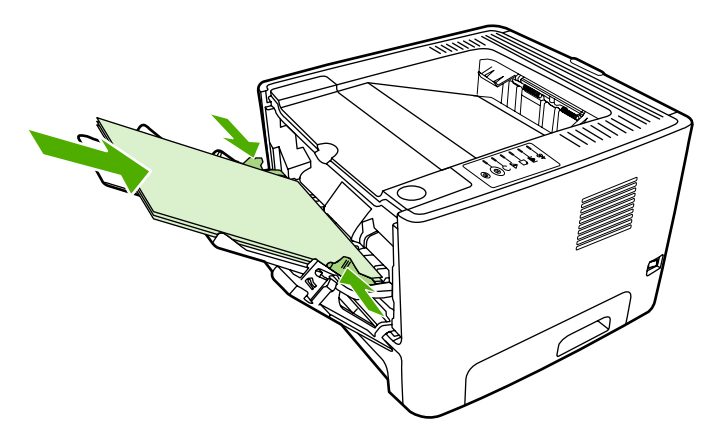

- **15.** Pärast esimesele lehepoolele printimist eemaldage ülejäänud paber salvest 1 ja pange kõrvale, kuni olete käsitsi kahepoolse printimise lõpetanud.
- **16.** Koguge prinditud lehed kokku ja seadke paberipakk ühtlaseks.

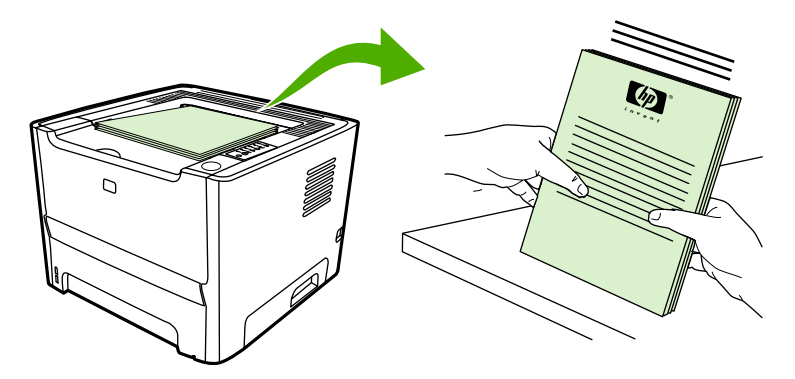

**17.** Asetage paberivirn tagasi salve 1, prinditud pool allpool ning ülaserv printeri pool.

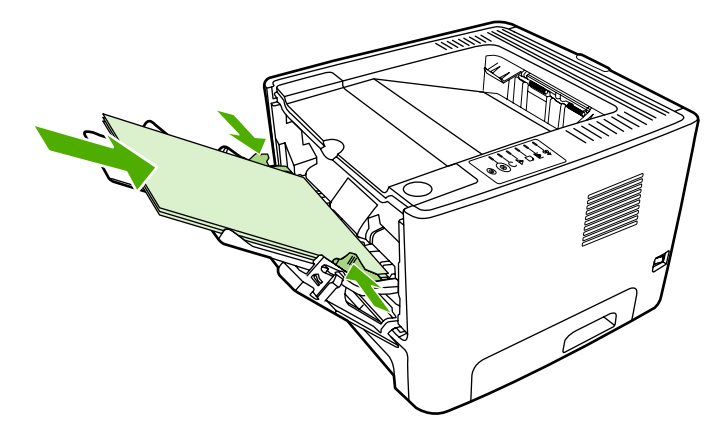

**18.** Teisele lehepoolele printimiseks vajutage nuppu Alusta.

#### **Mac OS X**

- **1.** Sulgege paberi otseväljastustee luuk.
- **2.** Kui printeri suvandite hulgast puudub **Manual Duplex**, siis tegutsege järgmiselt:
	- **a.** Kontrollige, kas tarkvaradraiveri installimisel režiimis **Custom Install** valiti funktsioon **HP Manual Duplex&Booklet (Classic)**.
	- **b.** Valige menüüst käsk **File-Print**, valige **Plug-In Preferences** ning klõpsake paremale suunatud noolt. Paremale suunatud nool muutub allasuunatud nooleks ning kuvatakse funktsioon HP Manual Duplex&Booklet.
	- **c.** Valige **Print Time Filters**, seejärel valige **HP Manual Duplex&Booklet** ning klõpsake nuppu **Save Settings** (Salvesta sätted).
	- **d.** Valige **Manual Duplex** (Käsitsidupleks) ning seejärel valige **Print on Both Sides** (Prindi mõlemale poolele).
- **3.** Printige dokument.
- **4.** Pärast esimesele lehepoolele printimist eemaldage ülejäänud paber salvest 1 ja pange kõrvale, kuni olete käsitsi kahepoolse printimise lõpetanud.
- **5.** Koguge prinditud lehed kokku ja seadke paberipakk ühtlaseks.
- **6.** Asetage paberivirn tagasi salve 1, prinditud pool allpool ning ülaserv printeri pool.
- **7.** Teise lehepoole printimiseks vajutage juhtpaneeli nuppu Alusta.

#### **Käsisöötmisega kahepoolne printimine otseväljastustee luugi kaudu**

Järgmistest jaotistest leiate juhised erinevate opsüsteemide puhuks.

#### **Windows**

**1.** Avage paberi otseväljastustee luuk.

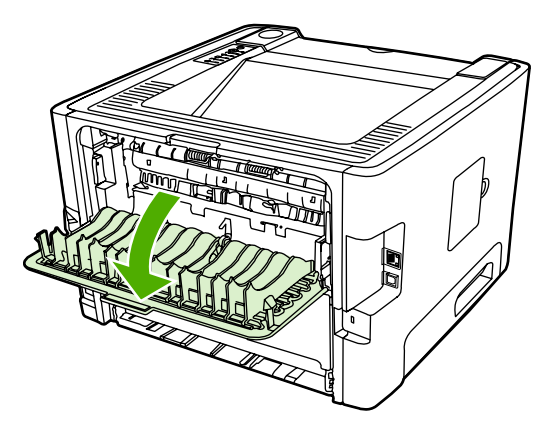

- **2.** Avage printeriatribuutide (Properties) (Windows 2000 ja XP puhul prindieelistuste (Printing Preferences)) aken. Juhised leiate jaotisest [Windowsi printeridraiveri konfigureerimine.](#page-22-0)
- **3.** Täitke vahekaardil **Finishing** (Viimistlus) märkeruut **Correct Order for Straight Paper Path** (Paberi otseväljastusteelt õiges järjekorras).

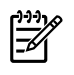

**Märkus** Kõiki printeri funktsioone ei saa mõne draiveri või opsüsteemi puhul kasutada. Teavet kasutatava draiveri puhul saadaolevate funktsioonide kohta saate printeriatribuutide spikrist.

- **4.** Valige vahekaardil **Finishing** (Viimistlus) variant **Print On Both Sides (Manually)** (Prindi mõlemale poolele; käsitsi).
- **5.** Klõpsake nuppu **OK**.
- **6.** Printige dokumendi esimene lehepool, kasutades salve 1.

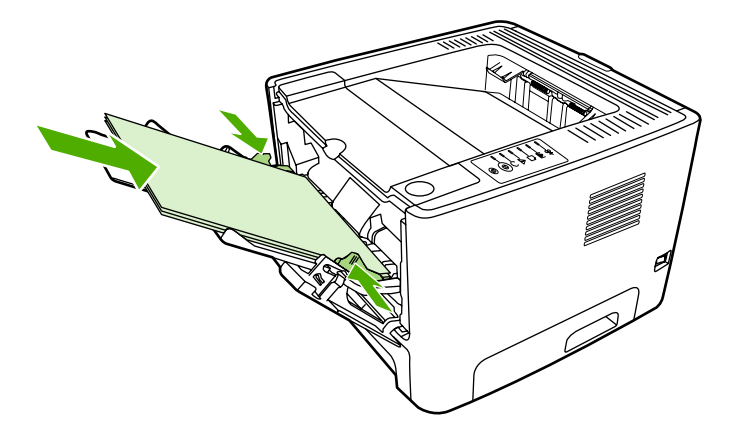

**7.** Koguge prinditud lehed kokku ja seadke paberipakk ühtlaseks.

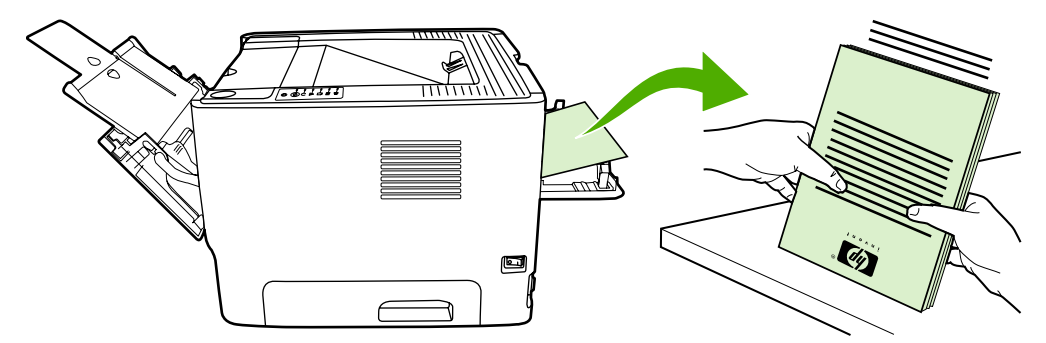

**8.** Asetage paberivirn tagasi salve 1, prinditud pool allpool ning ülaserv printeri pool.

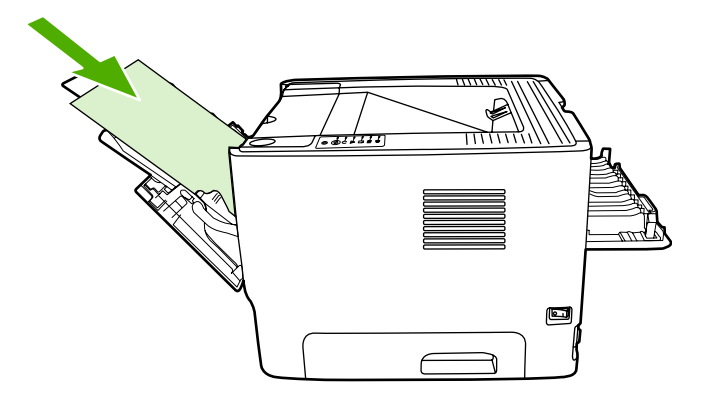

9. Teisele lehepoolele printimiseks vajutage juhtpaneeli nuppu Alusta.

#### **Mac OS X**

- **1.** Avage paberi otseväljastustee luuk.
- **2.** Kui printeri suvandite hulgast puudub **Manual Duplex**, siis tegutsege järgmiselt:
	- **a.** Kontrollige, kas tarkvaradraiveri installimisel režiimis **Custom Install** valiti funktsioon **HP Manual Duplex&Booklet (Classic)**.
	- **b.** Valige menüüst käsk **File-Print**, valige **Plug-In Preferences** ning klõpsake paremale suunatud noolt. Paremale suunatud nool muutub allasuunatud nooleks ning kuvatakse funktsioon HP Manual Duplex&Booklet.
	- **c.** Valige **Print Time Filters**, seejärel valige **HP Manual Duplex&Booklet** ning klõpsake nuppu **Save Settings** (Salvesta sätted).
	- **d.** Valige **Manual Duplex** (Käsitsidupleks) ning seejärel valige **Print on Both Sides** (Prindi mõlemale poolele).
	- **e.** Valige **Alternate output bin is open (straight through paper path)** (Alternatiivne väljastussalv (paberi otseväljastustee) on lahti).
- **3.** Printige dokumendi esimene lehepool, kasutades salve 1.

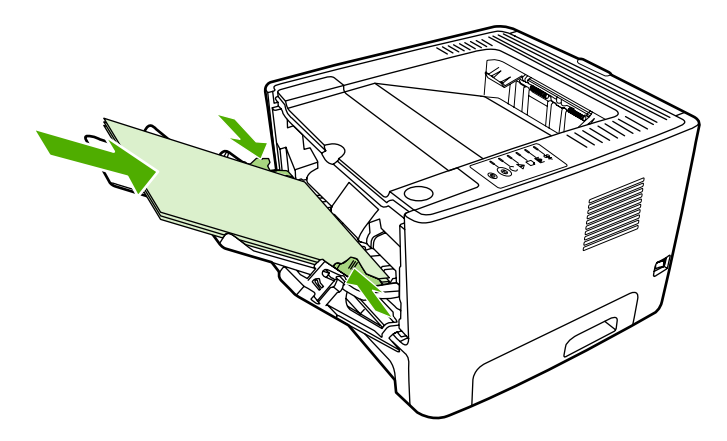

**4.** Koguge prinditud lehed kokku ja seadke paberipakk ühtlaseks.

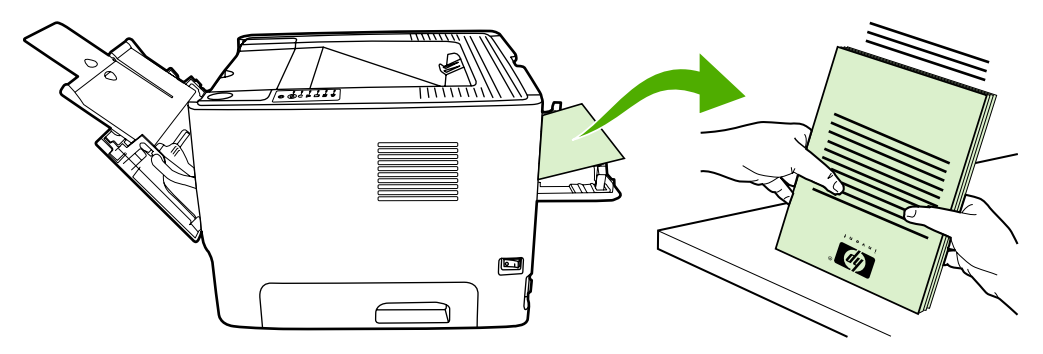

**5.** Asetage paberivirn tagasi salve 2, prinditud pool allpool ning ülaserv printeri pool.

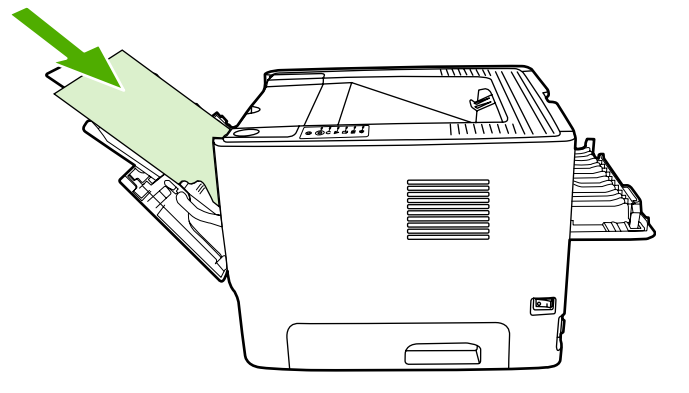

**6.** Teisele lehepoolele printimiseks vajutage juhtpaneeli nuppu Alusta.

### **Automaatne printimine mõlemale lehepoolele**

Automaatne mõlemale lehepoolele printimine on võimalik printeritega HP LaserJet P2015d, HP LaserJet P2015dn ja HP LaserJet P2015x.

Automaatset mõlemale lehepoolele printimist toetatakse järgmistes formaatides prindikandjate puhul:

- $A<sub>4</sub>$
- **Letter**
- Legal

Järgmistest jaotistest leiate juhised opsüsteemiti.

#### **Windows**

- **1.** Sulgege paberi otseväljastustee luuk.
- **2.** Avage printeriatribuutide (Properties) (Windows 2000 ja XP puhul prindieelistuste (Printing Preferences)) aken. Juhised leiate jaotisest [Windowsi printeridraiveri konfigureerimine.](#page-22-0)
- **3.** Tühjendage märkeruut **Correct Order for Straight Paper Path** (Paberi otseväljastusteelt õiges järjekorras) vahekaardil **Finishing** (Viimistlus).
- **4.** Märkige ruut **Print On Both Sides** (Mõlemale lehepoolele printimine).
- **5.** Klõpsake nuppu **OK**.
- **6.** Printige dokument.

#### **Mac OS X**

- **1.** Valige menüüst **File-Print**, valige **Duplex** (Duplex) ning seejärel valige **Print on Both Sides** (Prindi mõlemale lehepoolele).
- **2.** Kui märkeruut **Print on Both Sides** puudub, siis tegutsege järgmiselt:
	- **a.** Avage **Print Center** (Mac OS X v10.3 puhul **Printer Setup Utility**) ja klõpsake prindijärjekorda **Printer queue**.
	- **b.** Valige menüüribal **Menu** käsk **Printers-Show Info** (Printerid > Kuva teave).
- **c.** Valige menüüs **Installable Options** (Installitavad lisad), et printeril on dupleksseade **Duplex Unit**.
- **d.** Klõpsake nuppu **Apply Changes** (Rakenda muutused).
- **e.** Sulgege menüü.

## **Mitme lehekülje printimine ühele lehele (N-up)**

Funktsiooni N-Up saate kasutada dokumendi mitme lehekülje printimiseks ühele lehele.

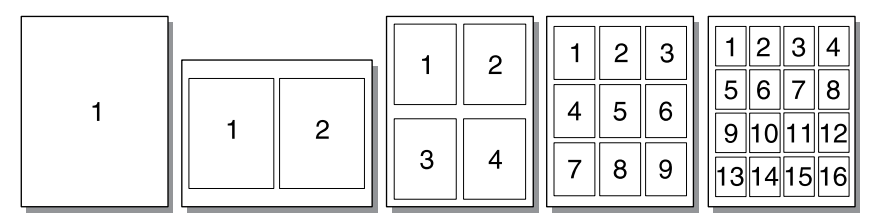

- **1.** Avage printeriatribuutide (Properties) (Windows 2000 ja XP puhul prindieelistuste (Printing Preferences)) aken. Juhised leiate jaotisest [Windowsi printeridraiveri konfigureerimine](#page-22-0) või [Macintoshi printeridraiveri konfigureerimine.](#page-24-0)
- **2.** Valige vahekaardil **Finishing** (Viimistlus) (mõne Macintoshi-draiveri puhul vahekaart **Layout**) ühele lehele prinditavate lehekülgede arv.

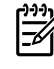

**Märkus** Kõiki printeri funktsioone ei saa mõne draiveri või opsüsteemi puhul kasutada. Teavet kasutatava draiveri puhul saadaolevate funktsioonide kohta saate printeriatribuutide spikrist.

**3.** Soovi korral saate märkeruudu abil määrata leheküljeääriste printimise ning ripploendi abil lehele prinditavate lehekülgede järjestuse.

## **Brošüüride printimine**

Brošüüre saate printida Letter-, Legal- ja A4-formaadis paberile.

౹౼

**Märkus** See funktsioon pole kõigi Macintosh OS X versioonide puhul saadaval.

- **1.** Asetage paber salve 1.
- **2.** Sulgege paberi otseväljastustee luuk.

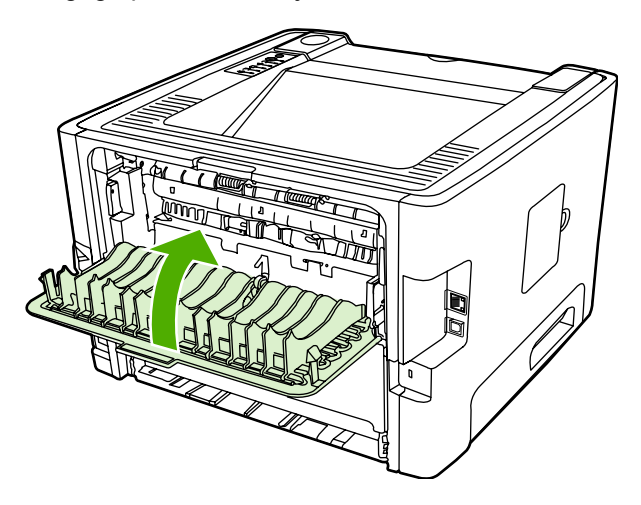

- **3.** Avage printeriatribuutide (Properties) (Windows 2000 ja XP puhul prindieelistuste (Printing Preferences)) aken. Juhised leiate jaotisest [Windowsi printeridraiveri konfigureerimine.](#page-22-0)
- **4.** Tühjendage märkeruut **Correct Order for Straight Paper Path** (Paberi otseväljastusteelt õiges järjekorras) vahekaardil **Finishing** (Viimistlus) (mõne Macintoshi-draiveri puhul vahekaardil **Paper Type/Quality**).
- **5.** Märkige ruut **Print On Both Sides** (Mõlemale lehepoolele printimine).
- **6.** Valige ripploendist **Booklet Layout** (Brošüüri paigutus) **Left Edge Binding** (Köitmine vasakust servast) või **Right Edge Binding** (Köitmine paremast servast).
- **7.** Määrake lehele prinditavate lehekülgede arvuks **2**.
- **8.** Klõpsake nuppu **OK**.
- **9.** Printige dokument.
- **10.** Voltige ja klammerdage lehed.

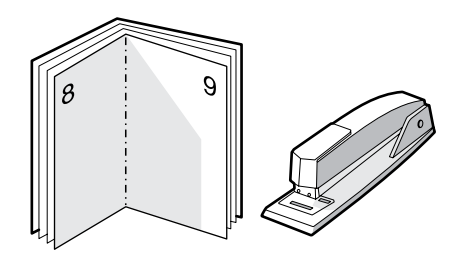

## **Vesimärkide printimine**

Vesimärgi-funktsiooniga saate teksti printida olemasoleva teksti "alla" (taustale). Näiteks võite printida suurte hallide tähtedega kirja *Mustand* või *Konfidentsiaalne* diagonaalselt üle dokumendi esilehe või kõigi lehtede.

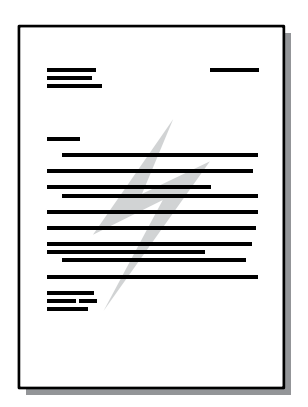

- **1.** Avage printeriatribuutide (Properties) (Windows 2000 ja XP puhul prindieelistuste (Printing Preferences)) aken. Juhised leiate jaotisest [Windowsi printeridraiveri konfigureerimine](#page-22-0) või [Macintoshi printeridraiveri konfigureerimine.](#page-24-0)
- **2.** Valige sobiv vesimärk vahekaardil **Effects** (Efektid) (mõne Macintoshi-draiveri puhul vahekaardil **Watermark/Overlay**).

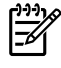

**Märkus** Kõiki printeri funktsioone ei saa mõne draiveri või opsüsteemi puhul kasutada. Teavet kasutatava draiveri puhul saadaolevate funktsioonide kohta saate printeriatribuutide spikrist.

## **Prinditöö tühistamine**

Prinditöö saate peatada järgmistest kohtadest.

- **Printeri juhtpaneel**: prinditöö tühistamiseks vajutage printeri juhtpaneelil lühidalt nuppu Tühista.
- **Tarkvararakendus**: tavaliselt ilmub arvuti ekraanile lühikeseks ajaks dialoogiboks, kus saate prinditöö tühistada.
- **Windowsi prindijärjekord**: kui prinditöö on ootel prindijärjekorras (arvuti mälus) või prindispuuleris, kustutage prinditöö sealtkaudu. Akna **Printerid** avamiseks opsüsteemides Windows 98, Me, 2000 või XP klõpsake menüü **Start** käske **Sätted** (Settings) ja **Printerid** (Printers) või Printerid ja faksid (Printers and Faxes). Klõpsake ikooni **HP LaserJet P2015**, mis avab akna, valige oma prinditöö ning klõpsake käsku **Kustuta** (Delete).
- **Töölaua prindijärjekord (Mac OS)**: Mac OS X puhul avage **Print Center** (või V10.3.9 puhul **Printer Setup Utility**), topeltklõpsake printeri nime, valige prinditöö ning klõpsake käsku **Delete** (Kustuta).
- **HP ToolboxFX**: avage HP ToolboxFX, sirvige lehele **Device Status** (Seadme olek) ning klõpsake käsku **Cancel Job**. Lisateavet leiate jaotisest [HP ToolboxFX](#page-56-0).
- **Sisseehitatud veebiserver**: avage printeri sisseehitatud veebiserveri leht ja klõpsake nuppu **Cancel Job** (Tühista töö). Lisateavet leiate jaotisest [Sisseehitatud veebiserver.](#page-61-0)

Kui juhtpaneeli olekutuled pärast prinditöö tühistamist endiselt vilguvad, jätkab arvuti prinditöö saatmist printerisse. Kustutage töö prindijärjekorrast või oodake, kuni arvuti andmete edastamise lõpetab. Printer naaseb olekusse Valmis.

# **6 Haldamine ja hooldamine**

Selles peatükis käsitletakse järgmisi teemasid:

- [Printeriteabe lehed](#page-55-0)
- [HP ToolboxFX](#page-56-0)
- [Sisseehitatud veebiserver](#page-61-0)
- **•** [Prindikasseti vahetamine](#page-64-0)
- [Tooneri ühtlane jaotamine kassetis](#page-66-0)
- [Printeri puhastamine](#page-67-0)
- [Paberivõturulli puhastamine \(salv 1\)](#page-70-0)
- [Paberivõturulli puhastamine \(salv 2\)](#page-73-0)
- [EconoMode \(toonerisäästurežiim\)](#page-79-0)

## <span id="page-55-0"></span>**Printeriteabe lehed**

Saate printida järgmisi teabelehti.

### **Demoleht**

Demoleht sisaldab teksti ja graafika näiteid. Printeri demolehe printimiseks vajutage nuppu Alusta ajal, mil printeri tuli Valmis põleb ning teisi prinditöid ei prindita.

## **Konfiguratsioonileht**

Konfiguratsioonilehel on loetletud printeri kehtivad sätted ja atribuudid. Leht sisaldab ka olekulogi aruannet. Konfiguratsioonilehe saate printida järgmistest kohtadest:

- printeri juhtpaneeli kaudu kui printeri tuli Valmis põleb ning muid prinditöid ei prindita, vajutage nuppu Alusta ja hoidke seda viis sekundit all;
- sisseehitatud veebiserveri kaudu;
- HP ToolboxFX-i kaudu.

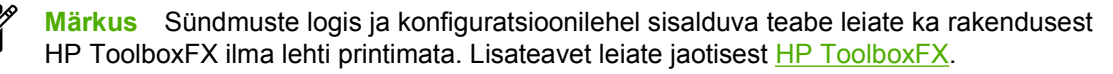

## **Tarvikute oleku leht**

Tarvikute oleku (Supplies Status) leht prinditakse automaatselt, kui prindite juhtpaneelilt konfiguratsioonilehe. Tarvikute oleku leht sisaldab järgmist teavet:

- prindikassetis veel kasutada oleva tooneri kogus (hinnanguliselt protsentides);
- prinditud lehekülgede ja tehtud prinditööde arv;
- tellimis- ja jäätmekäitlusteave.

### **Võrgukonfiguratsiooni leht**

|∌

**Märkus** Võrgukonfiguratsiooni (Network Configuration) lehe saab printida ainult HP sisemise võrguliidesega varustatud printeritel.

Võrgukonfiguratsiooni leht prinditakse automaatselt, kui prindite juhtpaneelilt konfiguratsioonilehe. Võrgukonfiguratsiooni leht sisaldab printeri võrgukonfiguratsiooni kohta järgmist teavet:

- IP-aadress
- püsivara (firmware) versioon
- võrgustatistika
- protokolliteave

## <span id="page-56-0"></span>**HP ToolboxFX**

HP ToolboxFX on tarkvara, millega saate teha järgmist:

- kontrollida printeri olekut;
- konfigureerida printeri sätteid;
- vaadata tõrkeotsinguteavet;
- lugeda elektroonilist dokumentatsiooni.

HP ToolboxFX on kasutatav, kui printer on arvutiga otse ühendatud või kui printer on ühendatud arvutivõrku. Tarkvara HP ToolboxFX tuleb installida printeritarkvara tüüpinstallina.

**Märkus** HP ToolboxFX ei ole kasutatav opsüsteemidega Windows 98 SE, Windows Me, Windows Server 2003 ja Macintosh.

**Märkus** Tarkvara HP ToolboxFX avamiseks ja kasutamiseks pole Interneti-ühendust vaja.

### **Tarkvara HP ToolboxFX käivitamine**

Tarkvara HP ToolboxFX saate avada järgmistel viisidel:

- (Topelt)klõpsake Windowsi olekualal või töölaual ikooni HP ToolboxFX.
- Avage Windowsi menüü **Start**, klõpsake käsku **Programs** (Programmid) (või **Kõik programmid** (All Programs) Windows XP puhul), klõpsake kausta **HP**, klõpsake kausta **HP LaserJet 2015 Series** ning seejärel klõpsake programmi **HP ToolboxFX**.

Tarkvara HP ToolboxFX sisaldab järgmisi jaotisi:

- Status (Olek)
- [Alerts \(Hoiatused\)](#page-57-0)
- [Help \(Spikker\)](#page-57-0)
- [Device Settings \(Seadme sätted\)](#page-58-0)
- [Print settings \(Prindisätted\)](#page-59-0)
- [Network settings \(Võrgusätted\)](#page-60-0)

### **Status (Olek)**

Programmi HP ToolboxFX kaust **Status** (Olek) sisaldab linke järgmistele põhilehtedele:

- **Device Status** (Seadme olek). Printeri olekuteave. See leht näitab printeri tööolekut, näiteks ummistust või tühja söötesalve. Pärast printeri probleemi lahendamist klõpsake printeri olekuteabe värskendamiseks käsku **Refresh** (Värskenda).
- **Supplies Status** (Tarvikute olek). Tarvikute üksikasjalik olekuteave (nt prindikassetis veel kasutada oleva tooneri hulk hinnanguliselt protsentides ja praeguse prindikassetiga prinditud lehekülgede arv). Sellelt lehelt leiate ka lingid tarvikute tellimis- ja jäätmekäitlusteabega.
- **Device Configuration** (Seadme konfiguratsioon). Printeri konfiguratsiooni üksikasjalik kirjeldus, sh paigaldatud mälu maht ning lisasalvede olemasolu.
- <span id="page-57-0"></span>● **Network Configuration** (Võrgu konfiguratsioon). Võrgukonfiguratsiooni üksikasjalik kirjeldus, sh IP-aadress ja võrgu olek.
- **Print Info Pages** (Teabelehtede printimine). Konfiguratsioonilehe ja teiste printeris saadaolevate teabelehetede (nt tarvikute oleku leht ja demoleht) printimine.
- **Event Log**. Printeri sündmuste ja tõrkekoodide logi esitatakse neljaveerulises tabelis. Arv veerus Page Count (lehtede arv) näitab lehekülgede koguarvu, mis printer oli tõrke ilmnemise ajaks printinud. Sündmuste logi sisaldab ka tõrke lühikest kirjeldust.

### **Alerts (Hoiatused)**

Programmi HP ToolboxFX kaust **Alerts** (Hoiatused) sisaldab linke järgmistele põhilehtedele:

- **Set up Status Alerts** (Olekuhoiatuste seadistamine). Programmi HP ToolboxFX seadistamine teatud sündmuste korral (nt kui tooner on otsakorral) hüpikhoiatusi saatma.
- **Set up E-mail Alerts** (E-posti hoiatuste seadistamine). Programmi HP ToolboxFX seadistamine teatud sündmuste korral (nt kui tooner on otsakorral) meilisõnumitega hoiatusi saatma.

#### **Olekuhoiatuste seadistamine**

HP ToolboxFX saab teatud sündmuste korral anda teie arvutis hüpikhoiatusi. Hoiatusi põhjustavad sündmused võivad olla ummistused, vähene toonerikogus HP prindikassetis, mitte-HP prindikasseti kasutamine, tühjad söötesalved ning tõrketeated.

Selliseid hoiatusi antakse ainult juhul, kui printer prindib tööd, mis on saadetud samast arvutist, kus hoiatuste funktsioon on seadistatud.

**Märkus** Muudatuste salvestamiseks peate klõpsama käsku **Apply** (Rakenda).

#### **Hoiatus-meiliteadete seadistamine**

Tarkvaraga HP ToolboxFX saate seadistada kuni kaks e-posti aadressi, kuhu teatud sündmuste korral saadetakse sõnumeid. Mõlema e-posti aadressi jaoks saate määrata erinevad sündmused. Sisestage teave selle meiliserveri kohta, kust printeri hoiatustega meilisõnumeid saatma hakatakse.

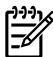

**Märkus** Muudatuste salvestamiseks peate klõpsama käsku **Apply** (Rakenda).

## **Help (Spikker)**

Programmi HP ToolboxFX kaust **Help** (Spikker) sisaldab linke järgmistele põhilehtedele:

- **Troubleshooting** (Tõrkeotsing). Tõrkeotsingulehtede printimine ja printeri puhastamine.
- **How Do I?** (Kuidas seda teha?) spikrid teatud ülesannete täitmiseks.
- **Animated demonstrations** (Animeeritud demod)
- **User Guide** (Kasutusjuhend). Teave printeri kasutamise, garantii, spetsifikatsiooni ning tehnilise toe kohta. Kasutusjuhend on saadaval HTML- ja PDF-vormingus.
- **Readme** (seletusfail). Oluline teave printeri kohta, mida kasutusjuhendis pole.

## <span id="page-58-0"></span>**Device Settings (Seadme sätted)**

Programmi HP ToolboxFX kaust **Device Settings** (Seadme sätted) sisaldab linke järgmistele põhilehtedele:

- **Device Information** (Seadme teave). Teave printeri kohta (nt teatud printeri kirjeldus ja kontaktisik).
- Paper Handling (Paberikäsitsus). Printeri paberikäsitsuse sätete (nt paberi vaikeformaat ja vaiketüüp) muutmine.
- **Print Quality**. Printeri prindikvaliteedisätete muutmine.
- **Paper types** (Paberitüübid). Printeri režiimisätete muutmine vastavalt igale kandjatüübile (nt kirjaplank, perforeeritud või läikpaber).
- **System Setup**. Printeri süsteemisätete (nt printeri keel ja ummistusejärgne taastumine) muutmine.
- **Service** (Hooldus). Juurdepääs mitmesugustele toimingutele, mis on vajalikud printeri hooldamiseks.

#### **Device information (Seadmeteave)**

Neile väljadele sisestatav teave on näha konfiguratsioonilehel. Vt [Konfiguratsioonileht.](#page-55-0)

|₩

**Märkus** Muudatuste salvestamiseks peate klõpsama käsku **Apply** (Rakenda).

#### **Paper handling (Paberikäsitsus)**

Programmi HP ToolboxFX paberikäsitsuse valikute abil saate konfigureerida teatud vaikesätteid.

Juhuks, kui printeri söötesalvest on kandja otsa saanud, on prinditööde käsitlemiseks kolm võimalust:

- Wait For Paper To Be Loaded (Oodake, kuni paberit söötesalve pannakse);
- Prinditöö tühistamiseks valige ripploendist **Paper out action** (Toiming paberi otsalõppemisel) variant **Cancel** (Tühista).
- Uue prinditöö suunamiseks teisest söötesalvest võetavale paberile valige ripploendist **Paper out time** (Aeg paberi otsalõppemisel) variant **override** (alista).

Väljal **Paper out time** (Aeg paberi otsalõppemisel) saate määrata, kui kaua printer ootab, enne kui vastavalt teie valikule tegutseb. Saate määrata aja vahemikus 0–3600 sekundit.

**Märkus** Muudatuste salvestamiseks peate klõpsama käsku **Apply** (Rakenda).

#### **Print quality (Prindikvaliteet)**

Programmi HP ToolboxFX prindikvaliteedisätetega saate oma prinditööde väljanägemist parandada.

- **Resolution**. Kvaliteetsete prinditööde jaoks valige eraldusvõime 600 ning kõrgema kvaliteediga prinditööde puhul Fast Res 1200. Parima kvaliteediga prinditööde jaoks valige ProRes 1200 (printimisele kuluv aeg pikeneb).
- **REt**. Prindikvaliteedi tõstmiseks lülitage sisse REt-funktsioon.
- <span id="page-59-0"></span>**Print density**. Suurema optilise tiheduse saavutamiseks valige suurem arv. Madalama optilise tiheduse jaoks valige väiksem arv.
- **EconoMode**. EconoMode on funktsioon, tänu millele kasutab printer lehekülje printimiseks vähem toonerit. Selle funktsiooni kasutamisel pikeneb prindikasseti kasutusaeg ning väheneb prinditava lehekülje hind. Samas on kesisem ka prindikvaliteet. Tooneri säästufunktsiooniga prinditud kujutised on heledamad (sobib mustandite printimiseks). HP ei soovita režiimi EconoMode pidevalt kasutada. Lisateavet leiate jaotisest [EconoMode \(toonerisäästurežiim\)](#page-79-0).

**Märkus** Muudatuste salvestamiseks peate klõpsama käsku **Apply** (Rakenda).

#### **Paper types (Paberitüübid)**

Programmi HP ToolboxFX jaotise **Paper types** (Paberitüübid) valikute abil saate konfigureerida eri tüüpi kandjatele vastavaid prindirežiime. Kui valite **RESTORE MODES** (Režiimide lähtestamine), lähtestatakse kõik režiimid algsete tehasesätetega.

**Märkus** Muudatuste salvestamiseks peate klõpsama käsku **Apply** (Rakenda).

#### **System setup (Süsteemi seadistus)**

Programmi HP ToolboxFX süsteemi sätete valikute abil saate konfigureerida mitmesuguseid printeri sätteid.

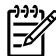

**Märkus** Muudatuste salvestamiseks peate klõpsama käsku **Apply** (Rakenda).

#### **Service (Teenindus)**

Printimise käigus võib printerisse koguneda paberi-, tooneri- ja tolmuosakesi. Aja jooksul võib see põhjustada prindikvaliteedi halvenemist, näiteks tooneritäppe või määrdumist. Programm HP ToolboxFX sisaldab hõlpsat moodust paberitee puhastamiseks. Lisateavet leiate jaotisest [Printeri](#page-68-0) [kandjatee puhastamine](#page-68-0).

### **Print settings (Prindisätted)**

Programmi HP ToolboxFX kaust Print Settings (Prindisätted) sisaldab linke järgmistele põhilehtedele:

- **Printing**. Printimise vaikesätete (nt eksemplaride arv ja paberi suund) muutmine.
- **PCL 5e**. PCL 5e sätete kuvamine ja muutmine.
- **PCL 6. PCL 6 sätete kuvamine ja muutmine.**
- **PostScript**. HP PostScripti 3. taseme emuleeringu sätete kuvamine ja muutmine.

#### **Printing (Printimine)**

Programmi HP ToolboxFX printimissätetega saate konfigureerida kõiki prindifunktsioonide sätteid.

**Märkus** Muudatuste salvestamiseks peate klõpsama käsku **Apply** (Rakenda).

#### <span id="page-60-0"></span>**PCL 5e**

PCL 5e valikutega saate konfigureerida sätteid PCL 5e kasutamisel.

**Märkus** Muudatuste salvestamiseks peate klõpsama käsku **Apply** (Rakenda).

### **PCL 6**

Printeri funktsioonide täielikuks kasutamiseks on mõeldud printeridraiver PCL 6. Kui pole tarvis täielikku tagasiühilduvust varasemate PCL-draiverite või vanemate printeritega, on soovitatav kasutada just seda draiverit.

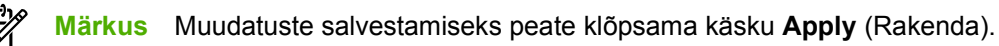

#### **PostScript**

PostScripti sätted kehtivad HP PostScripti 3. taseme emuleeringu kasutamise puhul. Kui säte **Print PostScript Errors** (Prindi PostScripti tõrketeated) on sisse lülitatud , prinditakse HP PostScripti 3. taseme emuleeringu tõrke korral automaatselt HP PostScripti 3. taseme emuleeringu veateateleht.

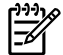

**Märkus** Muudatuste salvestamiseks peate klõpsama käsku **Apply** (Rakenda).

## **Network settings (Võrgusätted)**

Võrguülem saab kasutada programmi HP ToolboxFX kausta **Network Settings** (Võrgusätted) printeri võrguga seotud sätete konfigureerimiseks, kui see on ühendatud protokollil TCP/IP põhinevasse võrku.

Saadaval on järgmised valikud:

- **IP Configuration** (IP konfiguratsioon)
- **Advanced** (Täpsemalt)
- **SNMP**
- **Network Summary** (Võrgusätete kokkuvõte)

## <span id="page-61-0"></span>**Sisseehitatud veebiserver**

Sisseehitatud veebiserveri kaudu saate vaadata printeri ja võrgu olekuteavet ning hallata prindifunktsioone arvutist, mitte printeri juhtpaneelilt. Sisseehitatud veebiserver võimaldab muuhulgas teha järgmist:

- vaadata printeri olekuteavet;
- vaadata ja printida sisemisi teabelehti;
- määrata kõigi tarvikute veel kasutadaolevat ressurssi ja tellida uusi tarvikuid;
- seada igasse söötesalve asetatava paberi formaadi ja tüübi;
- vaadata ja muuta söötesalvede konfiguratsiooni;
- vaadata ja muuta printeri konfiguratsiooni vaikesätteid;
- vaadata ja muuta võrgukonfiguratsiooni.

Sisseehitatud veebiserver pakub samu võimalusi, mis leiduvad programmi HP ToolboxFX jaotises Advanced Printer Settings (Printeri täpsemad sätted) Peamised erinevused sisseehitatud veebiserveri ja programmi HP ToolboxFX kasutamise vahel on järgmised:

- Sisseehitatud veebiserveri kasutamiseks ei pea arvutisse installima mingit eritarkvara. Arvutis peab leiduma vaid üks toetatavatest veebibrauseritest:
	- Internet Explorer 6.0 (ja uuemad versioonid)
	- Netscape Navigator 7.0 (ja uuemad versioonid)
	- Firefox 1.0 (ja uuemad versioonid)
	- Mozilla 1.6 (ja uuemad versioonid)
	- Opera 7.0 (ja uuemad versioonid)
	- Safari 1.2 (ja uuemad versioonid)
	- Konqueror 3.2 (ja uuemad versioonid)
- Sisseehitatud veebiserver on saadaval kuueteistkümnes keeles.
- Sisseehitatud veebiserver ei sisalda hoiatuste ega meilisõnumite funktsioone.

Sisseehitatud veebiserver töötab, kui printer on ühendatud TCP/IP-põhisesse võrku. Sisseehitatud veebiserver ei tööta IPX-l põhinevate printeriühendustega.

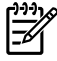

**Märkus** Sisseehitatud veebiserveri avamiseks ja kasutamiseks pole tarvis Interneti-ühendust. Kui aga klõpsate mõnda linki, peab teil lingiga seotud veebisaidi avamiseks olema Internetiühendus.

### **Sisseehitatud veebiserveri kasutamine**

Sisseehitatud veebiserveriga ühenduse loomiseks tippige printeri IP-aadress või hostinimi toetatud veebibrauseri aadressiväljale. IP-aadressi teadasaamiseks printige printeri konfiguratsioonileht. Selleks vajutage juhtpaneeli nuppu Alusta ning hoidke seda 5 sekundit all.

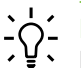

**Märkus** Pärast URL-aadressi avamist võite seada sellele järjehoidja, et saaksite lehele hiljem kiiresti tagasi tulla.

Sisseehitatud veebiserveri aknas on kolm printerisätteid ja -teavet sisaldavat vahekaarti: **Status** (Olek), **Settings** (Sätted) ja **Networking** (Võrgundus).

## **Vahekaart Status (Olek)**

Olekulehtede rühm koosneb järgmistest lehtedest.

- **Device Status** (Seadme olek). Sellel lehel kuvatakse printeri ja HP tarvikute olekuteave.
- **Device Configuration** (Seadme konfiguratsioon). Siin kuvatakse printeri konfiguratsioonilehel toodud teave.
- **Supplies Status** (Tarvikute olek). Sellel lehel kuvatakse HP tarvikute olek ning tarvikute osanumbrid. Uute tarvikute tellimiseks klõpsake linki **Order Supplies** (Tarvikute tellimine) akna ülemises parempoolses osas.
- **Event log** (Sündmuste logi). Sellelt lehelt leiate printeri sündmuste ja tõrgete loetelu.
- **Print Info Pages** (Teabelehtede printimine). Sellelt lehelt leiate lingid, mille abil saate printida mitmesuguseid printeri mälus olevaid teabelehti.
- **Network Summary** (Võrgusätete kokkuvõte). Siin kuvatakse printeri võrgusätete kokkuvõtte lehel toodud teave.

### **Vahekaart Settings (Sätted)**

Sellel vahekaardil saate printerit arvuti kaudu konfigureerida. Kui printer on võrku ühendatud, pidage enne selle vahekaardi sätete muutmist alati nõu printeriülemaga.

Vahekaardilt **Settings** (Sätted) leiate järgmised lehed:

- **Device Information** (Seadmeteave). Printeri põhiteabe vaatamiseks ja muutmiseks.
- **Paper Handling** (Paberikäsitsus) Printeri söötesalve sätete vaatamiseks ja muutmiseks.
- **Printing** (Printimine). Prinditööde vaikesätete vaatamiseks ja muutmiseks.
- **PCL 5e**. PCL-fontide teabe vaatamiseks ja muutmiseks.
- **PostScript**. HP PostScripti 3. taseme emuleeringu tõrkesätete vaatamiseks ja muutmiseks.
- **Print Quality** (Prindikvaliteet). Prindikvaliteedi sätete vaatamiseks ja muutmiseks.
- **Paper Types** (Paberitüübid). Eri tüüpi kandjatele vastavate prindirežiimide vaatamiseks ja muutmiseks.
- **System Setup** (Süsteemi seadistus). Süsteemiteabe vaatamiseks ja muutmiseks.
- Service (Teenindus). Puhastusrežiimi käivitamiseks.

### **Vahekaart Networking (Võrgundus)**

Kui printer on ühendatud IP-põhisesse võrku, saab võrguülem selle vahekaardi kaudu juhtida printeri võrguga seostuvaid sätteid.

## **Links (Lingid)**

Lingid asuvad lehtede Status (Olek) ülemises parempoolses osas. Nende kasutamiseks peab teie arvutil olema Interneti-ühendus. Kui kasutate sissehelistamisühendust ning te ei loonud enne sisseehitatud veebiserveri avamist Interneti-ühendust, peate nüüd nende veebisaitide külastamiseks ühenduse looma. Võimalik, et peate selleks sisseehitatud veebiserveri lehe sulgema ja uuesti avama.

- **Order Supplies** (Tarvikute tellimine). See link viib teid veebisaidile Sure Supply, kust saate tellida ehtsaid HP tarvikuid nii HP-lt kui ka edasimüüjatelt.
- **Product Support** (Tootetugi). See link viib sarja HP LaserJet P2015 printerite tugiteenuste veebisaidile. Seal saate otsida abi üldiste teemade kaupa.

## <span id="page-64-0"></span>**Prindikasseti vahetamine**

**1.** Vajutage prindikassetihoidiku luugi nuppu ja seejärel võtke prindikassett printerist välja. Lugege prindikasseti pakendis sisalduvat jäätmekäitlusteavet.

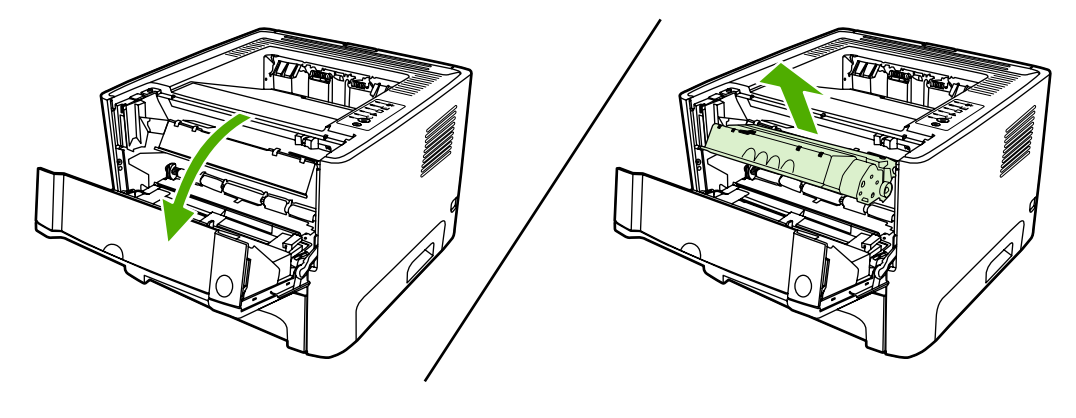

**HOIATUS** Kahjustuste vältimiseks ärge jätke prindikassetti valguse kätte. Katke kassett paberilehega.

- **2.** Võtke uus prindikassett pakendist välja.
- **3.** Painutage lahti kasseti vasakus otsas olev sulgeva lindi kinnitus.

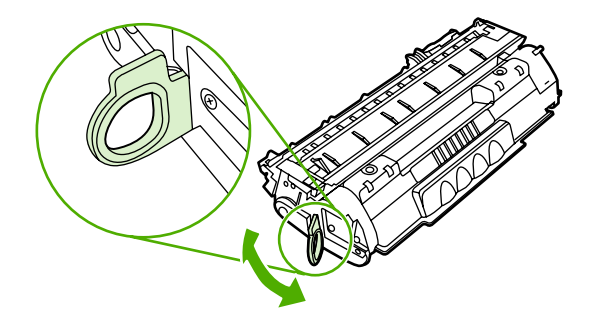

**4.** Tõmmake kinnitust, kuni lint tuleb kassetist täiesti välja. Pange lint kasseti karpi, et see ümbertöötamiseks tagastada.

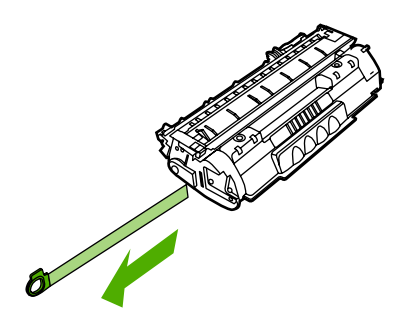

**5.** Raputage kassetti ettevaatlikult küljelt küljele, et tooner jaotuks kassetis ühtlaselt.

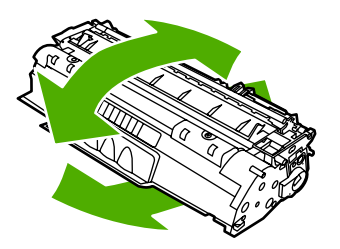

**6.** Asetage prindikassett printerisse oma kohale ja sulgege prindikassetihoidiku luuk.

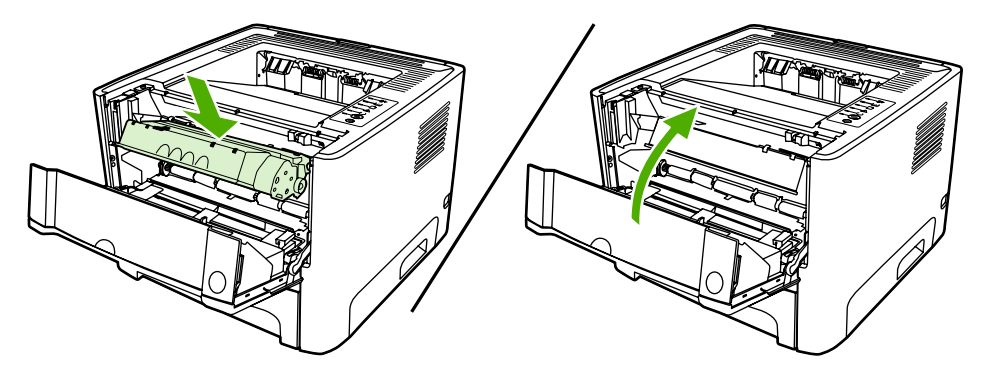

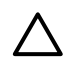

**HOIATUS** Kui toonerit satub teie riietele, pühkige see kuiva lapiga maha ja peske riideid külmas vees. *Kuum vesi kinnistab tooneri püsivalt riidesse*.

## <span id="page-66-0"></span>**Tooneri ühtlane jaotamine kassetis**

Kui tooner on otsakorral, ilmnevad prinditud leheküljel pleekinud või heledad piirkonnad. Prindikvaliteeti võib olla võimalik ajutiselt parandada, kui järelejäänud toonerit kassetis ühtlaselt jaotada.

**1.** Vajutage prindikassetihoidiku luugi nuppu ja seejärel võtke prindikassett printerist välja.

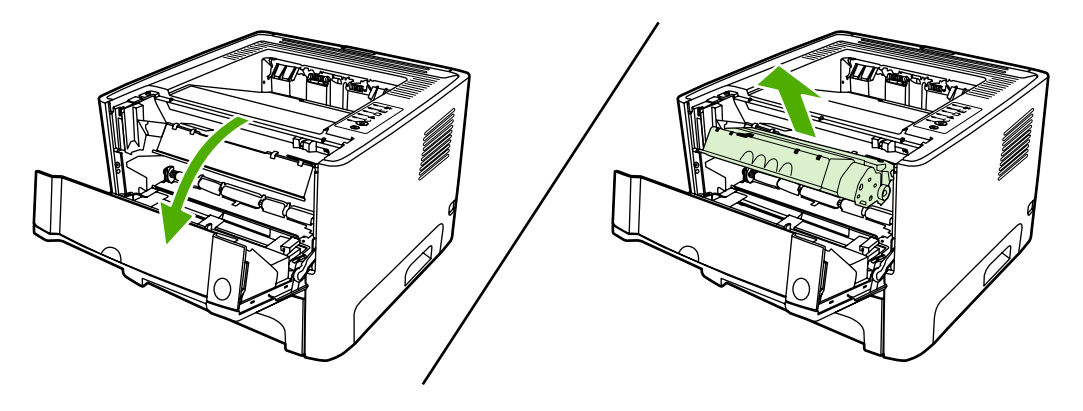

**HOIATUS** Kahjustuste vältimiseks ärge jätke prindikassetti valguse kätte. Katke kassett paberilehega.

**2.** Tooneri ühtlaseks jaotamiseks kassetis loksutage kassetti ettevaatlikult edasi-tagasi.

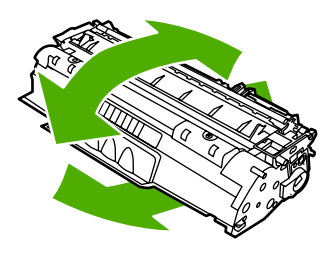

**HOIATUS** Kui toonerit satub teie riietele, pühkige see kuiva lapiga maha ja peske riideid külmas vees. *Kuum vesi kinnistab tooneri püsivalt riidesse*.

**3.** Asetage prindikassett oma kohale tagasi ja sulgege prindikassetihoidiku luuk.

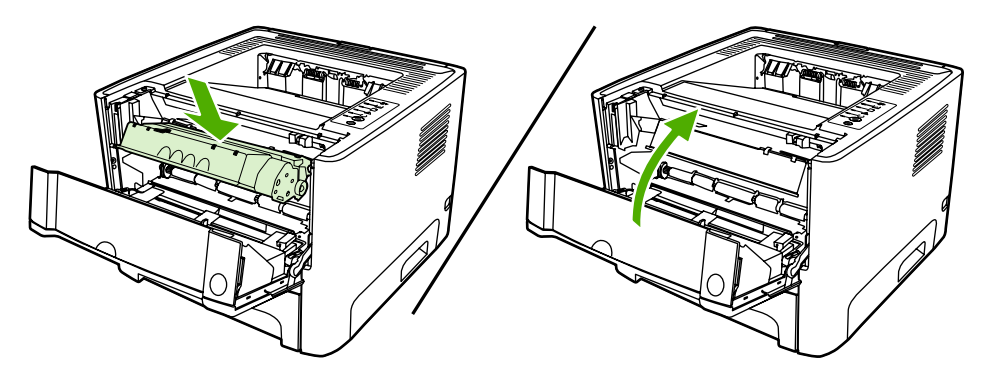

Kui prinditav kujutis on ikka liiga hele, võtke kasutusele uus prindikassett. Juhised leiate jaotisest [Prindikasseti vahetamine](#page-64-0).

## <span id="page-67-0"></span>**Printeri puhastamine**

Puhastage printeri välispinda vajadusel puhta niiske riidelapiga.

**HOIATUS** Ärge puhastage printerit ega selle lähedal olevaid esemeid ammoniaagipõhiste puhastusvahenditega.

Printimise käigus võib printerisse koguneda paberi-, tooneri- ja tolmuosakesi. Aja jooksul võib see põhjustada prindikvaliteedi halvenemist, näiteks tooneritäppe või määrdumist. Selliste probleemide kõrvaldamiseks või vältimiseks võite puhastada prindikasseti ala ja kandjateed.

## **Prindikasseti ala puhastamine**

Prindikasseti ala pole tarvis sageli puhastada. Selle puhastamine võib aga parandada prindikvaliteeti.

ΛN **ETTEVAATUST!** Enne printeri puhastamist eemaldage toitejuhtme pistik printerist ja oodake, kuni printer jahtub.

**1.** Vajutage prindikassetihoidiku luugi nuppu ja seejärel võtke prindikassett printerist välja.

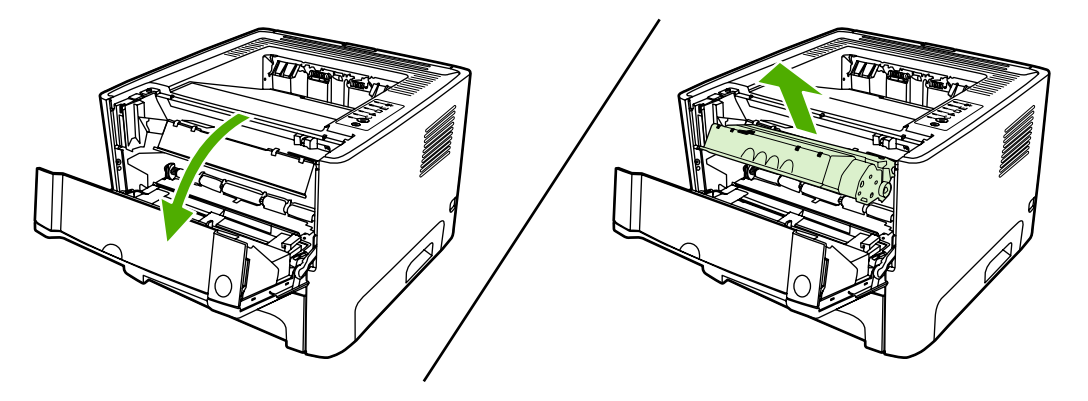

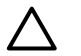

**HOIATUS** Ärge puudutage printeri sees asuvat musta ülekanderulli. See võib printerit kahjustada.

**HOIATUS** Kahjustuste vältimiseks ärge jätke prindikassetti valguse kätte. Katke kassett paberilehega.

<span id="page-68-0"></span>**2.** Puhastage kandjatee piirkond ja prindikassetipesa kuiva ebemevaba lapiga.

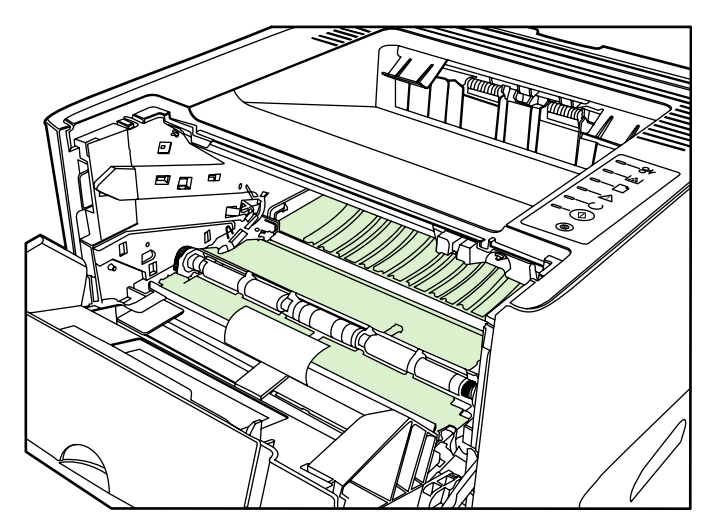

**3.** Asetage prindikassett tagasi ja sulgege luuk.

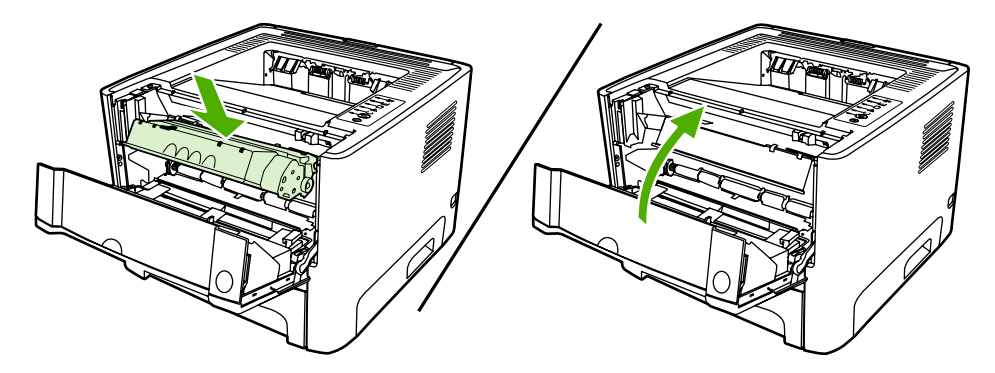

**4.** Ühendage toitejuhe uuesti printeriga.

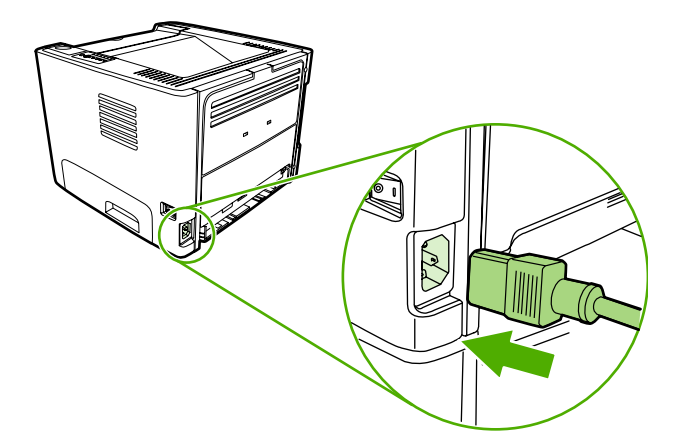

### **Printeri kandjatee puhastamine**

Kui prinditud lehtedele tekivad tooneriplekid või punktid, siis puhastage kandjatee. Protsessi käigus kasutatakse kilelehte kandjatee tolmust ja toonerist puhastamiseks. Ärge kasutage dokumendipaberit ega karedat paberit.

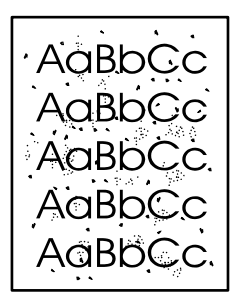

**Märkus** Parimate tulemuste saamiseks kasutage kilelehte. Kui teil pole ühtki kilet käepärast, võite kasutada sileda pinnaga koopiapaberit (70–90 g/m2).

- **1.** Veenduge, et printer oleks ooterežiimis ja tuli Valmis põleks.
- **2.** Asetage kile salve 1.
- **3.** Printige puhastusleht ühel järgmistest viisidest:
	- Käivitage programm [HP ToolboxFX](#page-56-0). Juhised leiate jaotisest HP ToolboxFX. Klõpsake vahekaarti **Troubleshooting** (Tõrkeotsing) ja valige **Print Quality Tools** (Prindikvaliteedi tööriistad). Valige puhastusleht (Cleaning page).
	- Vajutage ja hoidke all printeri juhtpaneeli nuppu Alusta, kuni süttivad tuled Tähelepanu, Valmis ja Alusta (umbes 10 sekundi jooksul). Kui need kolm tuld põlevad, vabastage nupp Alusta.

|∌∕

₽

**Märkus** Puhastustoiminguks kulub ligikaudu 2 minutit ja selle ajal seiskub puhastusleht aegajalt. Ärge lülitage printerit välja enne, kui puhastamine on lõpule viidud. Printeri põhjalikuks puhastamiseks võib olla vaja toimingut mitu korda korrata.

## <span id="page-70-0"></span>**Paberivõturulli puhastamine (salv 1)**

Kui soovite salve 1 paberivõturulli puhastada, toimige järgmiselt.

**1.** Eemaldage toitejuhtme pistik printerist ja laske printeril jahtuda.

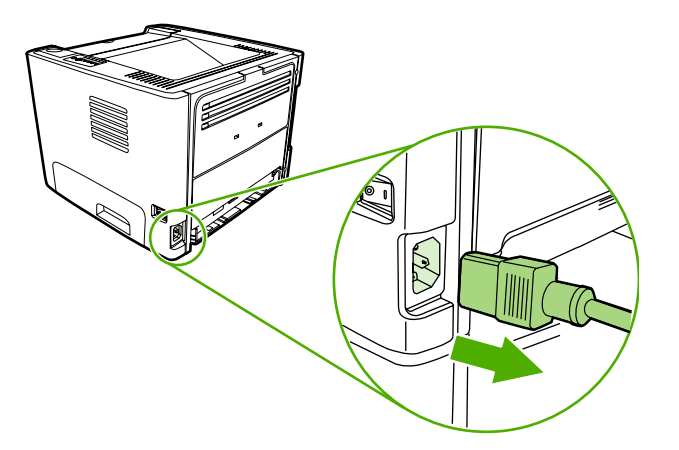

**2.** Prindikassetihoidiku luugi avamiseks vajutage prindikassetihoidiku luugi nuppu.

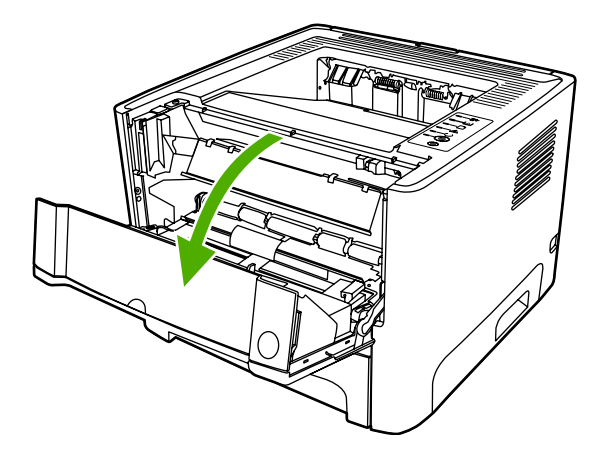

**3.** Eemaldage paberivõturulli kate.

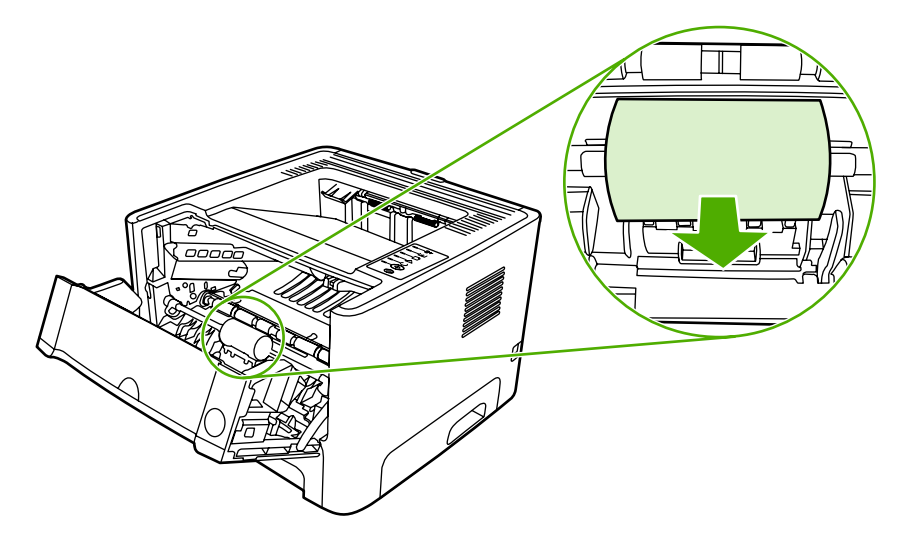

**4.** Lükake kahte musta kinnitusriivi rullist eemale, kuni paberivõturull oma kohalt vabaneb.

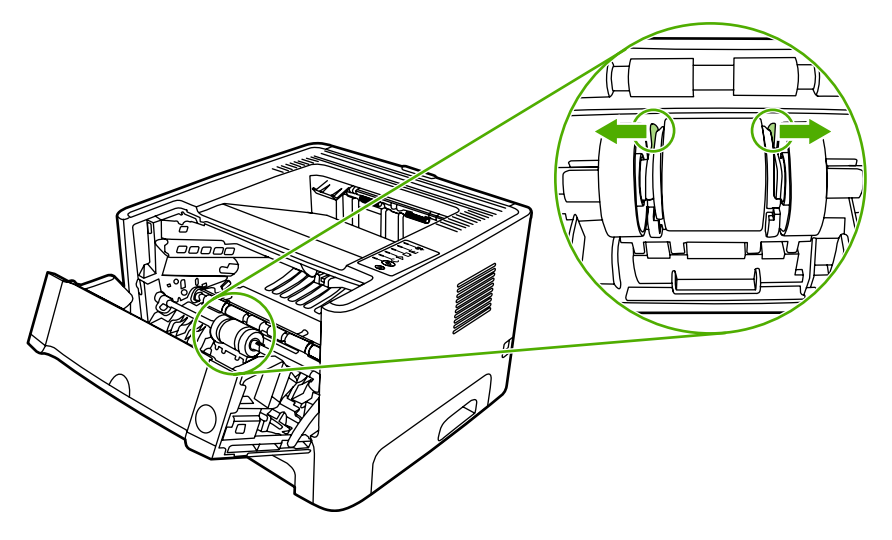

**5.** Eemaldage paberivõturull printerist.

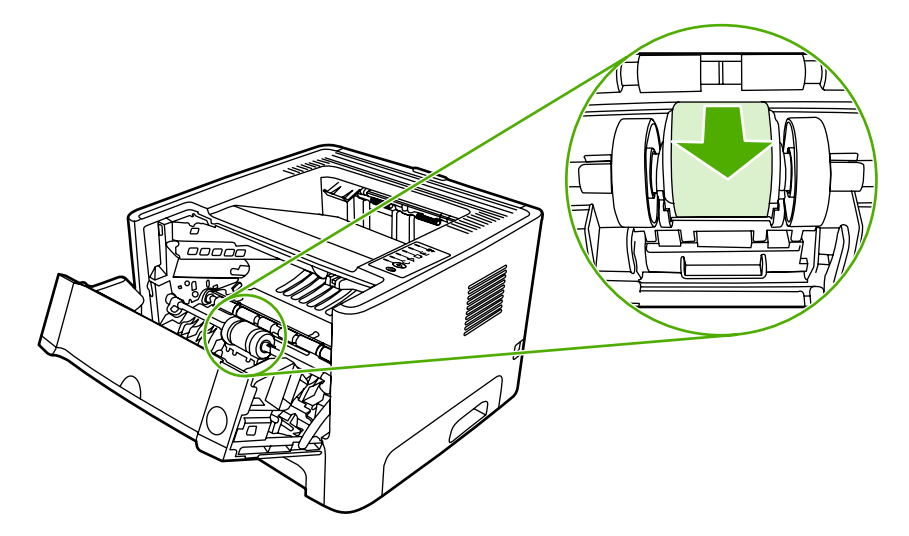

**6.** Niisutage ebemeteta lappi veega ja hõõruge rulli.

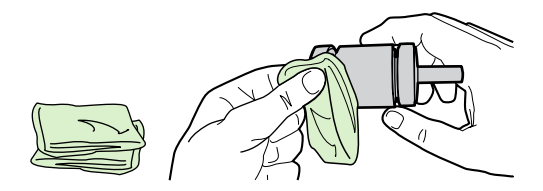

**7.** Puhastage rull lahtitulnud mustusest kuiva ebemeteta lapiga.

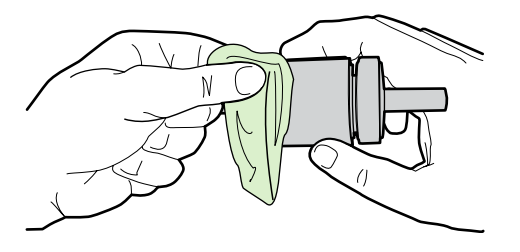
**8.** Laske paberivõturullil täielikult kuivada.

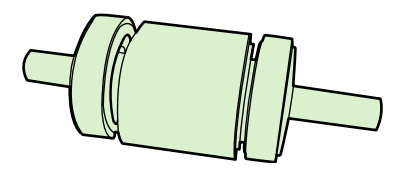

**9.** Seadke printeris asuvad mustad kinnitusriivid paberivõturullil olevate süvenditega kohakuti ning suruge paberivõturull oma kohale, kuni kinnitusriivid kinni klõpsavad.

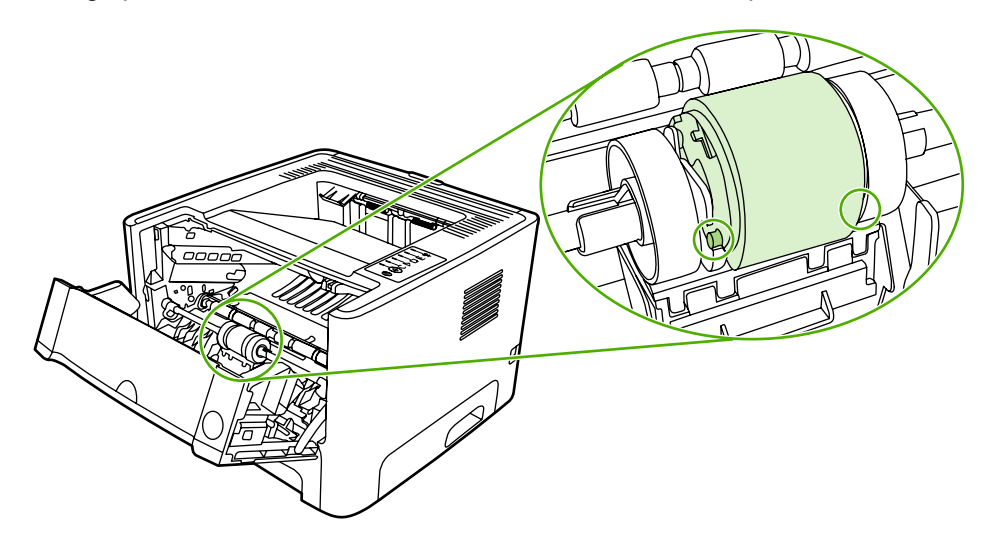

**10.** Pange paberivõturulli kate tagasi.

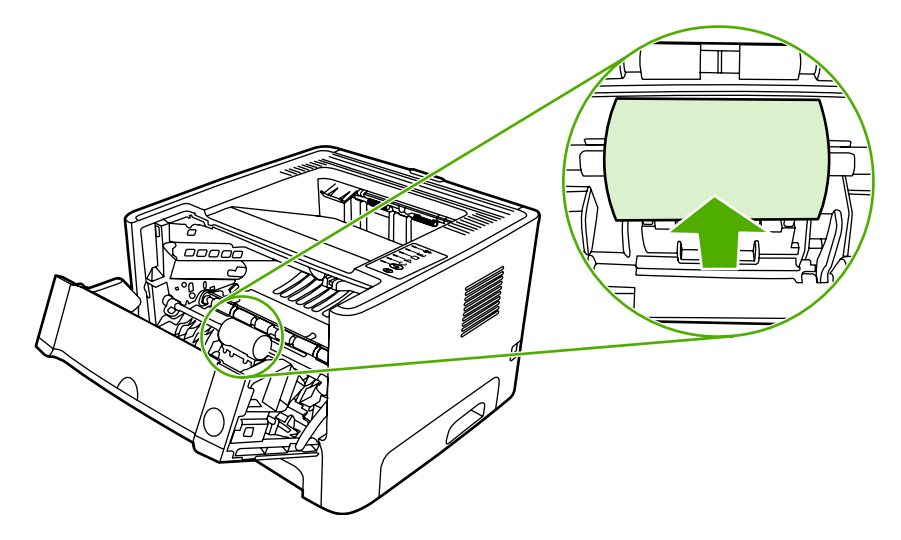

**11.** Sulgege prindikassetihoidiku luuk.

## **Paberivõturulli puhastamine (salv 2)**

Kui soovite salve 2 paberivõturulli puhastada, toimige järgmiselt.

**1.** Eemaldage toitejuhtme pistik printerist ja laske printeril jahtuda.

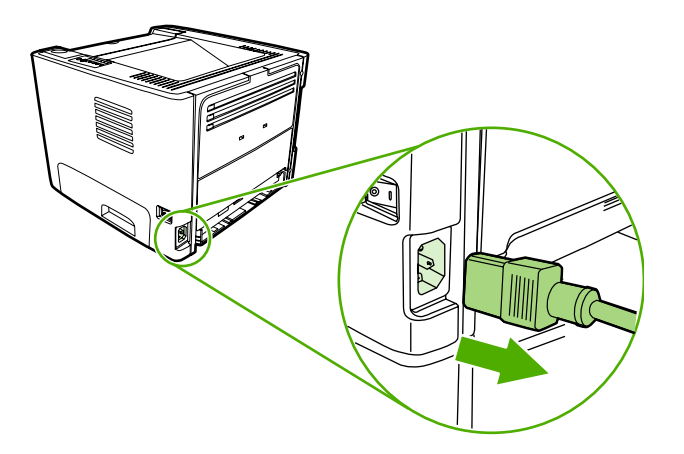

**2.** Vajutage prindikassetihoidiku luugi nuppu ja seejärel võtke prindikassett printerist välja.

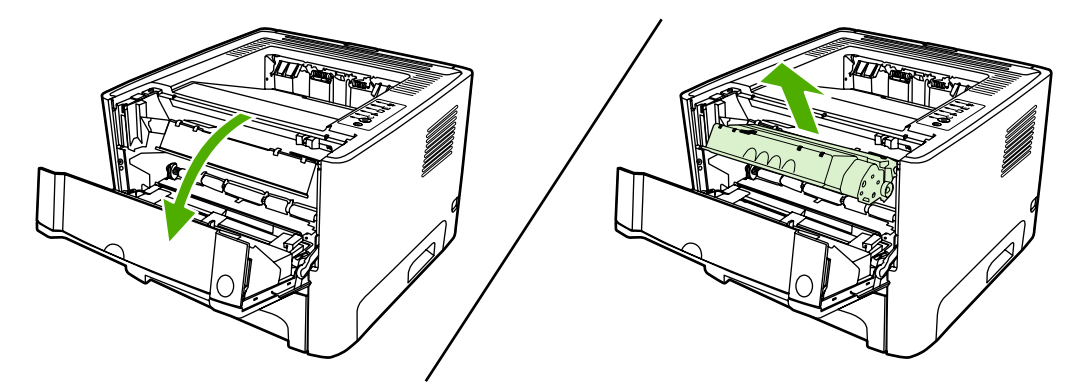

**3.** Võtke salv 2 välja.

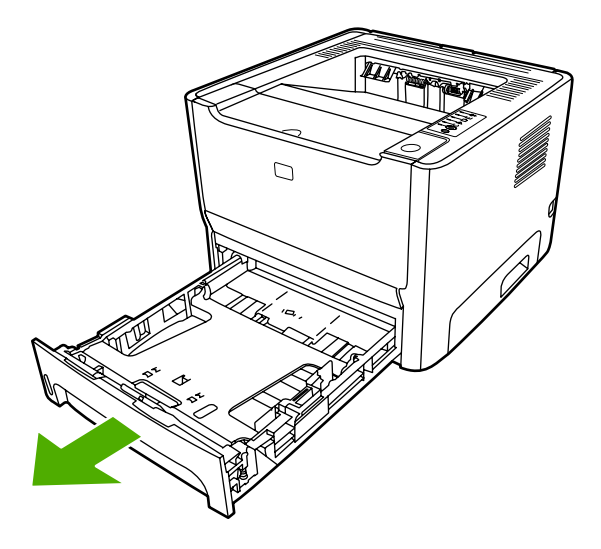

**4.** Avage automaatse mõlemale lehepoolele printimise tee luuk printeri esiküljel (ainult printeritel HP LaserJet P2015d, HP LaserJet P2015dn ja HP LaserJet P2015x).

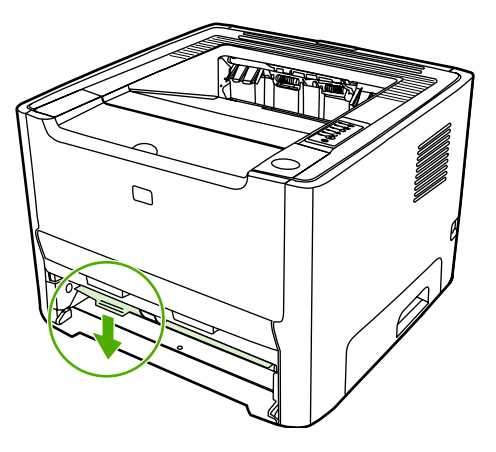

**5.** Asetage printer lauale, nii et printeri esikülg jääb ülespoole.

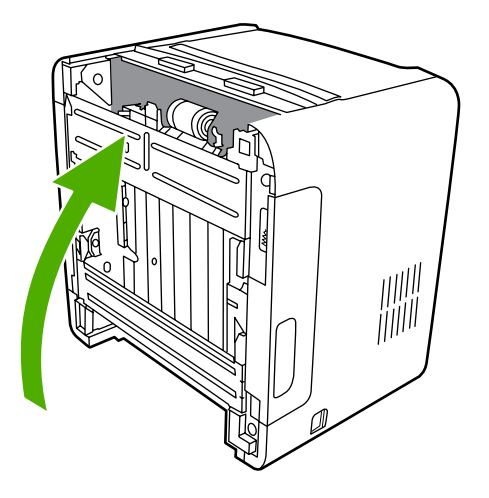

**6.** Tõmmake valgeid riive väljapoole ja pöörake need üles.

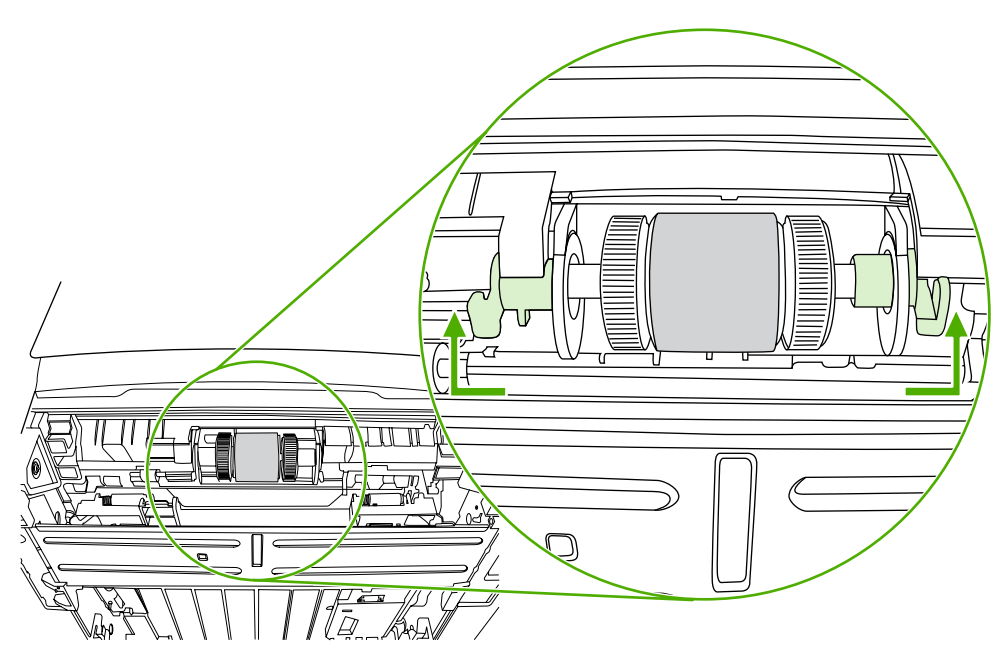

**7.** Nihutage parempoolne riiv paremale ja jätke see kogu toimingu ajaks sellesse asendisse.

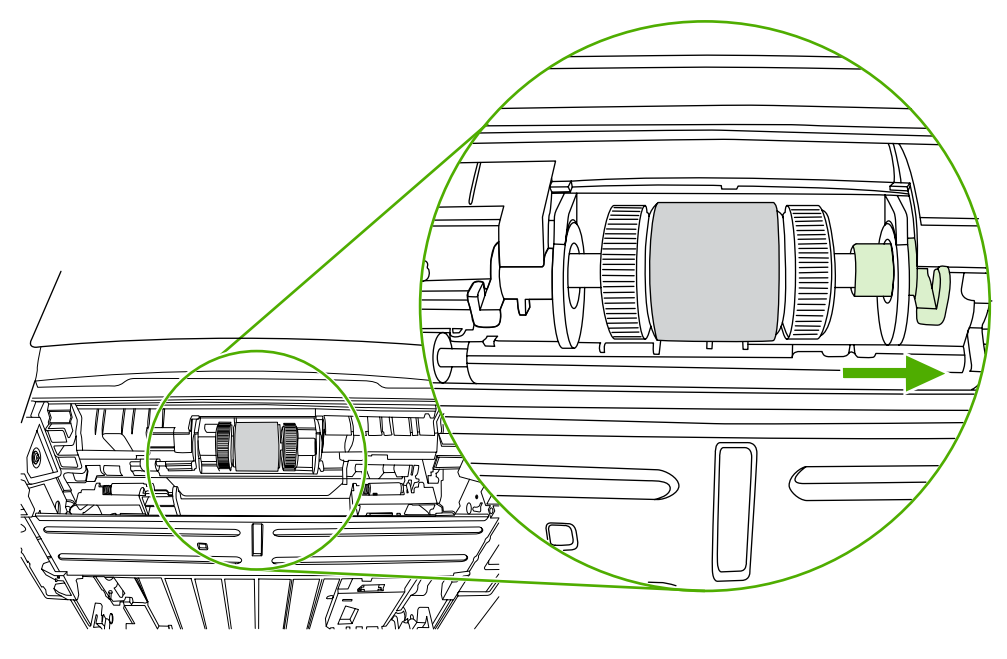

**8.** Nihutage paberivõturulli sõlme paremale ja eemaldage vasak otsakate.

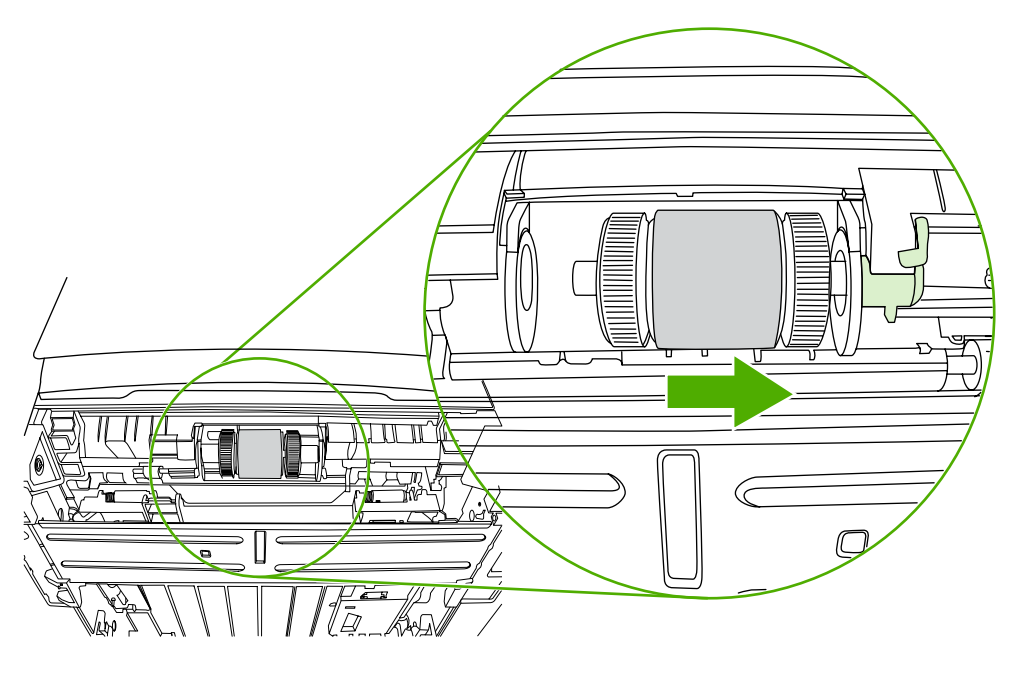

**9.** Eemaldage paberivõturull.

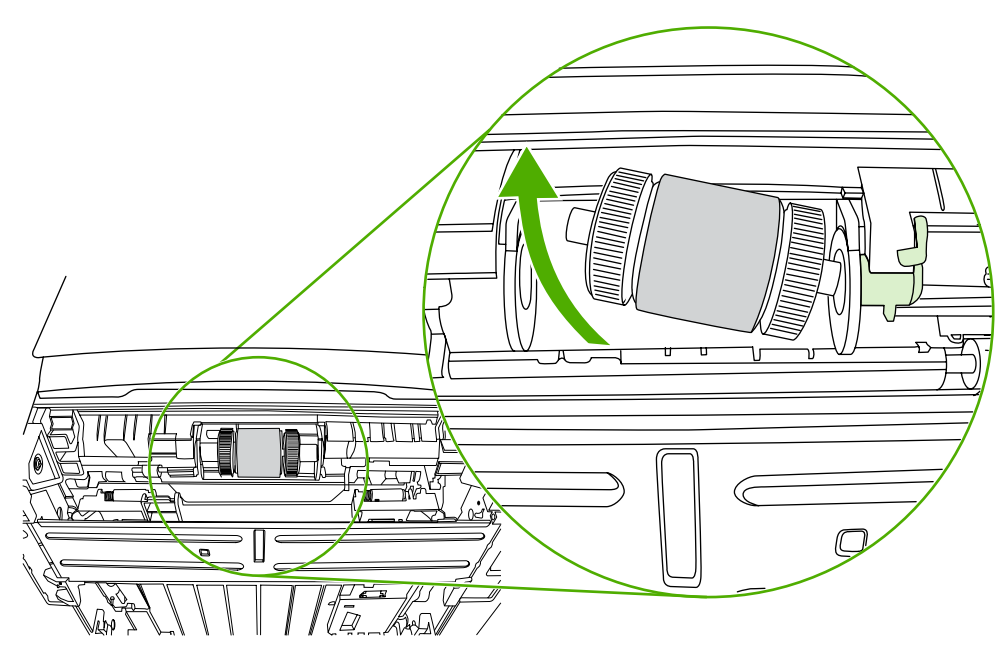

**10.** Niisutage ebemeteta lappi veega ja hõõruge rulli.

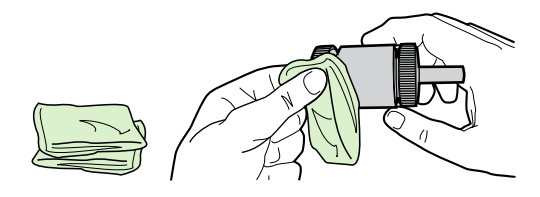

**11.** Puhastage rull lahtitulnud mustusest kuiva ebemeteta lapiga.

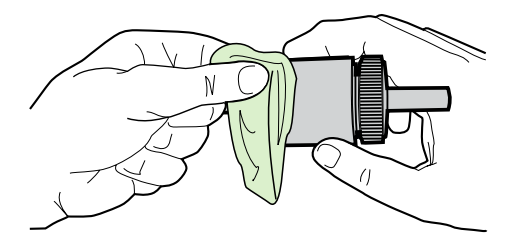

**12.** Laske paberivõturullil täielikult kuivada.

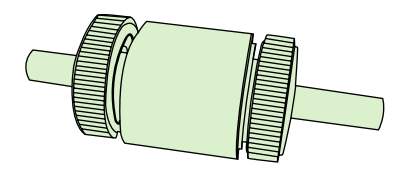

**13.** Asetage paberivõturulli vasak ots vasakpoolsesse avasse (1) ning seejärel parem ots (selles otsas on võllil sälgud) parempoolsesse avasse (2).

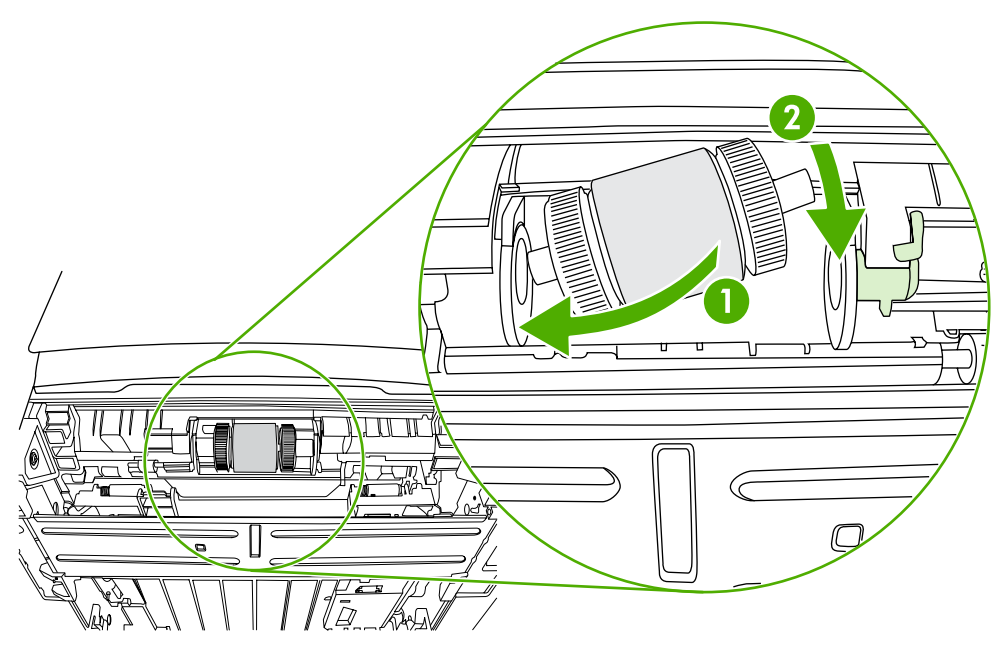

**14.** Asetage otsakate võlli vasakule osale, suruge otsakatet paremale ning keerake riiv alla oma kohale.

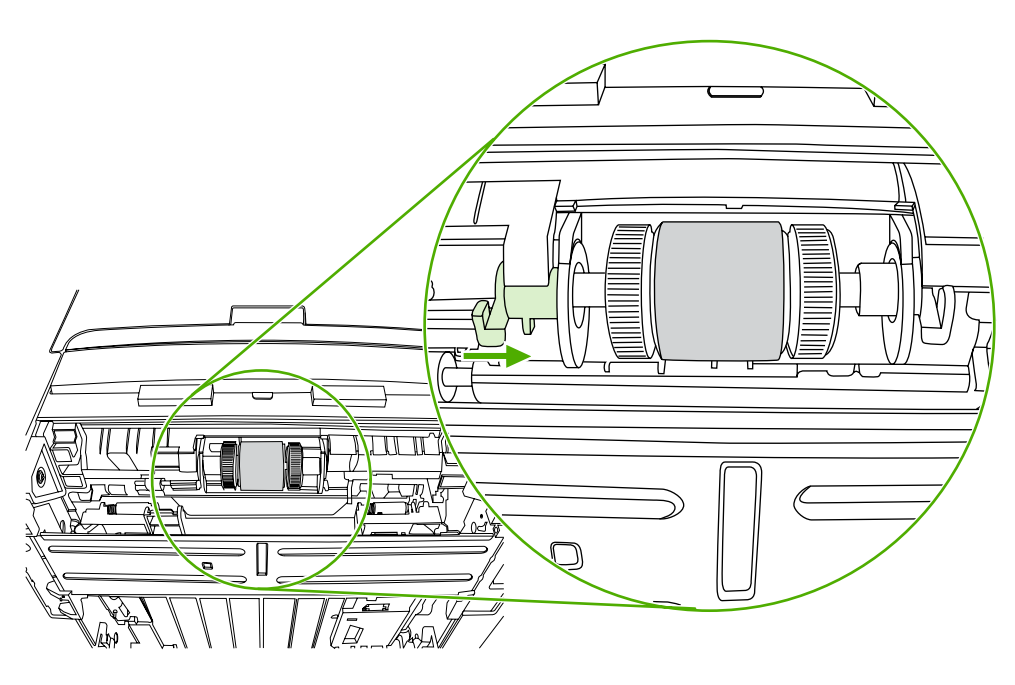

- **15.** Keerake võlli, kuni sälgud haakuvad ning võll klõpsuga kinnitub.
- **16.** Nihutage paremat riivi vasakule ja keerake riiv alla oma kohale.
- **17.** Asetage printer lauale, nii et printeri pealmine külg jääb ülespoole.

**18.** Sulgege automaatse mõlemale lehepoolele printimise tee luuk.

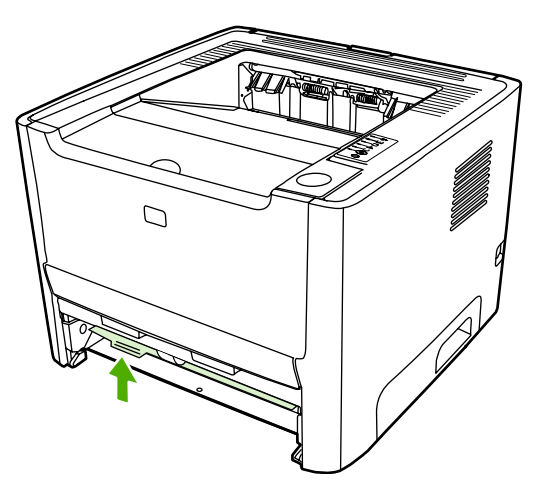

**19.** Asetage prindikassett oma kohale tagasi ja sulgege prindikassetihoidiku luuk.

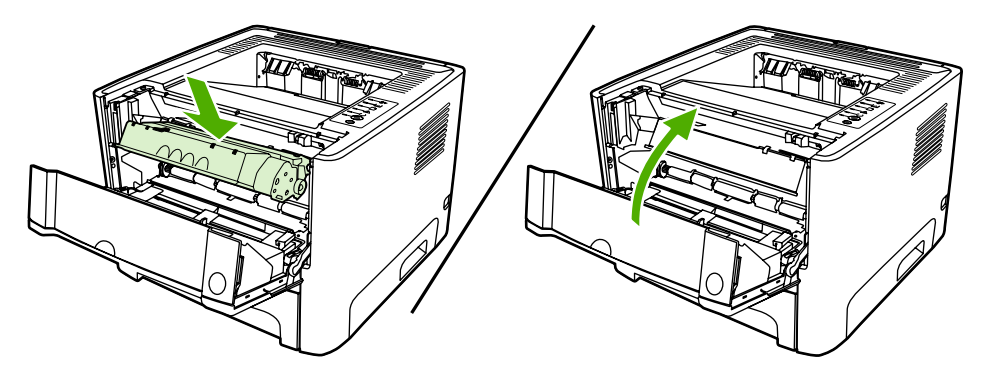

**20.** Printeri sisselülitamiseks ühendage printer vooluvõrku.

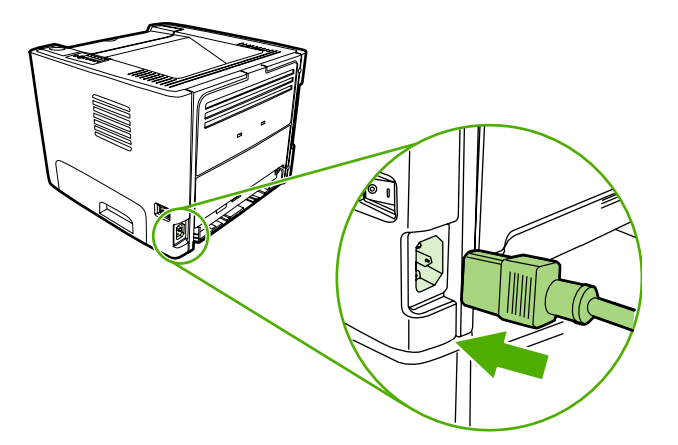

## **EconoMode (toonerisäästurežiim)**

EconoMode on funktsioon, mille abil printer kasutab lehekülje printimiseks vähem toonerit. Selle funktsiooni kasutamisel pikeneb prindikasseti kasutusaeg ning väheneb prinditava lehekülje hind. Samas on kesisem ka prindikvaliteet. Prinditud pilt on heledam, kuid sobib mustandite printimiseks.

HP ei soovita režiimi EconoMode pidevalt kasutada. Kui EconoMode'i kasutada pidevalt ja tooner katab keskmiselt lehe pinnast tunduvalt alla 5%, siis võib toonerivaru ületada prindikasseti mehaaniliste osade vastupidavuse. Kui täheldate sellistel tingimustel prindikvaliteedi langemist, peate paigaldama uue prindikasseti hoolimata sellest, et vanas on veel toonerit.

- **1.** Režiimi EconoMode kehtestamiseks avage printeriatribuutide (Properties) (Windows 2000 ja XP puhul prindieelistuste (Printing Preferences)) aken. Juhised leiate jaotisest [Windowsi](#page-22-0) [printeridraiveri konfigureerimine](#page-22-0) või [Macintoshi printeridraiveri konfigureerimine.](#page-24-0)
- **2.** Täitke märkeruut **EconoMode** vahekaardil **Paber/kvaliteet** (Paper/Quality) või **Viimistlus** (Finishing) (mõne Macintoshi-draiveri puhul vahekaart **Paper Type/Quality**).

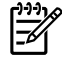

**Märkus** Kõiki printeri funktsioone ei saa mõne draiveri või opsüsteemi puhul kasutada. Teavet kasutatava draiveri puhul saadaolevate funktsioonide kohta saate printeriatribuutide spikrist.

# **7 Probleemilahendus**

Selles peatükis käsitletakse järgmisi teemasid:

- [Lahenduse otsimine](#page-81-0)
- [Oleku märgutuled](#page-84-0)
- [Levinumad probleemid Macintosh-arvuti puhul](#page-91-0)
- [HP PostScripti 3. taseme emuleeringu tõrked](#page-94-0)
- [Kandjate probleemilahendus](#page-95-0)
- [Prinditud lehekülg erineb ekraanil kuvatust](#page-97-0)
- [Printeritarkvara probleemid](#page-99-0)
- [Prindikvaliteedi parandamine](#page-100-0)
- [Ummistuste kõrvaldamine](#page-105-0)
- [Võrguinstalli probleemilahendus](#page-117-0)

## <span id="page-81-0"></span>**Lahenduse otsimine**

See peatükk aitab teil leida lahendusi levinumatele printeril esineda võivatele probleemidele.

### **1. juhis: Kas printer on õigesti seadistatud?**

- Kas printer on ühendatud töökorras vooluvõrku?
- Kas printeri toitelüliti on sisselülitatud asendis?
- Kas prindikassett on õigesti paigaldatud? Vt [Prindikasseti vahetamine.](#page-64-0)
- Kas paber on söötesalve õigesti asetatud? Vt [Kandjate sisestamine](#page-33-0).

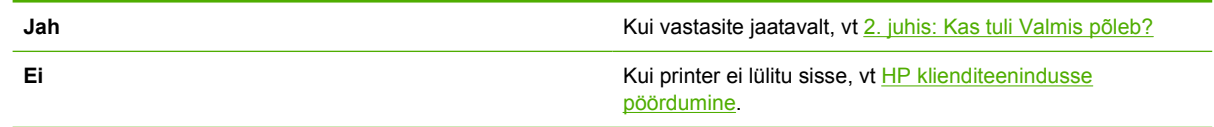

### **2. juhis: Kas tuli Valmis põleb?**

Kontrollige, kas juhtpaneelil asuv tuli Valmis (1) põleb.

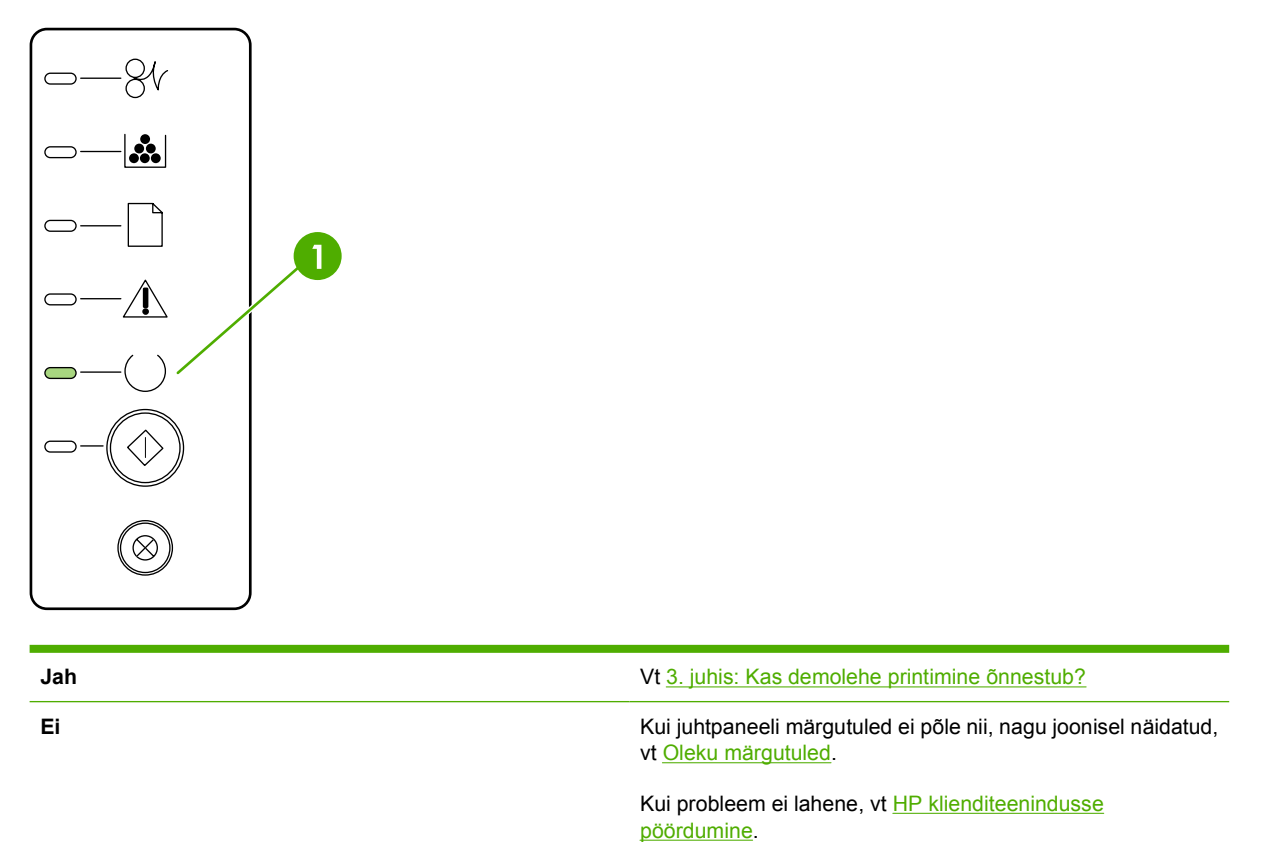

## **3. juhis: Kas demolehe printimine õnnestub?**

Demolehe printimiseks vajutage nuppu Alusta.

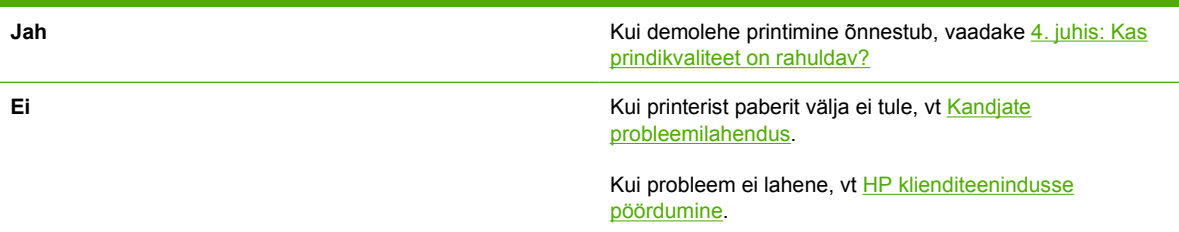

## **4. juhis: Kas prindikvaliteet on rahuldav?**

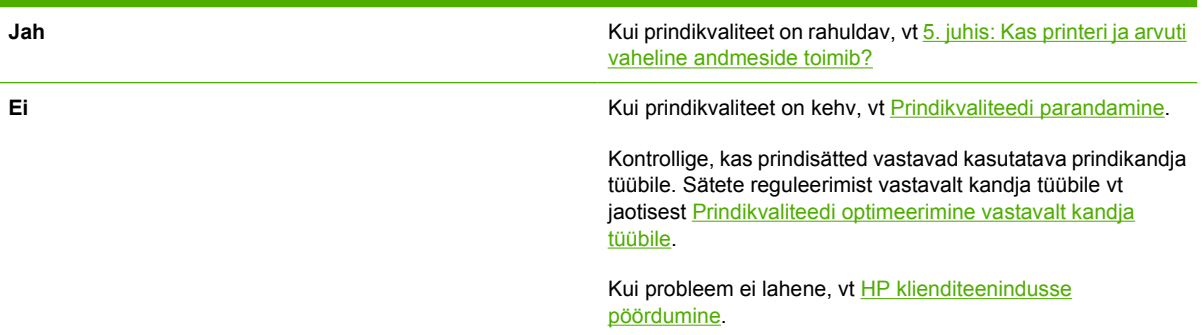

## **5. juhis: Kas printeri ja arvuti vaheline andmeside toimib?**

Proovige dokumenti tarkvararakenduse kaudu printida.

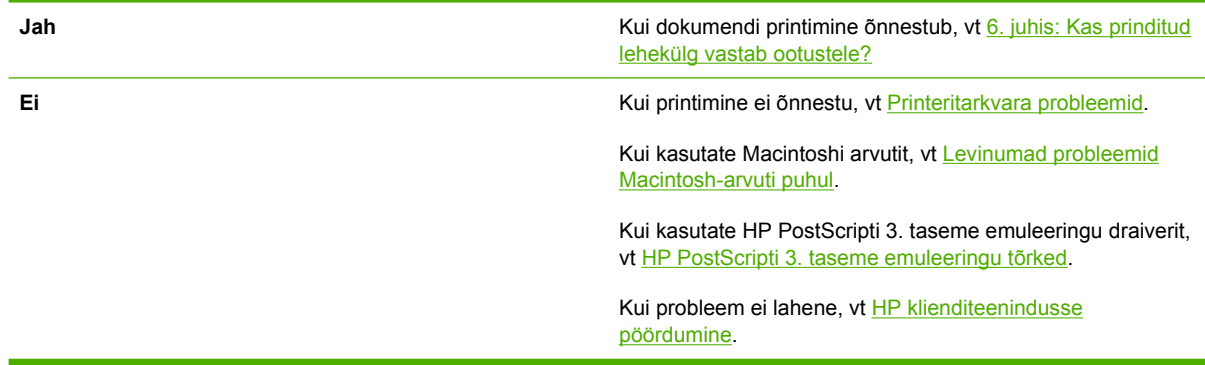

## **6. juhis: Kas prinditud lehekülg vastab ootustele?**

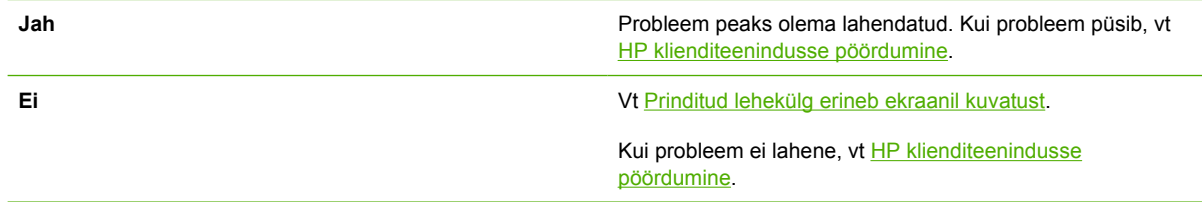

## <span id="page-83-0"></span>**HP klienditeenindusse pöördumine**

- USA-s külastage printeri HP LaserJet P2015 kohta abi saamiseks veebilehte [http://www.hp.com/](http://www.hp.com/support/ljP2015/) [support/ljP2015/](http://www.hp.com/support/ljP2015/).
- Muudes riikides/regioonides külastage veebilehte [http://www.hp.com/.](http://www.hp.com/)

## <span id="page-84-0"></span>**Oleku märgutuled**

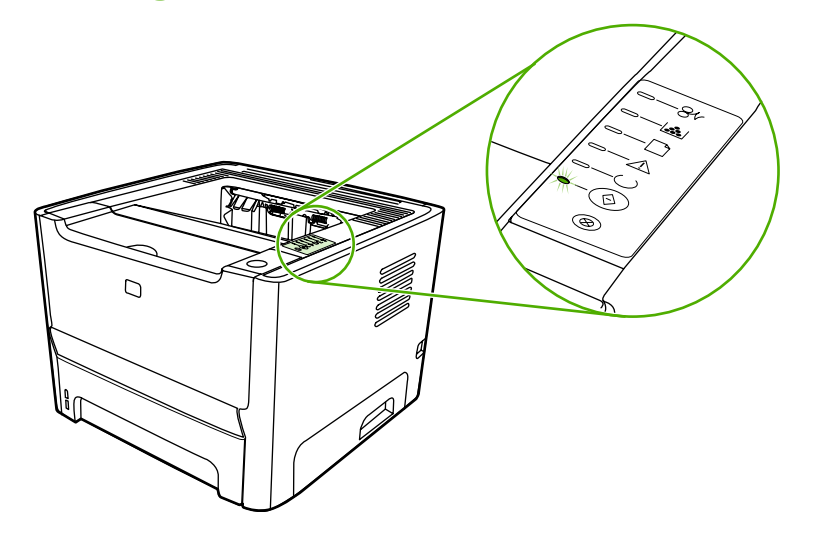

**Tabel 7-1** Olekutulede tähendus

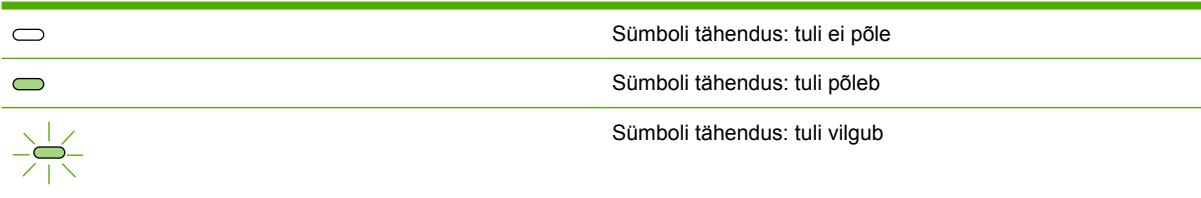

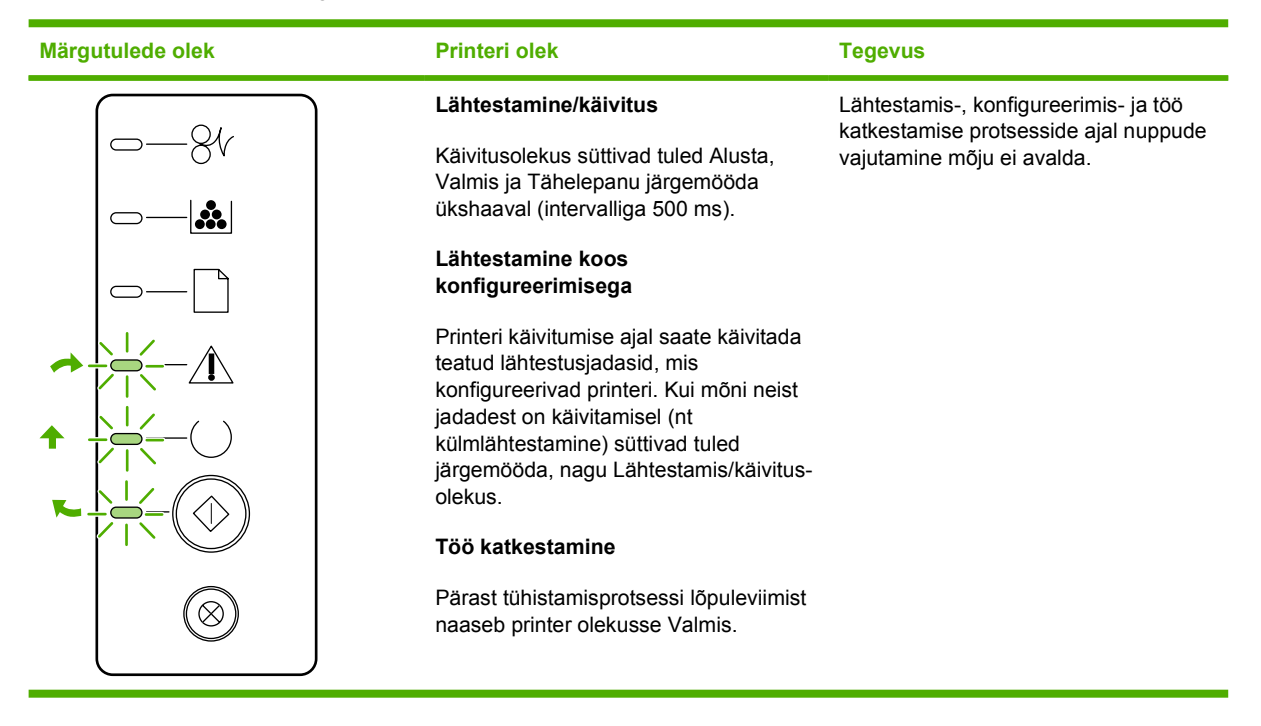

**Tabel 7-2** Juhtpaneeli märgutuleteated

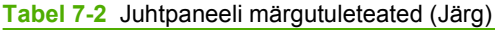

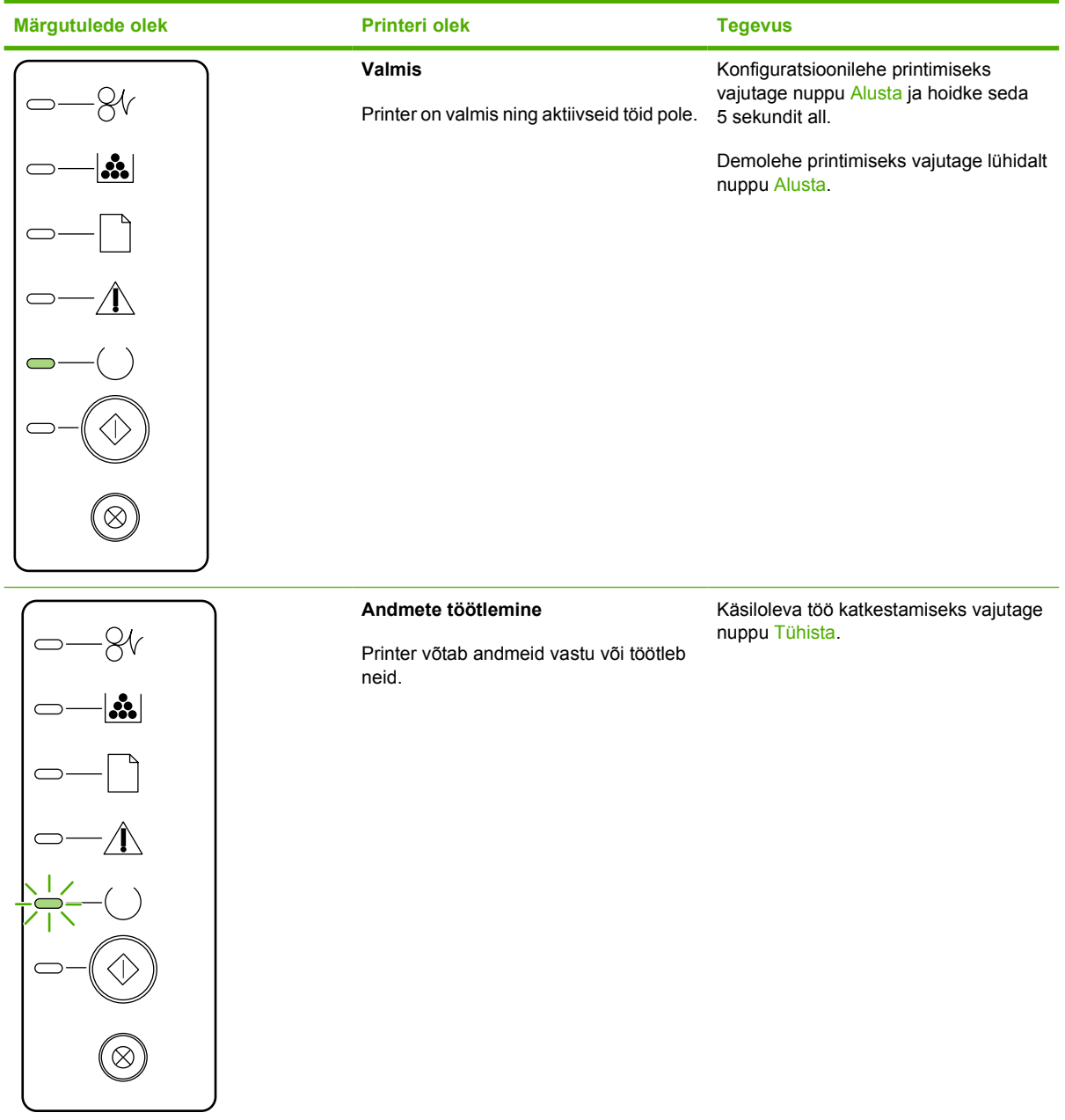

## **Tabel 7-2** Juhtpaneeli märgutuleteated (Järg)

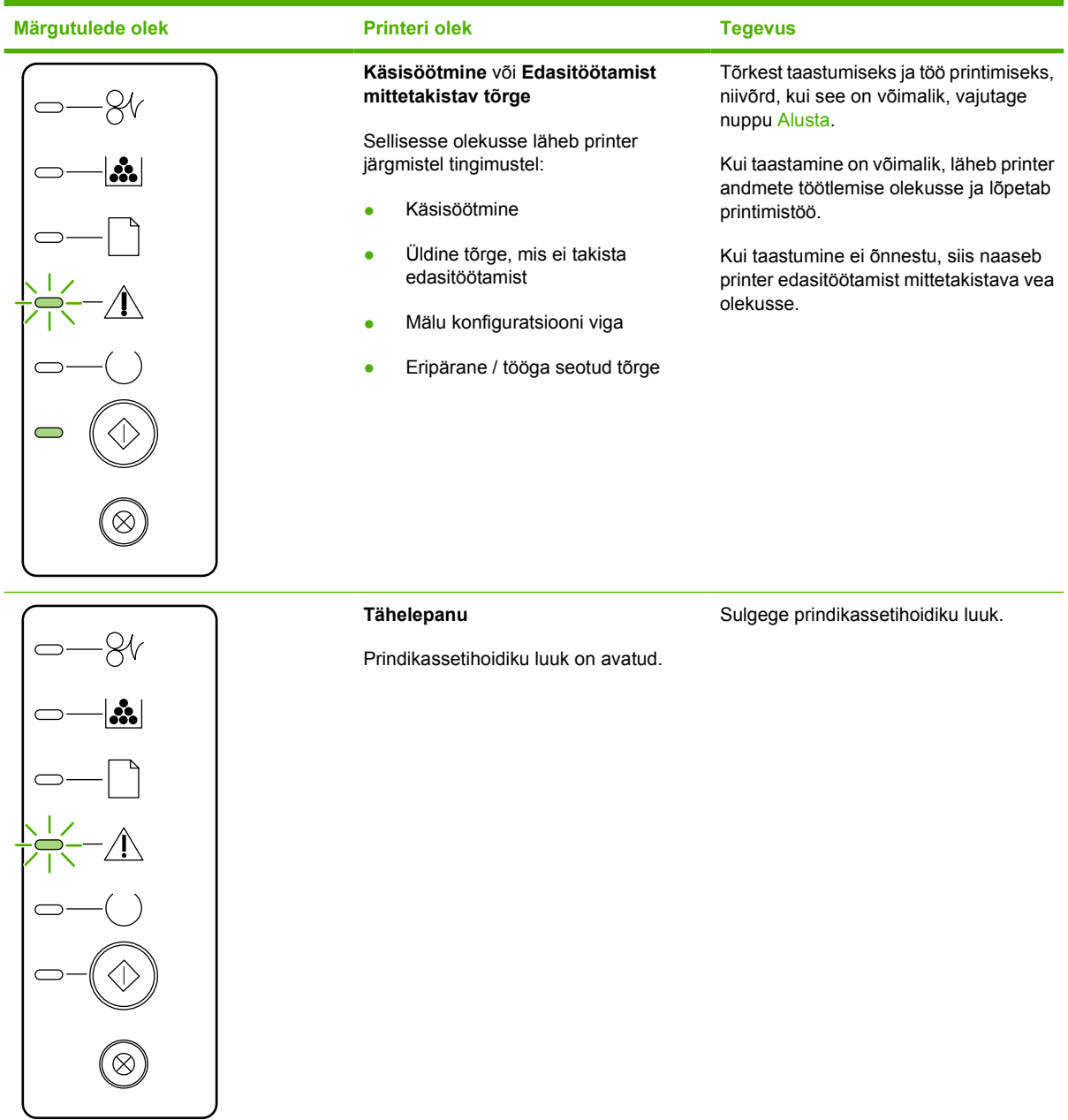

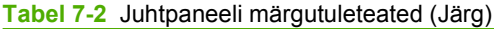

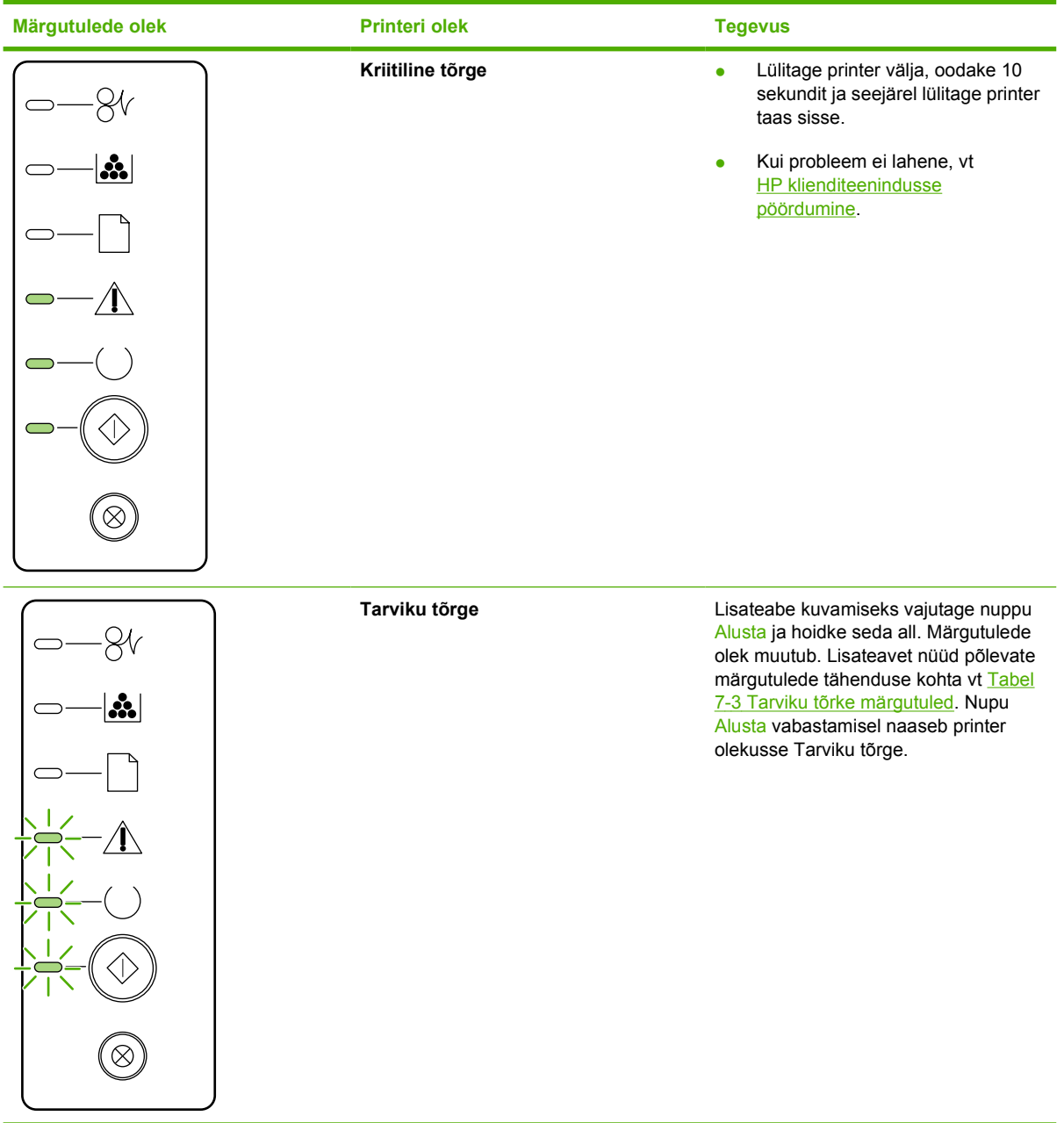

**Tabel 7-2** Juhtpaneeli märgutuleteated (Järg)

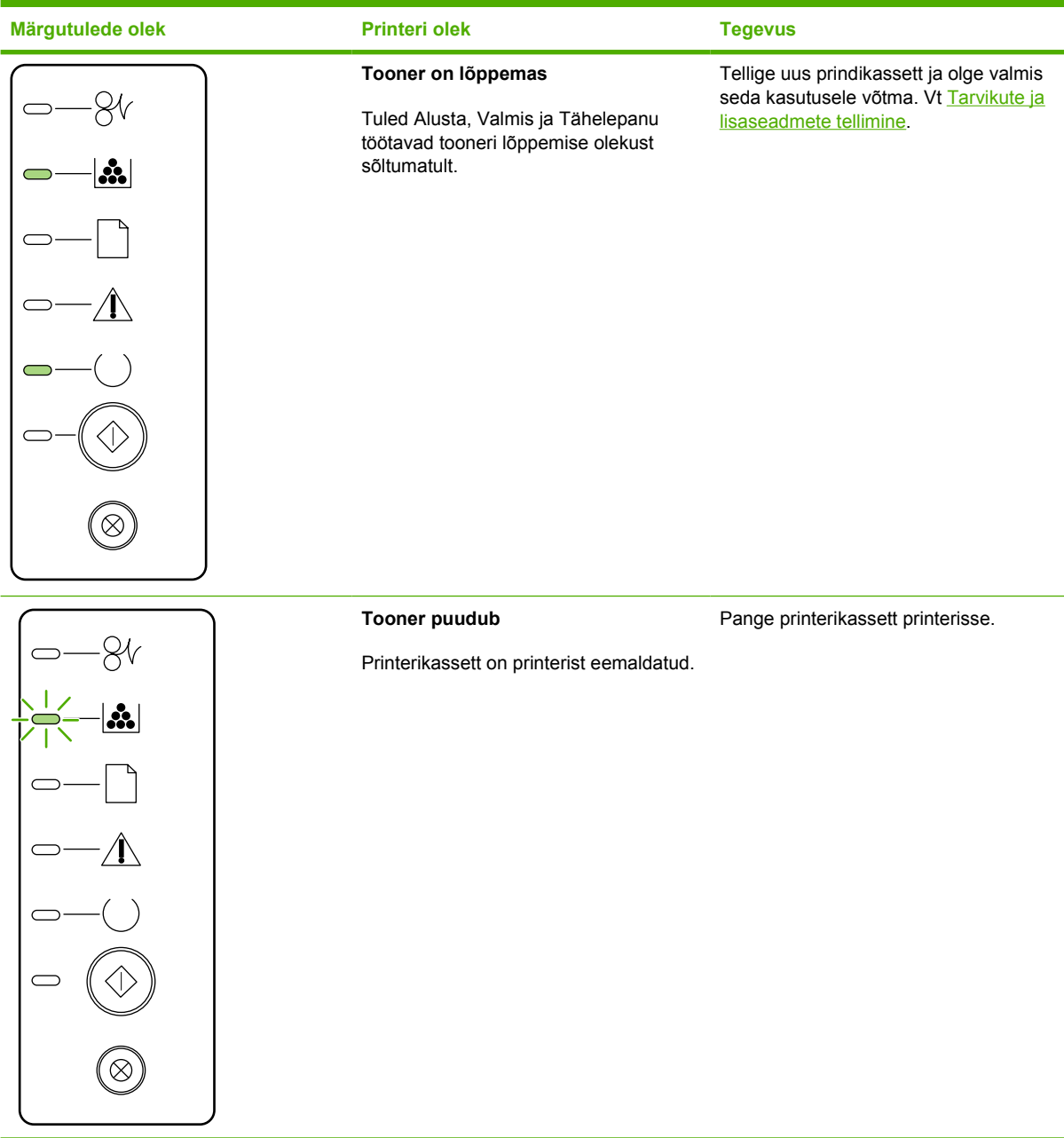

**Tabel 7-2** Juhtpaneeli märgutuleteated (Järg)

| Märgutulede olek | Printeri olek   | <b>Tegevus</b>                                     |
|------------------|-----------------|----------------------------------------------------|
|                  | <b>Ummistus</b> | Kõrvaldage ummistus. Vt Ummistuste<br>kõrvaldamine |
| $\cdot$          |                 |                                                    |
|                  |                 |                                                    |
|                  |                 |                                                    |
|                  |                 |                                                    |
|                  |                 |                                                    |
| $\propto$        |                 |                                                    |

<span id="page-90-0"></span>**Tabel 7-2** Juhtpaneeli märgutuleteated (Järg)

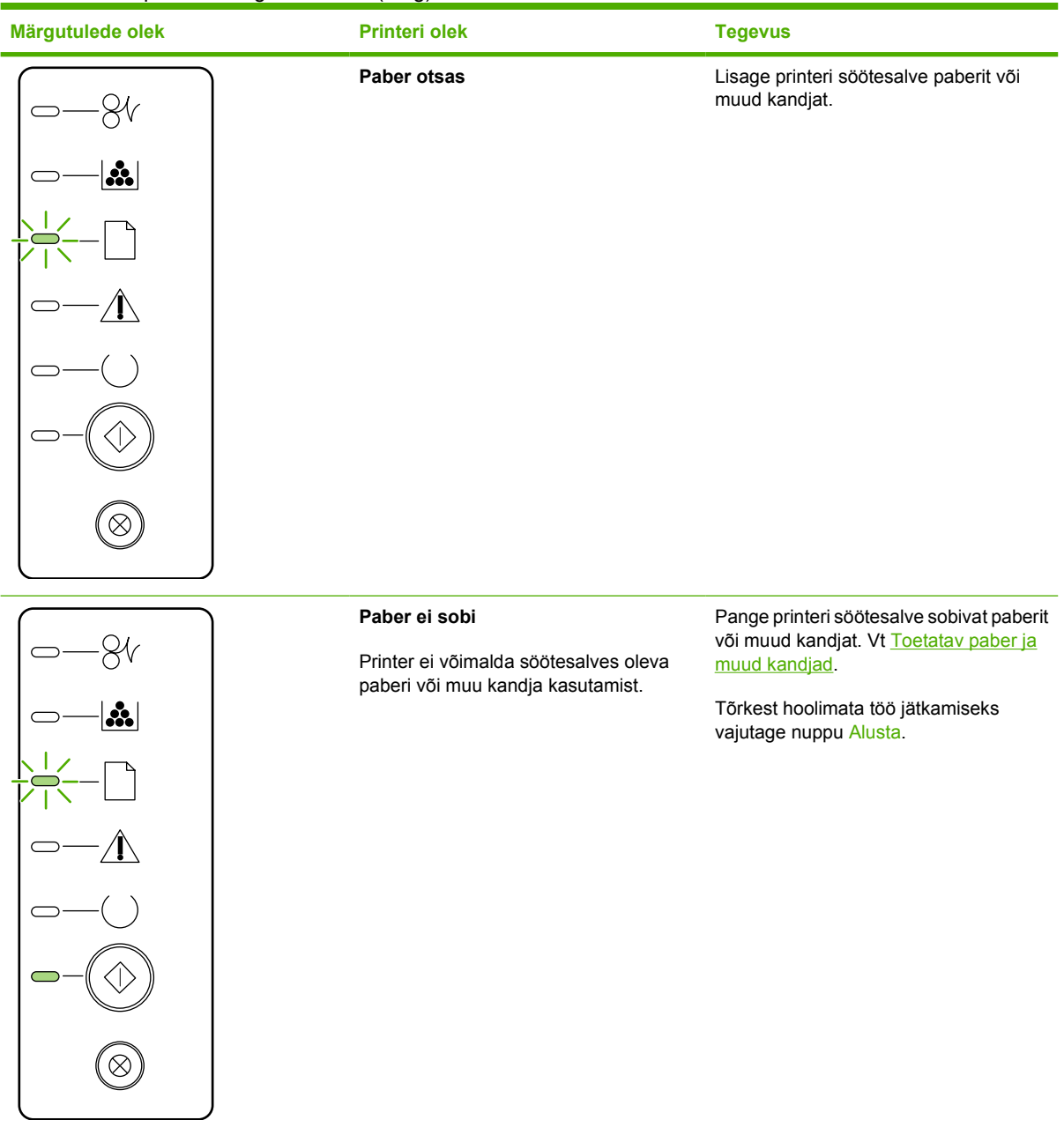

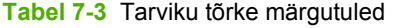

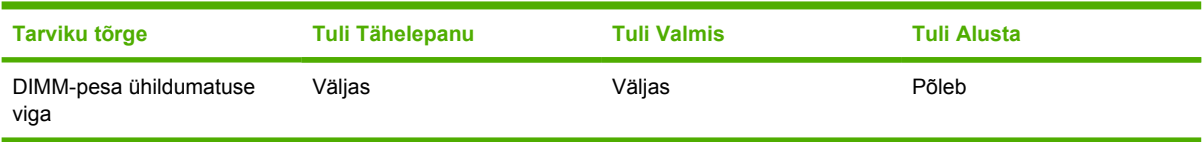

## <span id="page-91-0"></span>**Levinumad probleemid Macintosh-arvuti puhul**

See jaotis sisaldab probleemide loetelu, mis võivad esineda opsüsteemi Mac OS X kasutamisel.

**Tabel 7-4** Probleemid opsüsteemiga Mac OS X

#### **Printeridraiverit pole utiliidi Print Center või Printer Setup Utility loendis.**

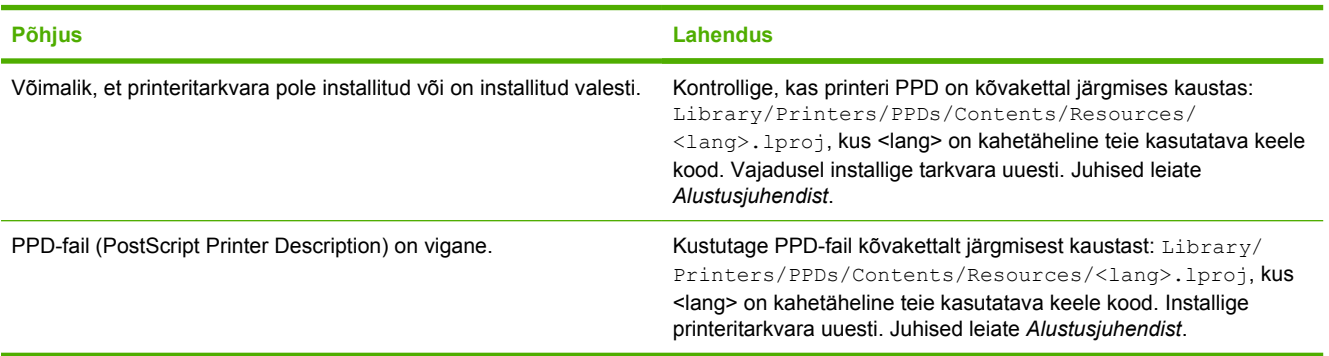

#### **Printeri nimi, IP-aadress või Rendezvous- või Bonjour-hostinimi ei ilmu printerite loendis utiliidis Print Center või Printer Setup Utility.**

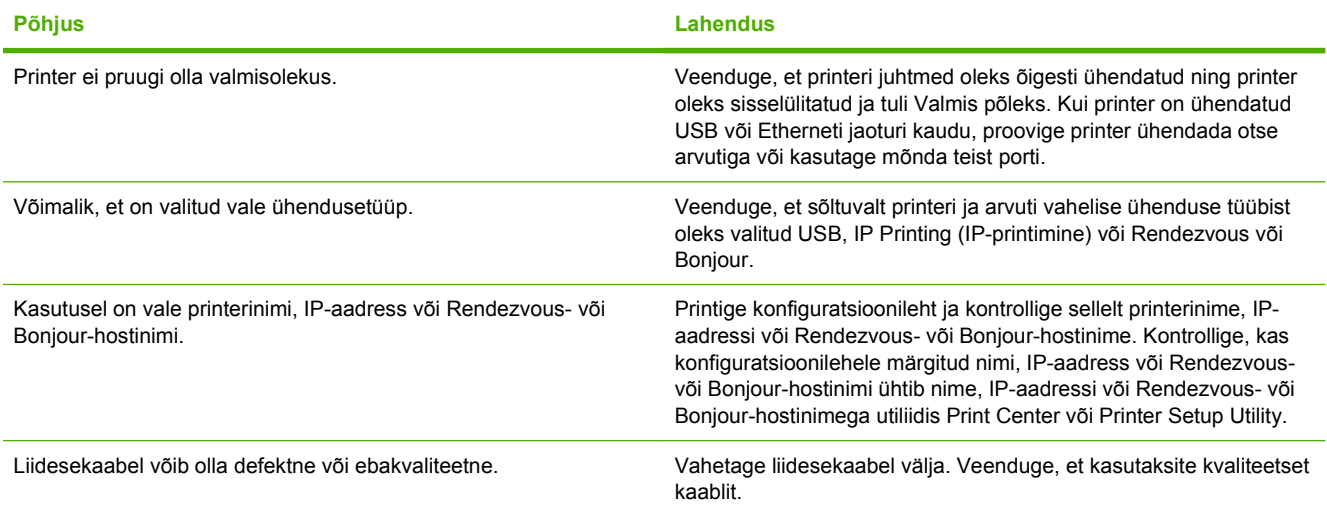

#### **Printeridraiverit ei häälesta automaatselt teie valitud printerit utiliidis Print Center või Printer Setup Utility.**

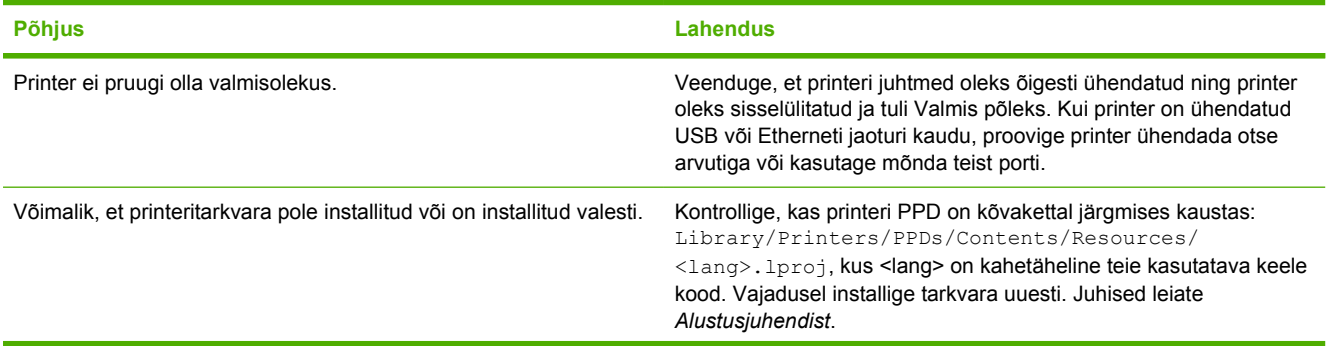

#### **Tabel 7-4** Probleemid opsüsteemiga Mac OS X (Järg)

#### **Printeridraiverit ei häälesta automaatselt teie valitud printerit utiliidis Print Center või Printer Setup Utility.**

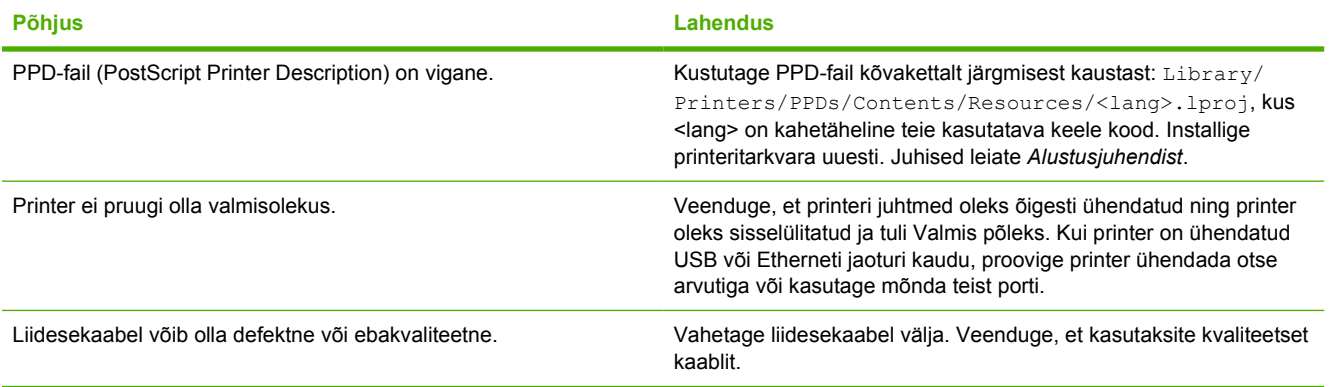

#### **Prinditööd ei saadetud teie soovitud printerile.**

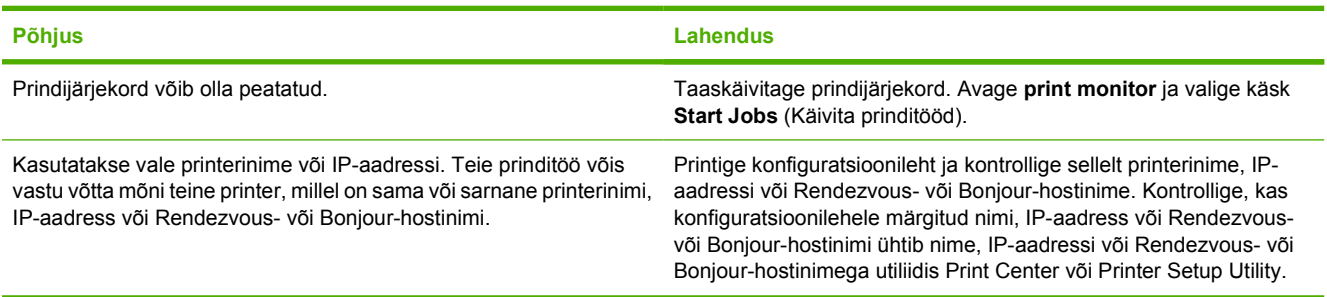

#### **Muu tootja USB-kaardilt ei saa printida.**

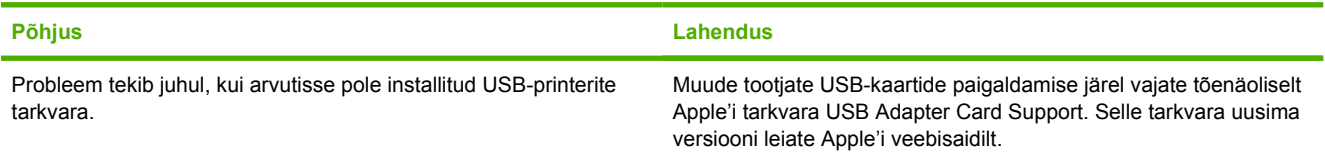

#### **USB-kaabliga ühendamise ja draiveri valimise järel ei ilmu printer utiliiti Print Center või Printer Setup Utility.**

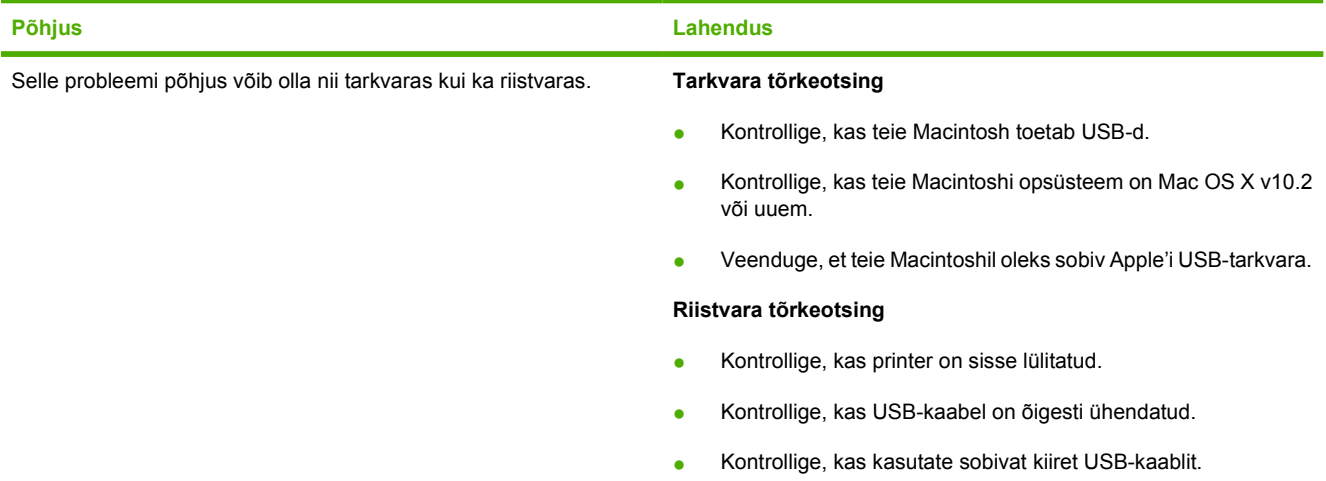

#### **Tabel 7-4** Probleemid opsüsteemiga Mac OS X (Järg)

**USB-kaabliga ühendamise ja draiveri valimise järel ei ilmu printer utiliiti Print Center või Printer Setup Utility.**

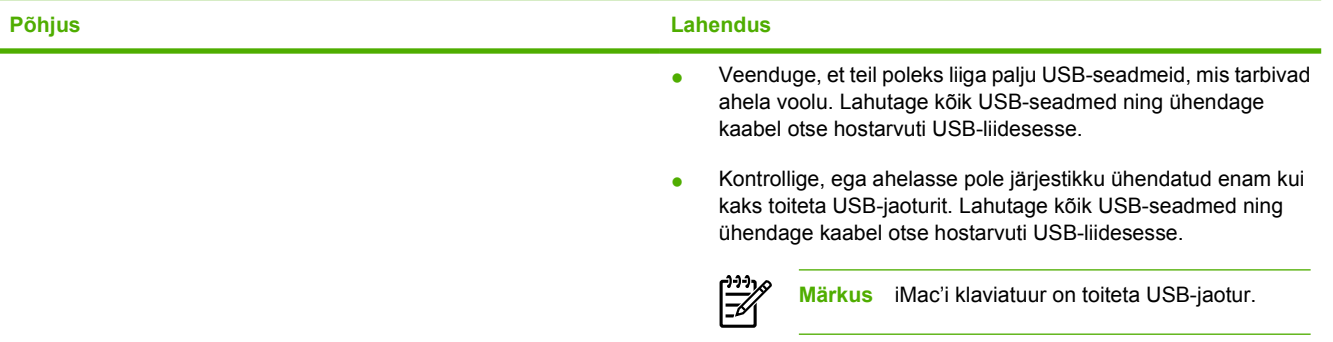

## <span id="page-94-0"></span>**HP PostScripti 3. taseme emuleeringu tõrked**

Järgnevad olukorrad on HP PostScripti 3. taseme emuleeringu keelepõhised ning võivad ilmneda, kui kasutusel on mitu printerikeelt.

⊯

**Märkus** HP PostScripti 3. taseme emuleeringu tõrke korral prinditud või ekraanile kuvatud teate saamiseks avage dialoogiboks **Print Options** (Prindisuvandid) ja klõpsake soovitud valikut jaotise **PS Errors** (PS vead) kõrval. Seda saate teha ka sisseehitatud veebiserveri kaudu.

#### **Tabel 7-5** HP PostScripti 3. taseme emuleeringu tõrked

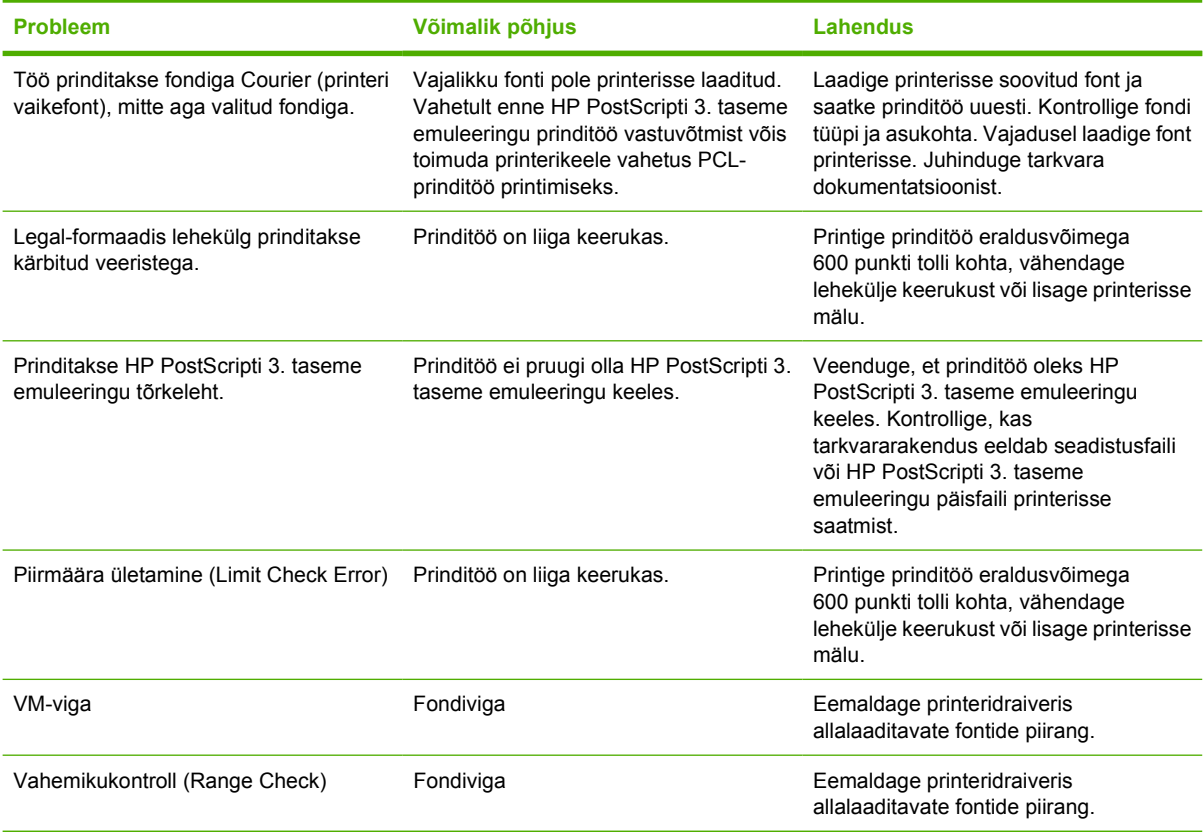

## <span id="page-95-0"></span>**Kandjate probleemilahendus**

Järgmised kandjatega seotud probleemid põhjustavad prindikvaliteedi kõikumisi, ummistusi või printeri kahjustusi.

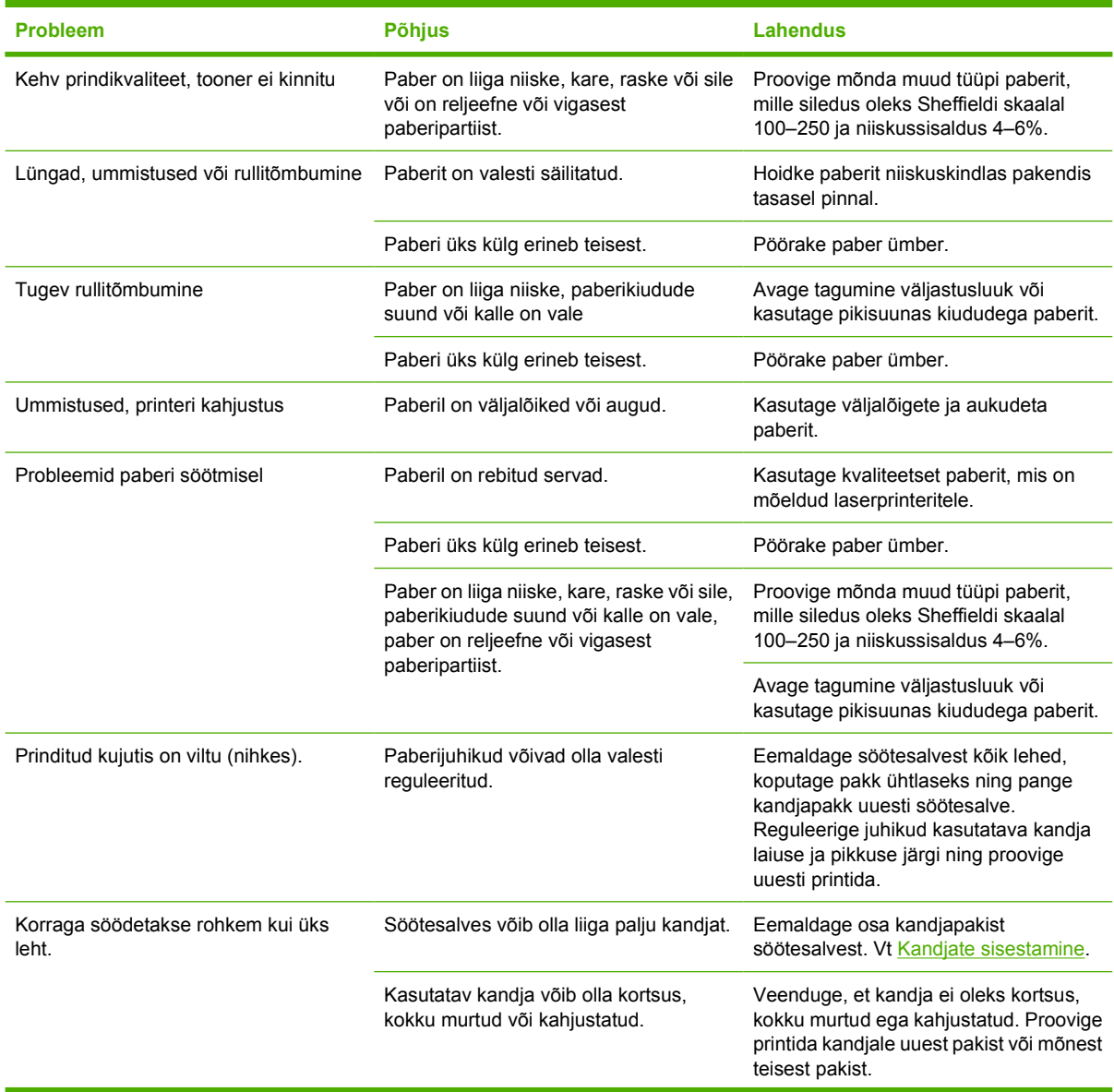

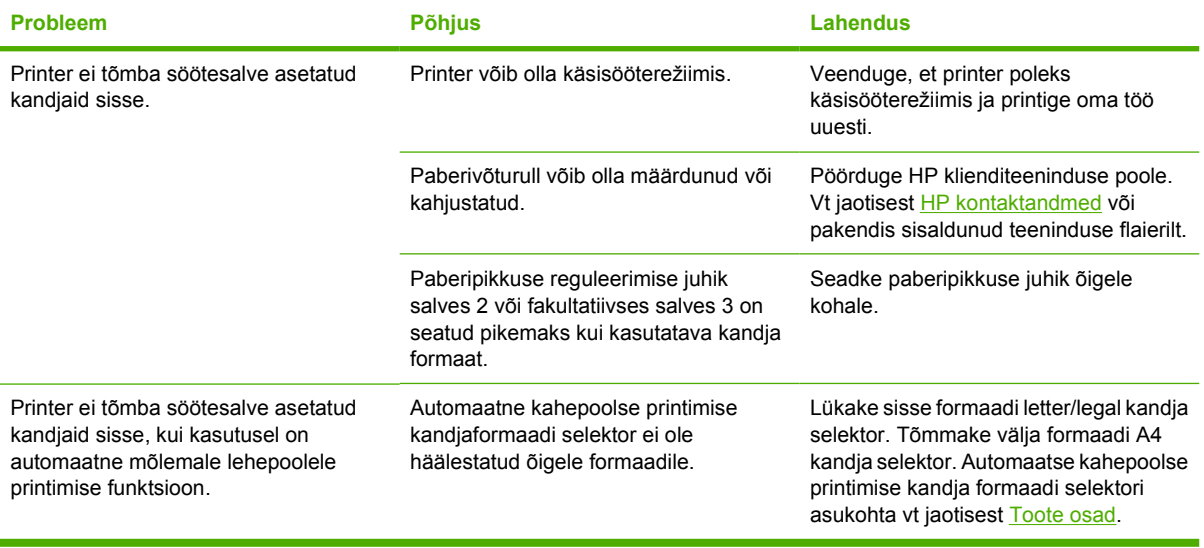

## <span id="page-97-0"></span>**Prinditud lehekülg erineb ekraanil kuvatust**

Valige variant, mis kirjeldab probleemi kõige täpsemalt.

- Tekst on arusaamatu, vale või mittetäielik
- Osa graafikast või tekstist puudub või prinditud lehed on tühjad
- [Lehekülje vorming on teistsugune kui teise HP LaserJet-printeri puhul](#page-98-0)
- [Graafika kvaliteet](#page-98-0)

#### **Tekst on arusaamatu, vale või mittetäielik**

- Võimalik, et tarkvara installimisel valiti vale printeridraiver. Veenduge, et printeriatribuutide aknas oleks printeridraiveriks valitud HP LaserJet P2015.
- Kui arusaamatu tekst prinditakse vaid ühest kindlast failist, võib probleem olla selles failis. Kui arusaamatu tekst prinditakse vaid ühest kindlast rakendusest, võib probleem olla selles rakenduses. Kontrollige, kas valitud on õige printeridraiver.
- Viga võib olla tarkvararakenduses. Proovige printida mõnest muust tarkvararakendusest.
- USB-kaabel võib olla lahti või defektne. Proovige järgmisi võimalusi.
	- Lahutage kaabel ja ühendage selle mõlemad otsad uuesti.
	- Proovige printida sellist tööd, millega tavaliselt probleeme pole.
	- Võimalusel ühendage kaabel ja printer teise arvutiga ning proovige printida sellist tööd, millega tavaliselt probleeme pole.
	- Proovige kasutada uut USB 2.0-kaablit, mille pikkus on kuni 3 m. Vt [Tarvikute ja lisaseadmete](#page-119-0) [tellimine.](#page-119-0)
	- Lülitage printer ja arvuti välja. Eemaldage USB-kaabel ja kontrollige selle mõlemat pistikut. Ühendage kaabel uuesti ja kontrollige ühenduskohti. Veenduge, et printer oleks ühendatud otse arvutiga. Eemaldage arvuti ja printeri vahelised vahelülitid, lintvarundusseadmed, turvaelemendid või mis tahes muud arvuti USB-liidese ja printeri vahele lisatud seadmed. Need seadmed võivad mõjutada printeri ja arvuti vahelist andmesidet. Taaskäivitage printer ja arvuti.

#### **Osa graafikast või tekstist puudub või prinditud lehed on tühjad**

- Kontrollige, kas prinditavas failis pole tühje lehti.
- Prindikassett võib olla endiselt kaetud sulgemislindiga. Võtke prindikassett printerist välja ja tõmmake sulgemislinti sakist, kuni lint on kogu pikkuses eemaldatud. Asetage prindikassett kohale tagasi. Juhised leiate jaotises [Prindikasseti vahetamine.](#page-64-0) Printeri kontrollimiseks printige demoleht, vajutades nuppu Alusta.
- Võimalik, et printeriatribuutide aknas valitud graafikasätted ei sobi prinditava töö tüübiga. Katsetage muid printeriatribuutide aknas saadaolevaid graafikasätteid. Lisateavet leiate peatükis [Windowsi printeridraiveri konfigureerimine](#page-22-0) või [Macintoshi printeridraiveri](#page-24-0) [konfigureerimine.](#page-24-0)
- Puhastage printer, eriti prindikasseti ja vooluallika vahelised ühendused.

### <span id="page-98-0"></span>**Lehekülje vorming on teistsugune kui teise HP LaserJet-printeri puhul**

Kui kasutasite dokumendi loomiseks vanemat või teistsugust HP LaserJeti printeridraiverit (printeritarkvara) või on tarkvara printeriatribuutide sätted teistsugused, võib lehekülje vorming uue printeridraiveri või teiste sätete kasutamisel muutuda. Probleemi lahendamiseks proovige järgmisi võimalusi.

- Kasutage dokumentide loomisel ja printimisel samu atribuudisätteid ning sama printeridraiverit (printeritarkvara), hoolimata sellest, millise HP LaserJet-printeriga dokumente prindite.
- **Muutke eraldusvõime, paberiformaadi, fondi ja muid sätteid. Lisateavet leiate peatükis [Windowsi](#page-22-0)** [printeridraiveri konfigureerimine](#page-22-0) või [Macintoshi printeridraiveri konfigureerimine.](#page-24-0)

## **Graafika kvaliteet**

Graafikasätted võivad olla prinditöö jaoks sobimatud. Kontrollige printeriatribuutide aknas valitud graafikasätteid (nt eraldusvõimet) ning seadke need sobivaks. Lisateavet leiate peatükis [Windowsi](#page-22-0) [printeridraiveri konfigureerimine](#page-22-0) või [Macintoshi printeridraiveri konfigureerimine](#page-24-0).

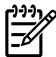

**Märkus** Graafikavormingute teisendamisel võib osa eraldusvõimest kaduma minna.

## <span id="page-99-0"></span>**Printeritarkvara probleemid**

**Tabel 7-6** Printeritarkvara probleemid

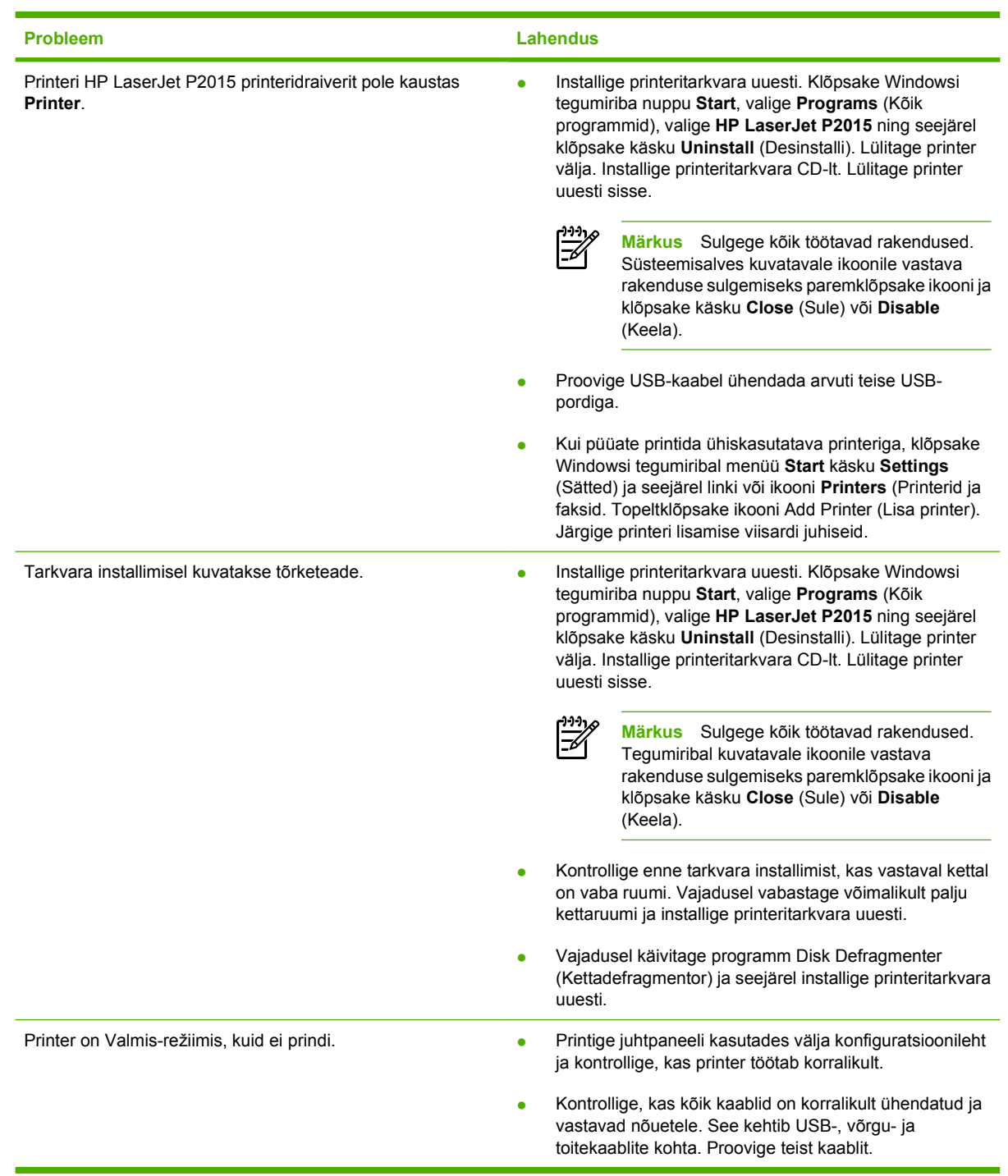

## <span id="page-100-0"></span>**Prindikvaliteedi parandamine**

Selles jaotises kirjeldatakse printimisdefektide tuvastamist ja korrigeerimist.

**Märkus** Kui probleemi ei õnnestu nende juhiste järgi lahendada, pöörduge HP volitatud edasimüüja või teenindusesindaja poole.

## **Hele või pleekinud väljaprint**

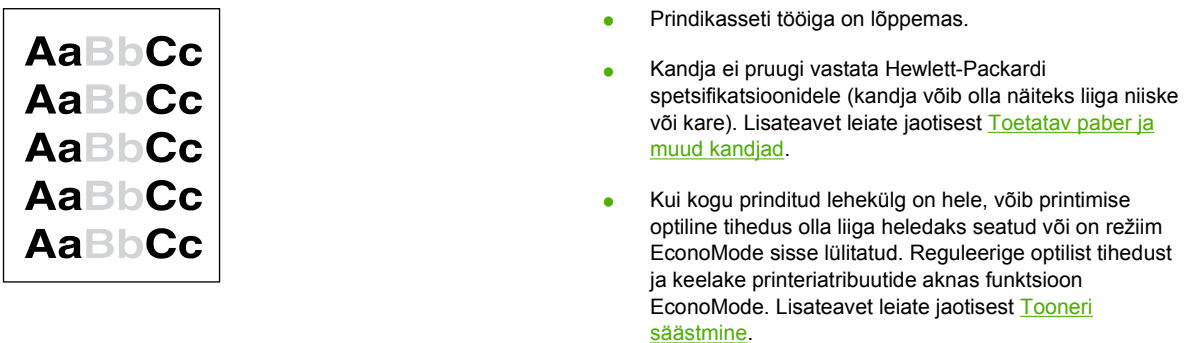

## **Tooneritäpid**

 $\mathbb{R}^2$ 

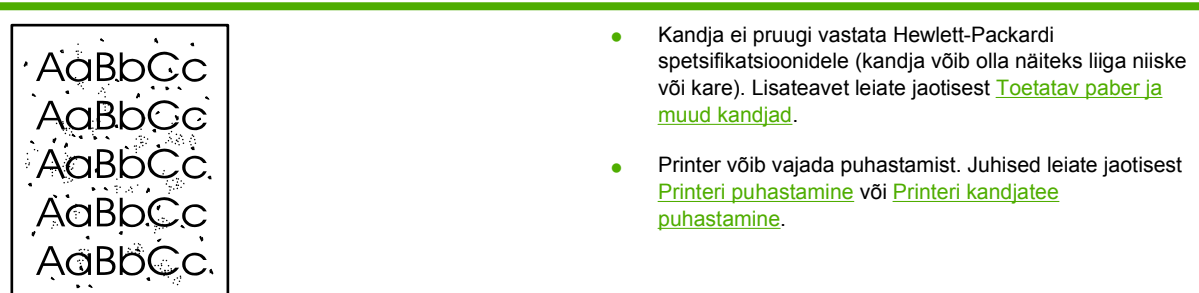

## **Tühjad kohad**

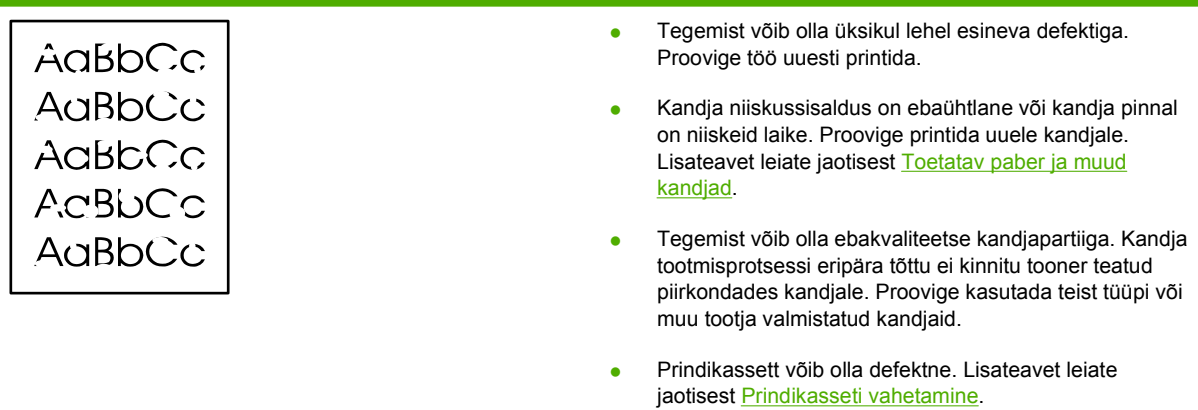

## **Püstjooned**

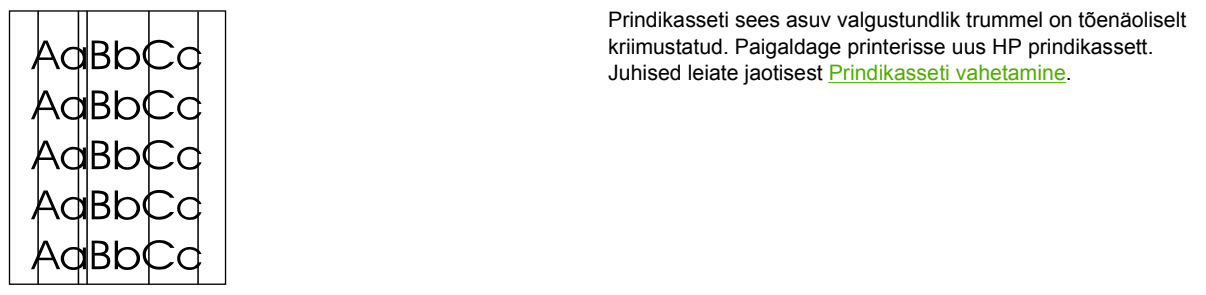

### **Hall taust**

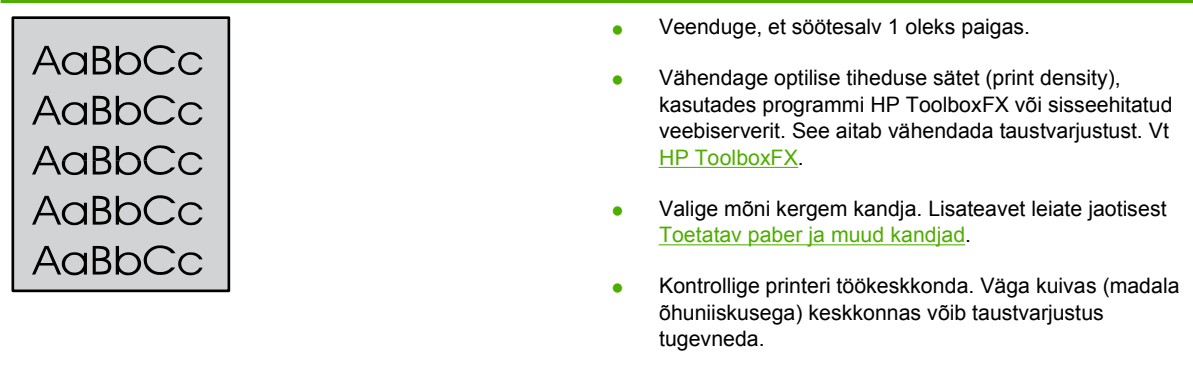

● Paigaldage printerisse uus HP prindikassett. Juhised leiate jaotisest [Prindikasseti vahetamine.](#page-64-0)

## **Tooneriga määrdunud alad**

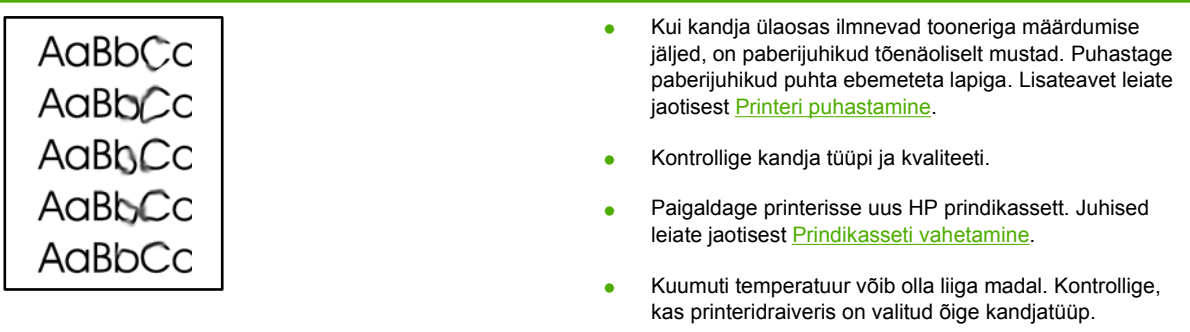

### **Lahtine tooner**

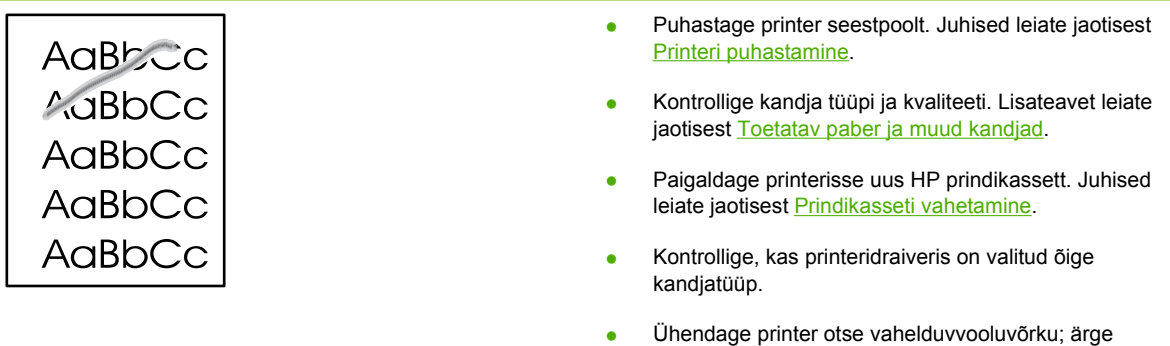

kasutage pikendusjuhet.

## **Korduvad vertikaalsuunalised defektid**

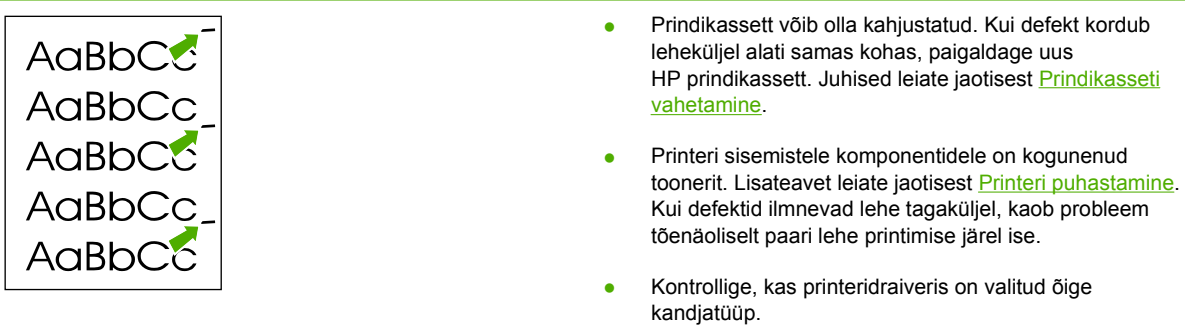

## **Märgid on moondunud**

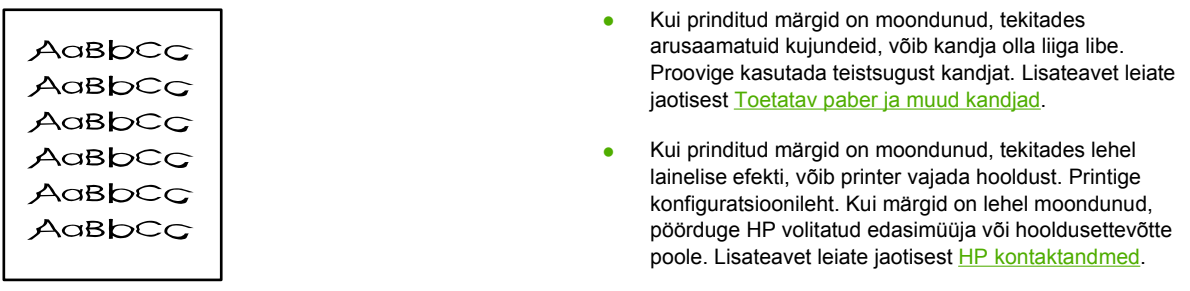

## **Lehekülg on viltu**

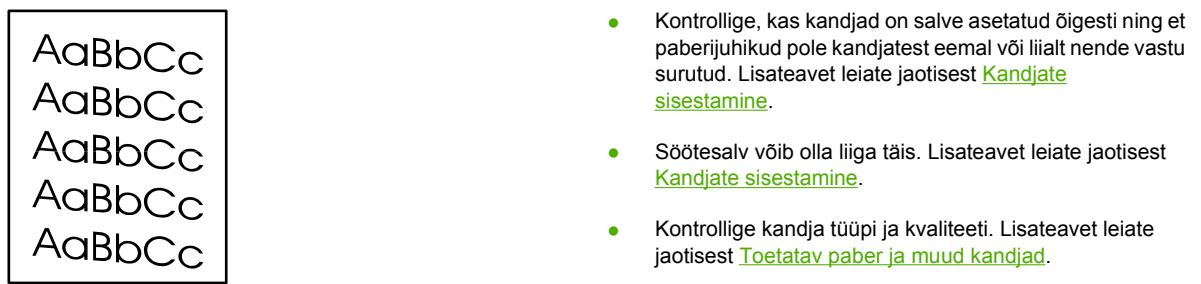

### **Rullitõmbumine või lainelisus**

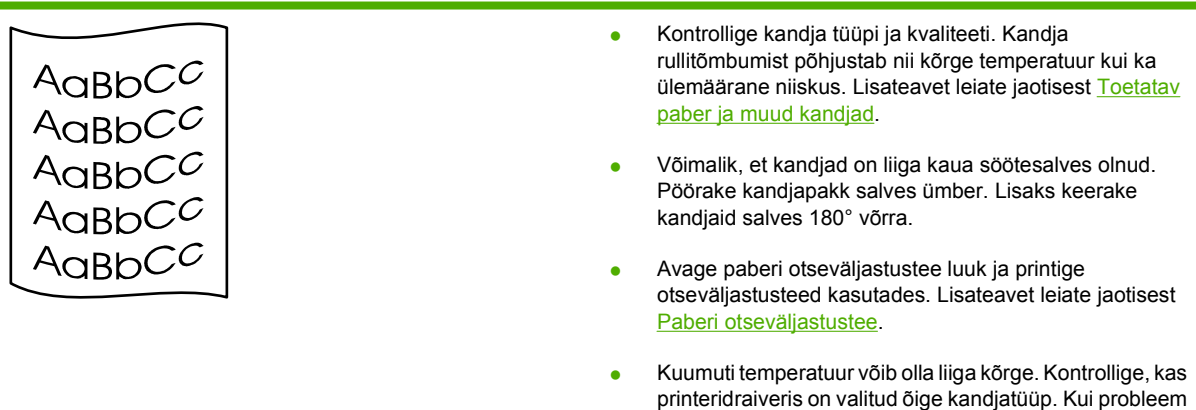

ei kao, valige madalamale kuumutitemperatuurile vastava tüübiga kandja (nt kiled või kerge paber).

### **Kortsud või murdekohad**

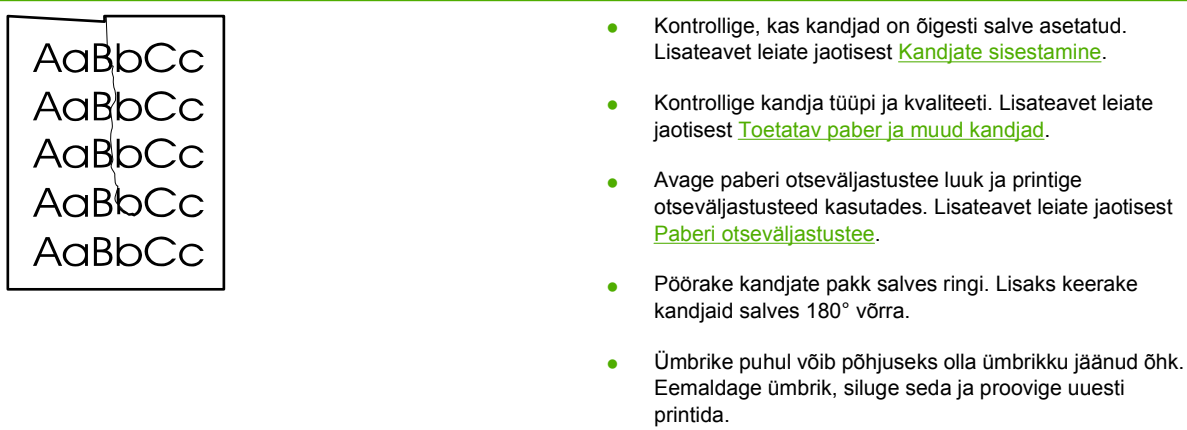

## **Tooneripritsmed kujutiste ümber**

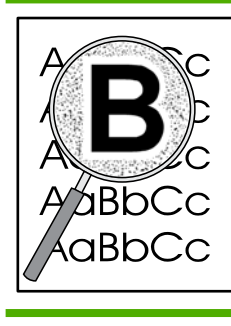

- Kui prinditud märkide ümber on rohkelt tooneripritsmeid, ei pruugi kandja toonerit vastu võtta. (Laserprintimise korral on vähene tooneripritsmete tekkimine normaalne.) Proovige kasutada teist tüüpi kandjat. Lisateavet leiate jaotisest [Toetatav paber ja muud kandjad](#page-26-0).
- Pöörake kandjate pakk salves ringi.
- Kasutage laserprinteritele mõeldud kandjaid. Lisateavet leiate jaotisest [Toetatav paber ja muud kandjad.](#page-26-0)

## <span id="page-105-0"></span>**Ummistuste kõrvaldamine**

E

Kandjad võivad prinditöö käigus aeg-ajalt printerisse kinni jääda. Tekkinud ummistusest teavitatakse teid tarkvara tõrketeadete või juhtpaneeli märgutuledega. Lisateavet leiate jaotisest [Oleku](#page-84-0) [märgutuled.](#page-84-0)

Ummistuste põhjused võivad muuhulgas olla järgmised.

Söötesalved on täidetud valesti või on liiga täis. Lisateavet leiate jaotisest [Kandjate sisestamine.](#page-33-0)

**Märkus** Uute kandjate lisamisel eemaldage kõik kandjad salvest ja koputage pakk ühtlaseks. See aitab vältida mitme lehe korraga söötmist ning sellest tingitud ummistusi.

- Kandjad ei vasta HP spetsifikatsioonidele. Lisateavet leiate jaotisest [Toetatav paber ja muud](#page-26-0) [kandjad](#page-26-0).
- Printeri paberitee võib vajada tolmust ja osakestest puhastamist. Juhised leiate jaotisest [Printeri](#page-67-0) [puhastamine](#page-67-0).

Pärast ummistuse kõrvaldamist võib printerisse jääda lahtist toonerit. Lahtine tooner kaob paari lehe printimise järel.

**HOIATUS** Paberiummistuste tõttu võib lehtedel olla lahtist toonerit. Kui toonerit satub riietele, peske neid jaheda veega. *Kuum vesi kinnistab tooneri püsivalt riidesse.*

### **Prindikasseti piirkond**

Prindikasseti piirkonnas tekkinud ummistuse kõrvaldamiseks toimige järgmiselt.

**HOIATUS** Ärge püüdke ummistusi kõrvaldada teravate esemete, nt pintsettide või teravaotsaliste näpitstangide abil. Teravate esemetega põhjustatud kahjustusi ei kata garantii.

**1.** Vajutage prindikassetihoidiku luugi nuppu ja seejärel võtke prindikassett printerist välja.

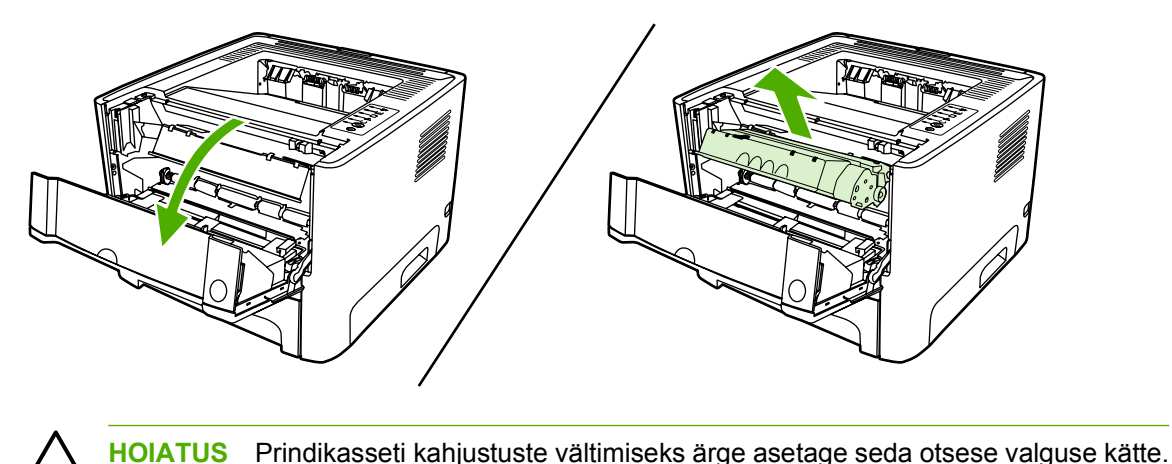

**2.** Avage paberi otseväljastustee luuk.

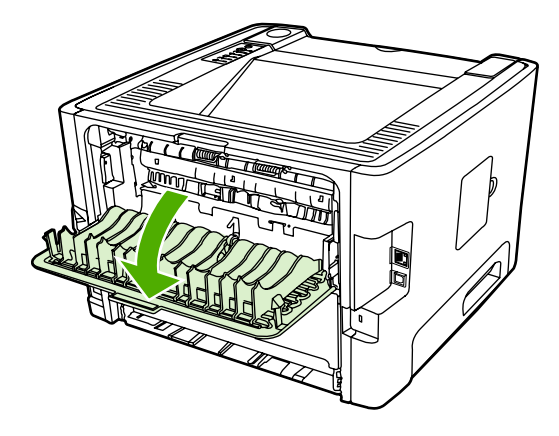

**3.** Pöörake rohelised vabastushoovad alla.

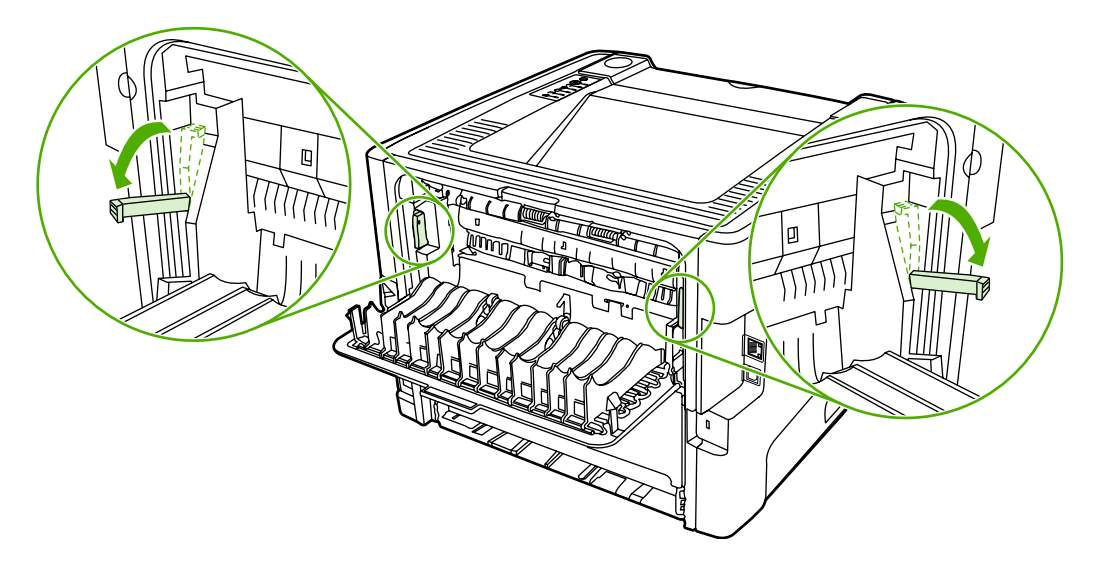

**4.** Võtke väljaulatuvast lehest kahe käega kinni (k.a paberi keskmisest osast) ja tõmmake see ettevaatlikult printerist välja.

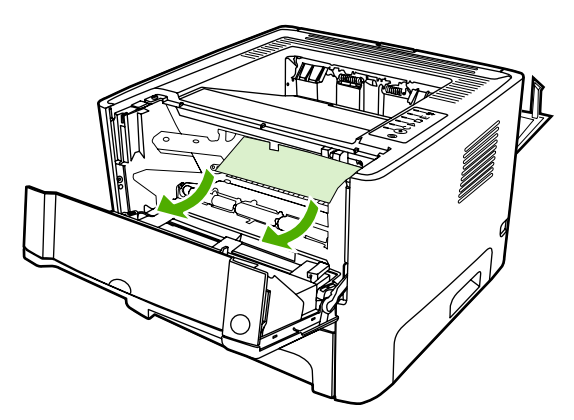

**5.** Asetage prindikassett tagasi ja sulgege luuk.

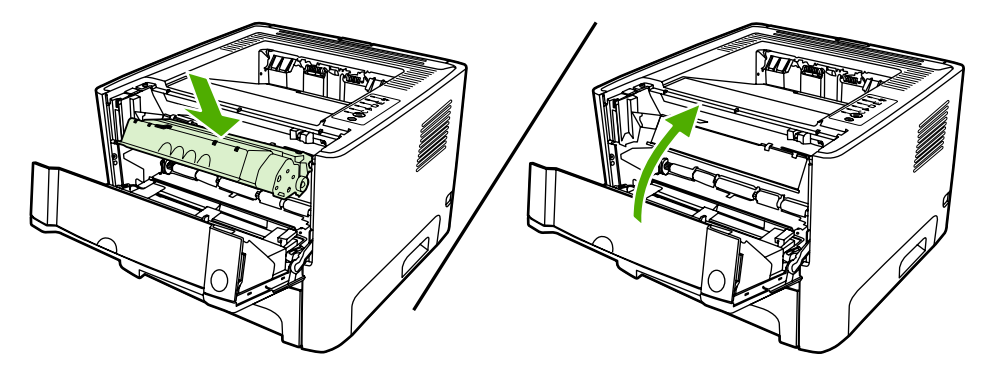

## **Söötesalved**

Söötesalves tekkinud ummistuse kõrvaldamiseks toimige järgmiselt.

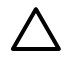

**HOIATUS** Ärge püüdke ummistusi kõrvaldada teravate esemete, nt pintsettide või teravaotsaliste näpitstangide abil. Teravate esemetega põhjustatud kahjustusi ei kata garantii.

**1.** Avage paberi otseväljastustee luuk.

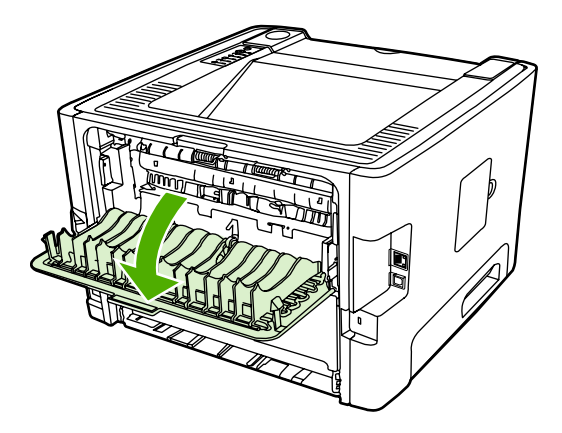

**2.** Pöörake rohelised vabastushoovad alla.

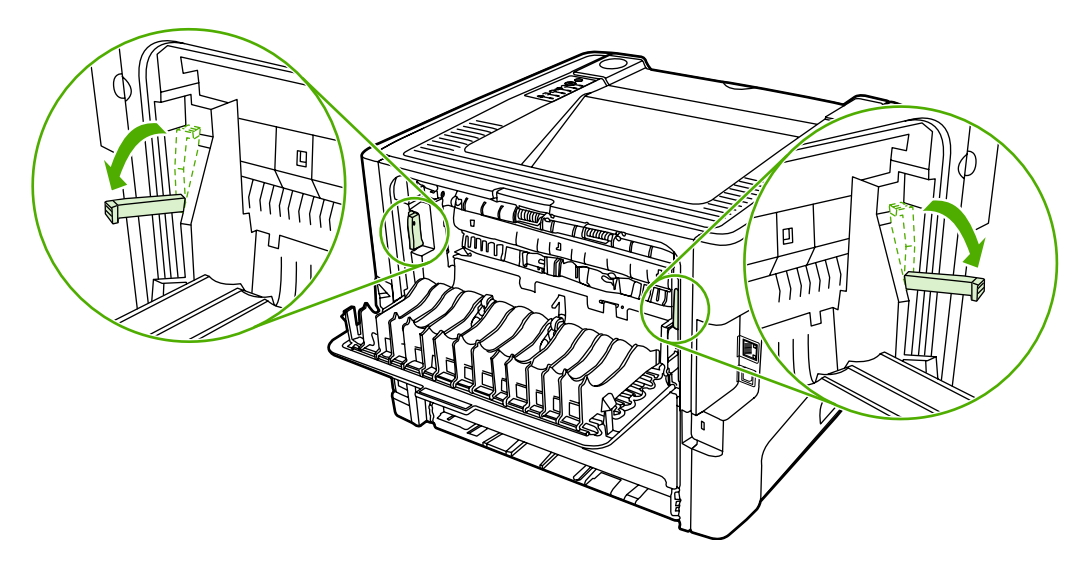
**3.** Vajutage prindikassetihoidiku luugi nuppu ja seejärel võtke prindikassett printerist välja.

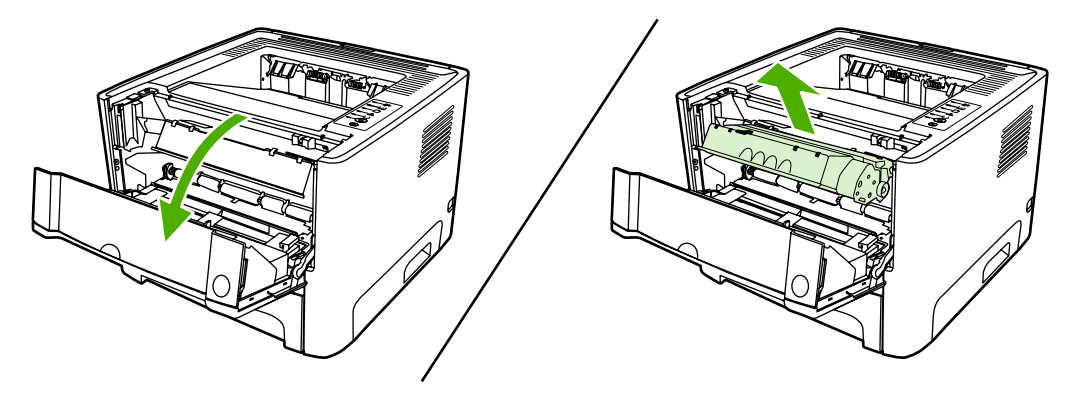

**4.** Võtke väljaulatuvast lehest kahe käega kinni (k.a paberi keskmisest osast) ja tõmmake see ettevaatlikult printerist välja.

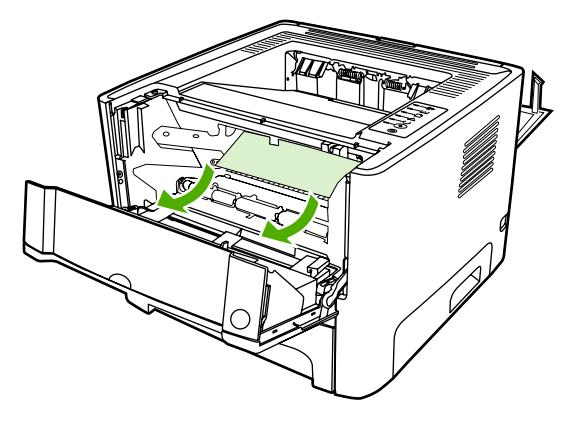

**5.** Asetage prindikassett printerisse oma kohale ja sulgege prindikassetihoidiku luuk.

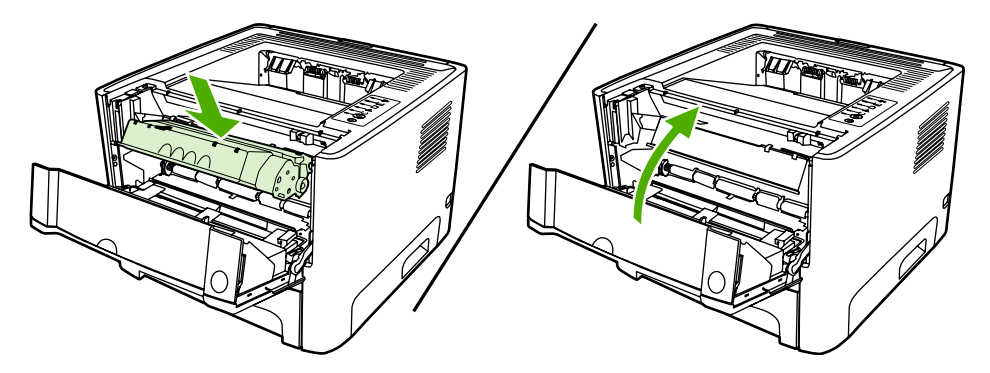

**6.** Avage salv 2.

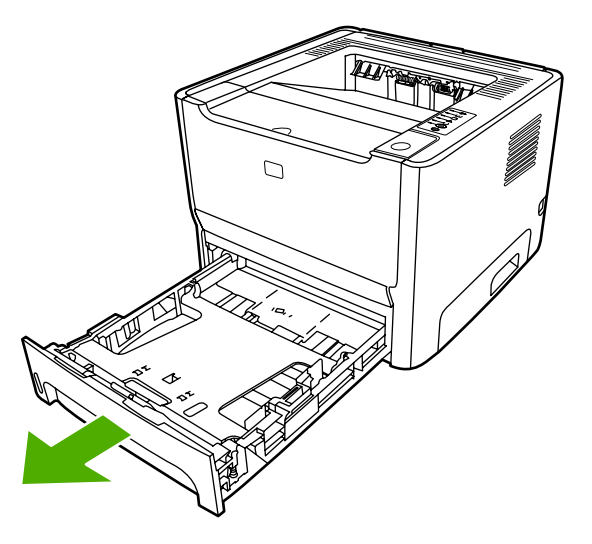

**7.** Võtke väljaulatuvast lehest kahe käega kinni (k.a paberi keskmisest osast) ja tõmmake see ettevaatlikult printerist välja.

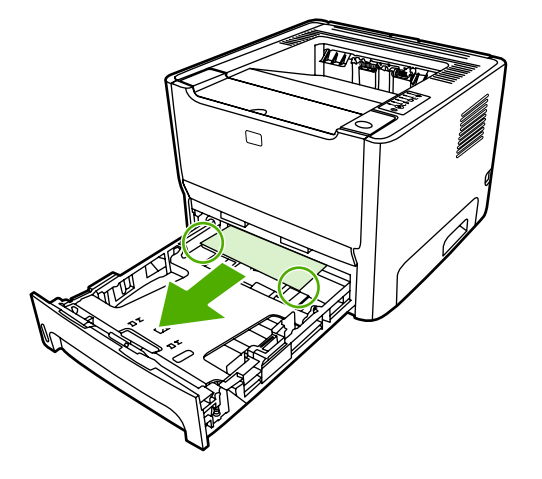

**8.** Kui kinnijäänud kandjat pole näha, avage pringikassetihoidiku luuk ja pöörake ülemine kandjajuhik alla. Tõmmake kinnijäänud kandjat ettevaatlikult ülespoole ja printerist välja.

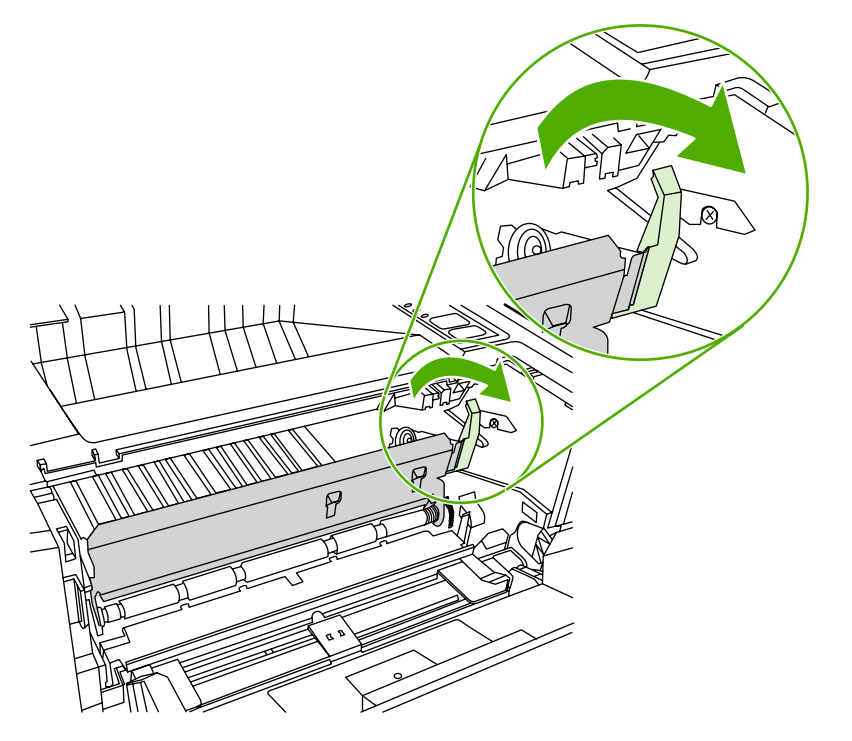

**9.** Sulgege salv 2.

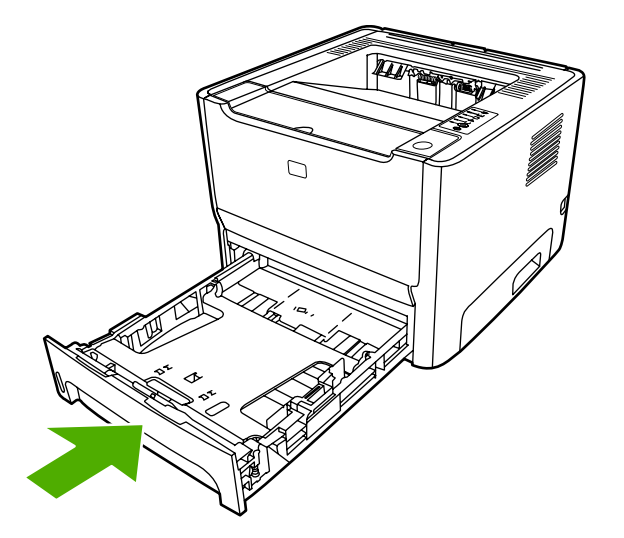

#### **Väljastussalv**

**HOIATUS** Ärge püüdke ummistusi kõrvaldada teravate esemete, nt pintsettide või teravaotsaliste näpitstangide abil. Teravate esemetega põhjustatud kahjustusi ei kata garantii.

Võtke väljaulatuvast lehest kahe käega kinni (k.a paberi keskmisest osast) ja tõmmake see ettevaatlikult printerist välja.

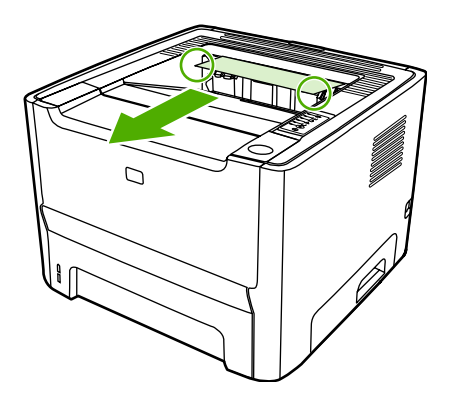

#### **Paberi otseväljastustee**

Otseväljastusteel tekkinud ummistuse kõrvaldamiseks toimige järgmiselt.

**HOIATUS** Ärge püüdke ummistusi kõrvaldada teravate esemete, nt pintsettide või teravaotsaliste näpitstangide abil. Teravate esemetega põhjustatud kahjustusi ei kata garantii.

**1.** Avage paberi otseväljastustee luuk.

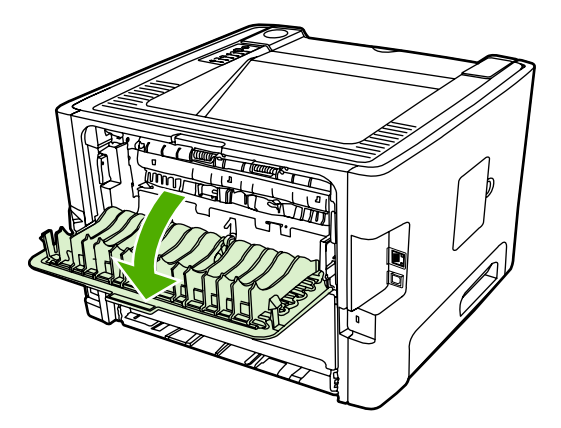

**2.** Pöörake rohelised vabastushoovad alla.

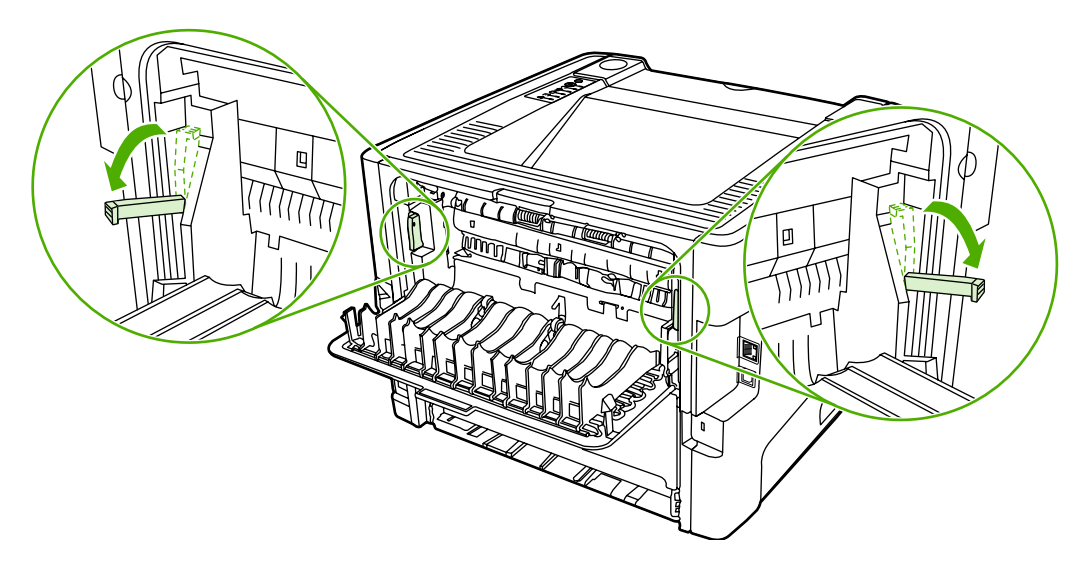

**3.** Võtke väljaulatuvast lehest kahe käega kinni (k.a paberi keskmisest osast) ja tõmmake see ettevaatlikult printerist välja.

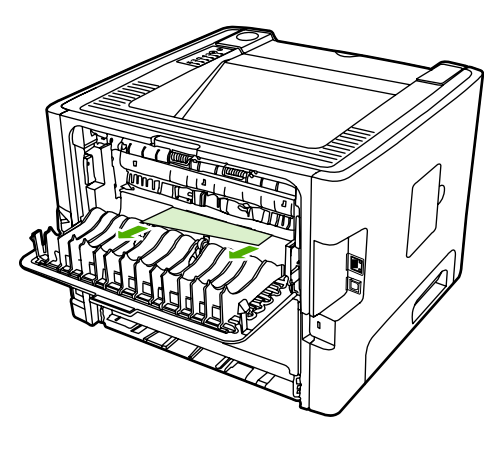

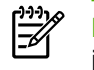

Märkus Kui kandjast ei saa kätega kinni võtta, toimige jaotise [Prindikasseti piirkond](#page-105-0) juhiste järgi.

**4.** Sulgege paberi otseväljastustee luuk.

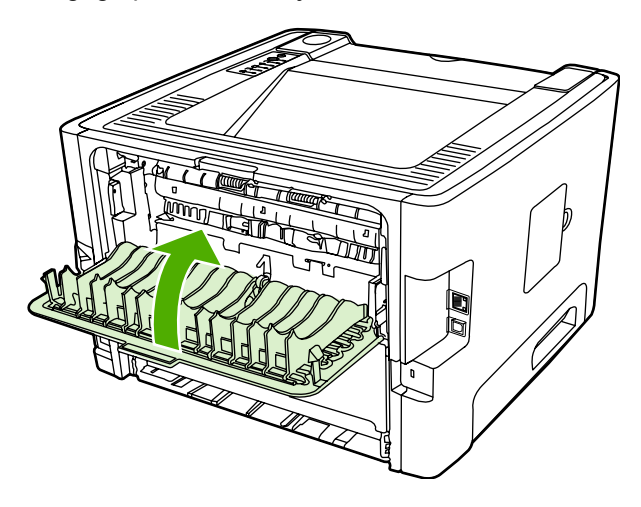

#### **Automaatse mõlemale lehepoolele printimise tee**

Automaatsel mõlemale lehepoolele printimise teel tekkinud ummistuse kõrvaldamiseks toimige järgmiselt.

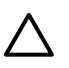

**HOIATUS** Ärge püüdke ummistusi kõrvaldada teravate esemete, nt pintsettide või teravaotsaliste näpitstangide abil. Teravate esemetega põhjustatud kahjustusi ei kata garantii.

**1.** Avage paberi otseväljastustee luuk.

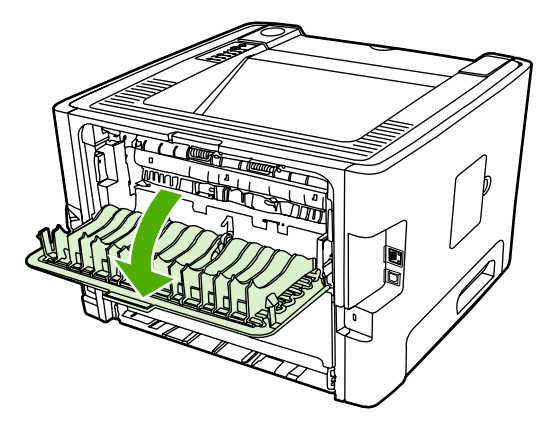

**2.** Pöörake rohelised vabastushoovad alla.

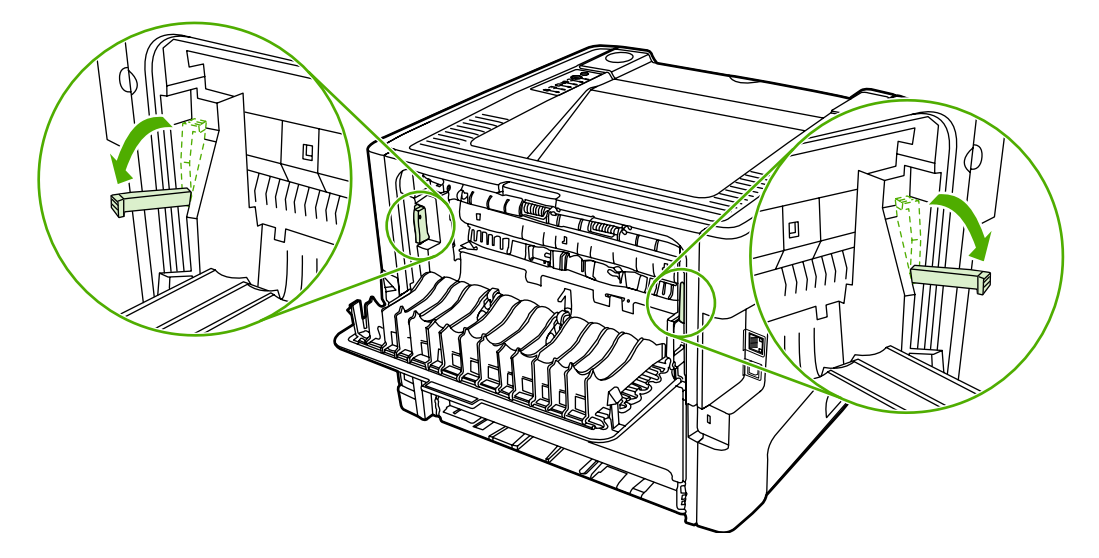

**3.** Võtke salv 2 välja.

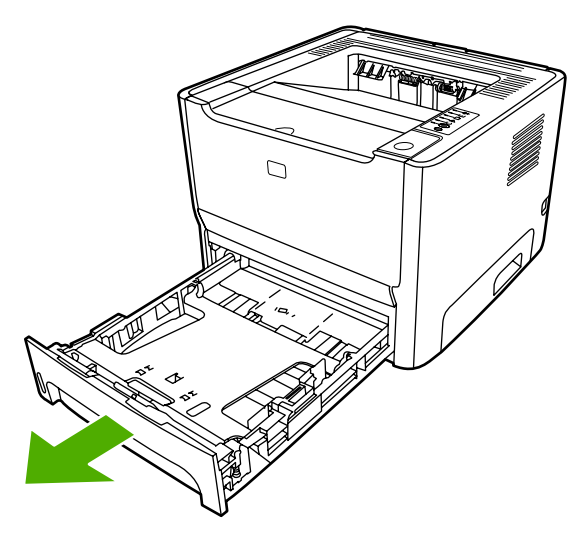

**4.** Vajutage alla printeri esiküljel asuv automaatse mõlemale lehepoolele printimise tee luugi roheline hoob.

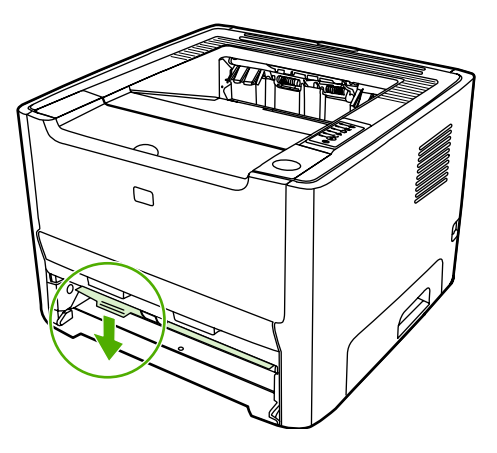

**5.** Võtke väljaulatuvast lehest kahe käega kinni (k.a paberi keskmisest osast) ja tõmmake see ettevaatlikult printerist välja.

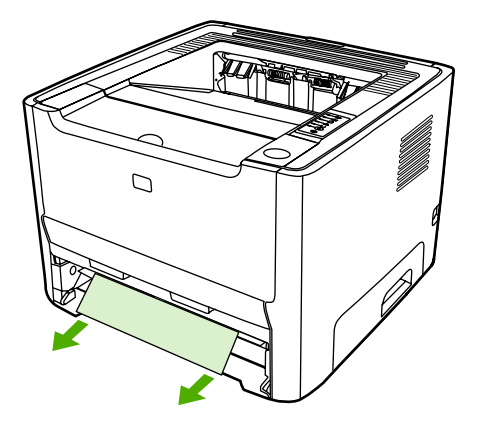

**6.** Sulgege automaatse mõlemale lehepoolele printimise tee luuk, surudes seda üles.

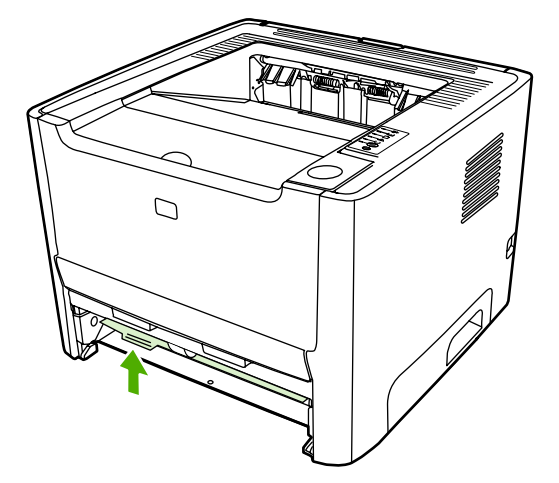

**7.** Pange salv 2 tagasi oma kohale.

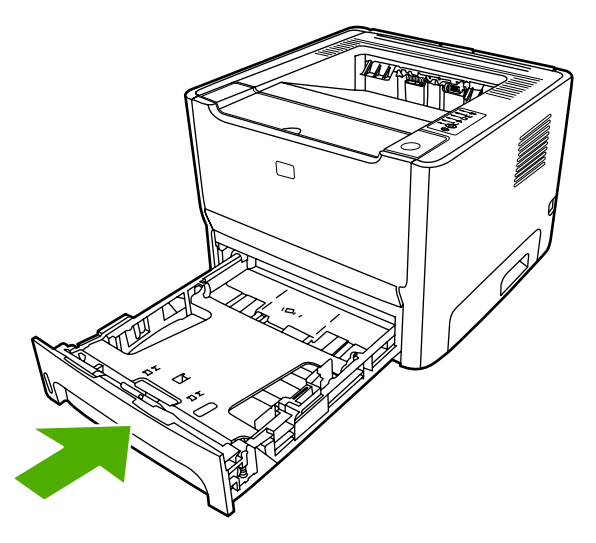

**8.** Avage printeri tagaküljel asuv automaatse mõlemale lehepoolele printimise tee luuk.

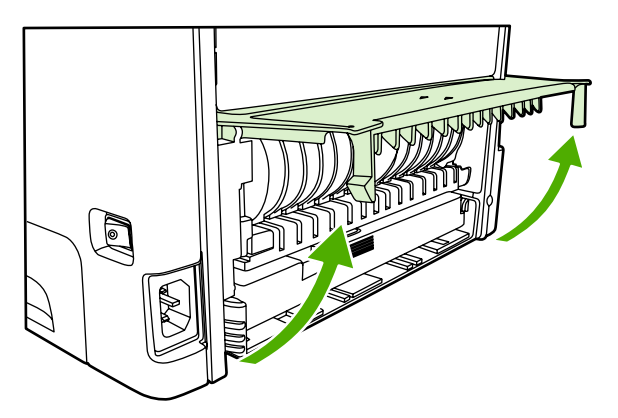

**9.** Võtke väljaulatuvast lehest kahe käega kinni (k.a paberi keskmisest osast) ja tõmmake see ettevaatlikult printerist välja.

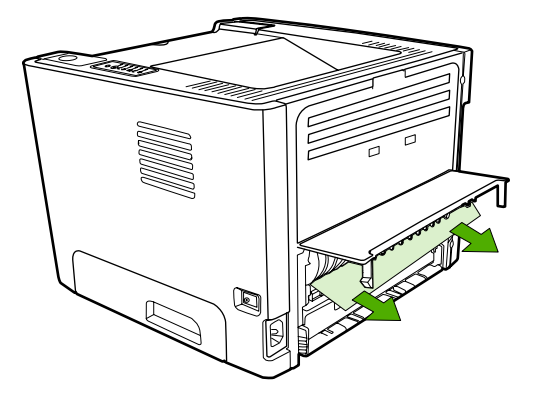

**10.** Sulgege automaatse mõlemale lehepoolele printimise tee luuk.

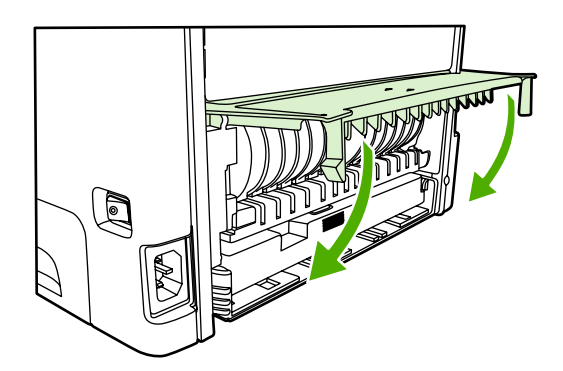

## **Võrguinstalli probleemilahendus**

Kui arvuti ei leia võrguga ühendatud sarja HP LaserJet 2015 printerit, toimige järgmiselt.

- **1.** Kontrollige, kas kaablid on nõuetekohaselt ühendatud. Kontrollige kõiki järgmisi ühendusi:
	- toitekaablid;
	- printeri ja jaoturi või kommutaatori vahelised kaablid;
	- arvuti ja jaoturi või kommutaatori vahelised kaablid;
	- vajaduse korral modemi või Interneti-ühenduse ning arvuti vahelised kaablid.
- **2.** Kontrollige, kas arvuti võrguühendused on töökorras (ainult Windowsi puhul):
	- Topeltklõpsake Windowsi töölaua kooni **My Network Places** (Minu võrgukohad) või **Network Neighborhood** (Võrgunaabrus).
	- Klõpsake linki **Entire Network** (Kogu võrk).
	- Klõpsake linki **Entire Contents** (Kogu sisu).
	- Topeltklõpsake ühte võrguikoonidest ja kontrollige, kas loetelu sisaldab seadmeid.
- **3.** Kontrollige, kas võrguühendus on aktiivne:
	- Kontrollige printeri tagaküljel asuvat võrguadapteri (RJ-45) märgutuld.
	- Kui üks märgutuledest põleb pidevalt, on printer võrku ühendatud.
	- Kui mõlemad märgutuled on kustunud, kontrollige kaabliühendusi printeri ja lüüsi, kommutaatori või jaoturi vahel.
	- Kui ühendused on korras, lülitage printer vähemalt 10 sekundiks välja ja siis uuesti sisse.
- **4.** Printige võrgukonfiguratsiooni leht (vt [Võrgukonfiguratsiooni leht\)](#page-55-0):
	- Kontrollige võrgukonfiguratsiooni lehelt, et printeri IP-aadress poleks null.
	- Kui võrgukonfiguratsiooni lehel pole kehtivat, nullist erinevat IP-aadressi, lähtestage HP sisemise võrguliidese sätted. Selleks vajutage korraga nuppe Alusta ja Tühista.

Kui tuled Alusta, Valmis ja Tähelepanu lõpetavad järgemööda süttimise, naaseb printer olekusse Valmis ning lähtestamine on lõpule viidud.

- Kui printer on olnud kaks minutit olekus Valmis, printige uus konfiguratsioonileht ja kontrollige, kas printeril on kehtiv IP-aadress.
- Kui IP-aadressi väli on endiselt tühi, vt [HP klienditeenindusse pöördumine](#page-83-0).

# **A Tarvikud ja kulumaterjalid**

Selles lisas käsitletakse järgmisi teemasid:

- [Tarvikute ja lisaseadmete tellimine](#page-119-0)
- [10/100 võrgu prindiserverid](#page-120-0)
- [HP prindikassetid](#page-121-0)
- [DIMM-id \(mälu- või fondimoodulid\)](#page-122-0)

## <span id="page-119-0"></span>**Tarvikute ja lisaseadmete tellimine**

Fakultatiivsete tarvikute ja lisaseadmete abil saab printeri kasutusvõimalusi laiendada. Optimaalse jõudluse tagamiseks kasutage ainult spetsiaalselt sarja HP LaserJet P2015 printerite jaoks välja töötatud tarvikuid ja lisaseadmeid.

Kõik sarja HP LaserJet P2015 printerid toetavad nn nutika printimise tarvikuid (Smart Printing Supplies). Kui prindite konfiguratsioonilehe, vajutage nuppu Alusta ja hoidke seda 5 sekundit all – pärast konfiguratsioonilehte prinditakse ka tarvikute oleku leht. Tarvikute oleku lehelt leiate järgmist teavet: prindikassetis oleva tooneri kogus, tarvikute tellimise osanumbrid ning kas paigaldatud prindikassett on ehtne HP kulumaterjal.

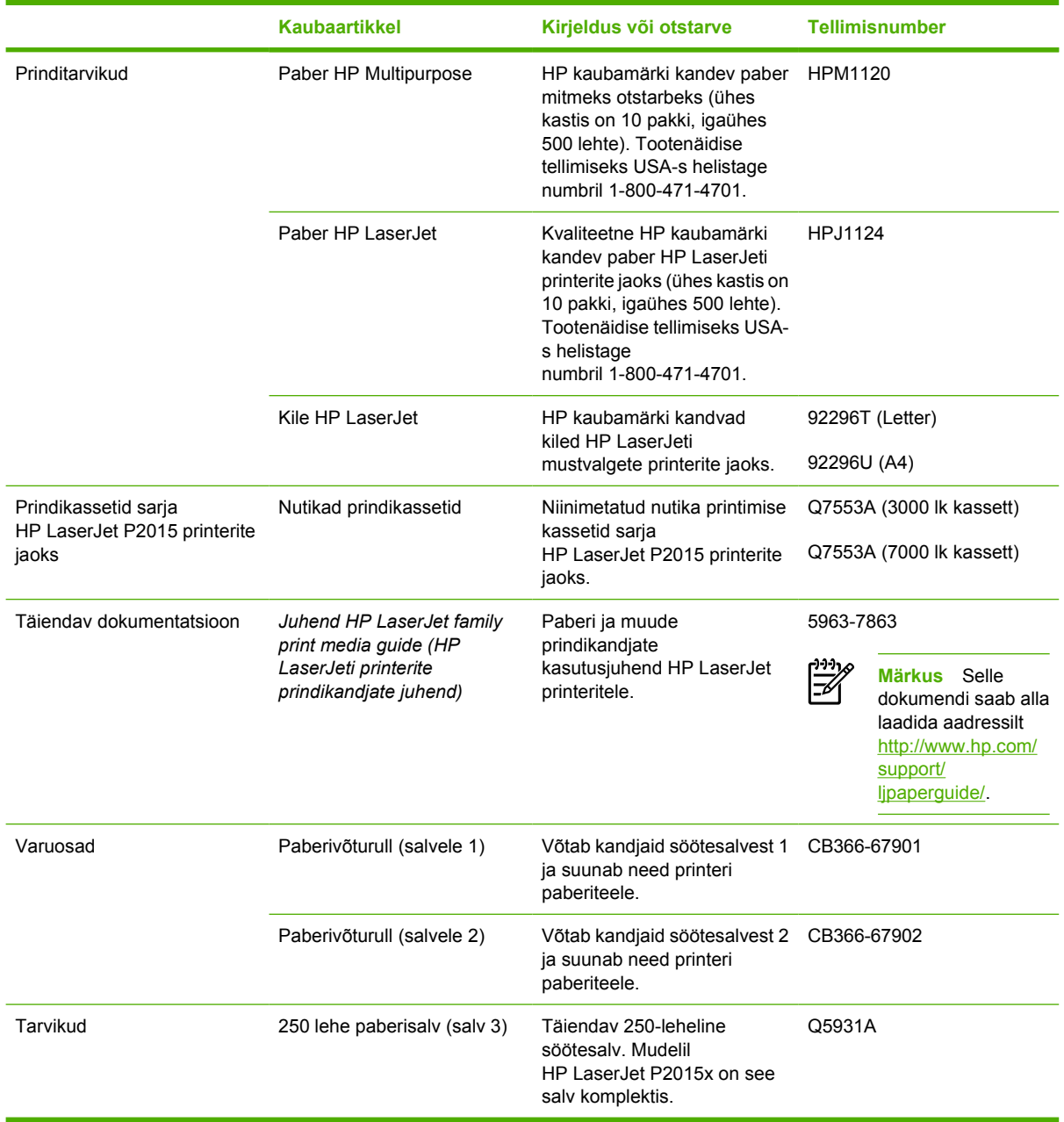

#### **Tabel A-1** Tellimisteave

## <span id="page-120-0"></span>**10/100 võrgu prindiserverid**

**Tabel A-2** Sarja HP LaserJet P2015 printer

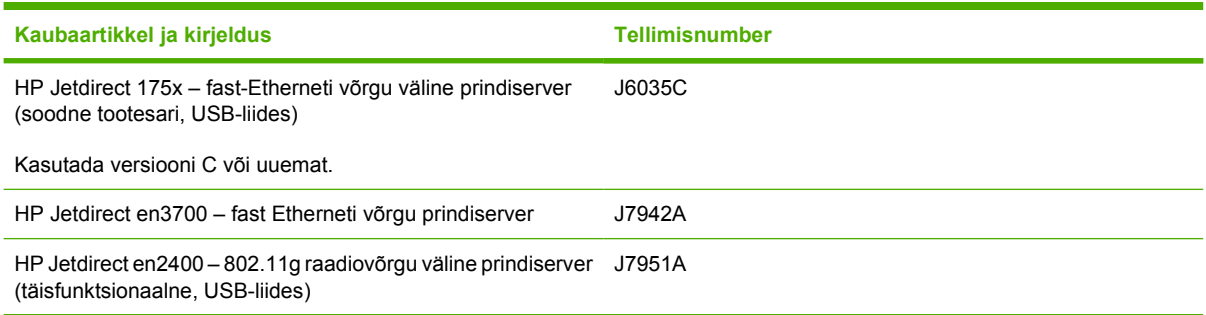

## <span id="page-121-0"></span>**HP prindikassetid**

#### **HP seisukoht mitte-HP toodetud prindikassettide suhtes**

Hewlett-Packard Company ei saa soovitada mitte-HP toodetud, täidetud ja ümbertöötatud prindikassettide kasutamist. Kuna tegemist pole HP toodetega, ei saa Hewlett-Packard nende kvaliteeti mõjutada ega kontrollida. Printeri garantii ei kata hooldust ega remonti, mis tuleneb mitte-HP toodetud prindikassettide kasutamisest.

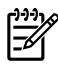

**Märkus** Garantii ei kehti defektidele, mis tulenevad mitte-Hewlett-Packardi tarnitud tarkvarast, liidestest ja osadest.

#### **Prindikassettide säilitamine**

Ärge võtke prindikassetti pakendist välja enne, kui olete valmis seda paigaldama, ning minimeerige aega, mil kassett on valguse käes.

#### **Prindikasseti prognoositav kasutusiga**

Prindikasseti keskmine prinditavate lehekülgede arv on 3000 vastavalt standardile ISO/IEC 19752. Saadaval on ka kassetid, mille keskmine prinditavate lehekülgede arv on 7000 vastavalt standardile ISO/IEC 19752. Kasseti tegelik prinditavate lehekülgede arv sõltub kasutamisest.

#### **Tooneri säästmine**

EconoMode on funktsioon, mille abil printer kasutab lehekülje printimiseks vähem toonerit. Selle funktsiooni kasutamisel pikeneb prindikasseti kasutusaeg ning väheneb prinditava lehekülje hind. Samas on kesisem ka prindikvaliteet. Tooneri säästufunktsiooniga prinditud kujutised on heledamad (sobib mustandite printimiseks). HP ei soovita režiimi EconoMode pidevalt kasutada. Lisateavet leiate jaotisest [EconoMode \(toonerisäästurežiim\).](#page-79-0)

## <span id="page-122-0"></span>**DIMM-id (mälu- või fondimoodulid)**

Järgmistest jaotistest leiate juhised DIMM-ide paigaldamise, testimise ja eemaldamise kohta.

#### **DIMM-mälu paigaldamine**

Kui lisate sarja HP LaserJet P2015 printerile mälu (ainult RAM), saate printida senisest keerukamaid prinditöid.

DIMM-i paigaldamisel täitke alltoodud juhiseid.

**HOIATUS** DIMM-i (mälumooduli) puudutamine ilma maandatud antistaatilise seadmeta võib DIMM-i kahjustada. Enne DIMM-i kättevõtmist puudutage printeri metallosa või muud maandatud metalleset.

**1.** Lülitage printer toitelülitist välja, seejärel lahutage printerist kõik kaablid ja juhtmed.

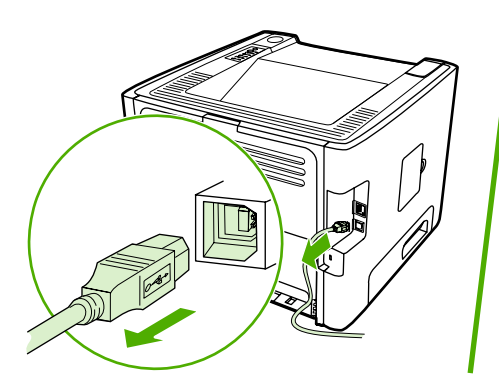

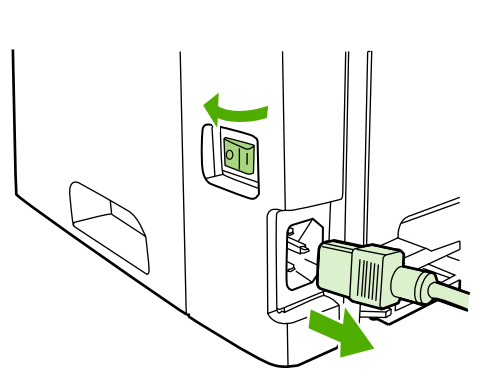

**2.** Avage DIMM-ide luuk.

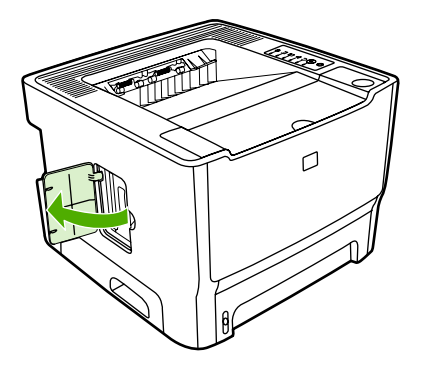

**3.** Võtke DIMM antistaatilisest kotist välja, hoides DIMM-i selle ülemisest servast.

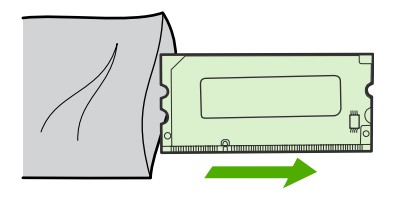

**4.** Pöörake kuldsed kontaktid ülespoole, pange DIMM pesse ning vajutage DIMM sisse, kuni kuulete metallist kinnitusklambrite klõpsu.

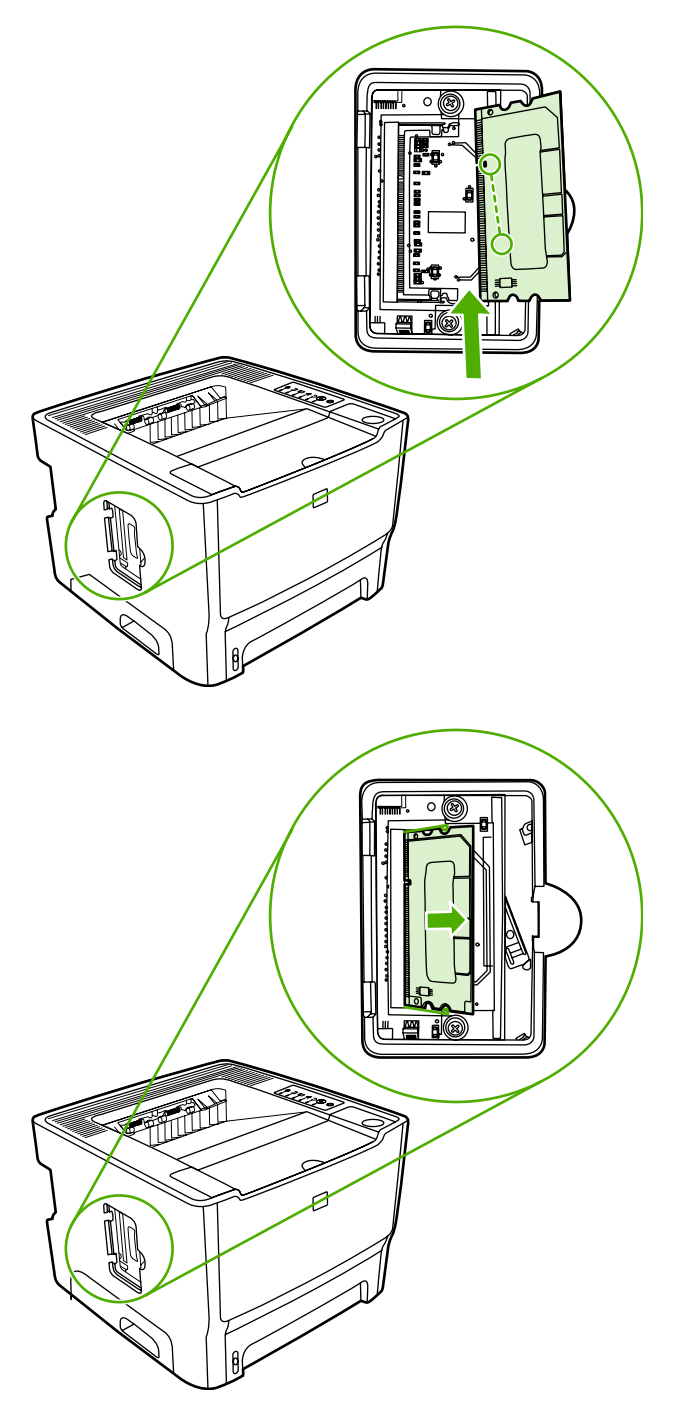

**5.** Sulgege DIMM-ide luuk.

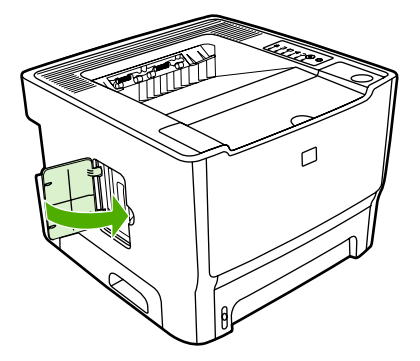

**6.** Ühendage uuesti kõik printeri kaablid ja juhtmed ning lülitage printer toitelülitist sisse.

#### **DIMM-ide paigalduse testimine**

Paigaldatud DIMM-i testimiseks printige konfiguratsioonileht ja kontrollige sellel toodud mälu kogumahtu (Total Memory). Lisateavet leiate jaotisest [Printeriteabe lehed.](#page-55-0)

Kui kõik juhtpaneeli tuled hakkavad vilkuma, siis pole DIMM õigesti paigaldatud. Eemaldage DIMM ja paigaldage uuesti.

#### **DIMM-i eemaldamine**

DIMM-i eemaldamisel täitke alltoodud juhiseid.

**HOIATUS** DIMM-i (mälumooduli) puudutamine ilma maandatud antistaatilise seadmeta võib DIMM-i kahjustada. Enne DIMM-i kättevõtmist puudutage printeri metallosa või muud maandatud metalleset.

**1.** Lülitage printer toitelülitist välja, seejärel lahutage printerist kõik kaablid ja juhtmed.

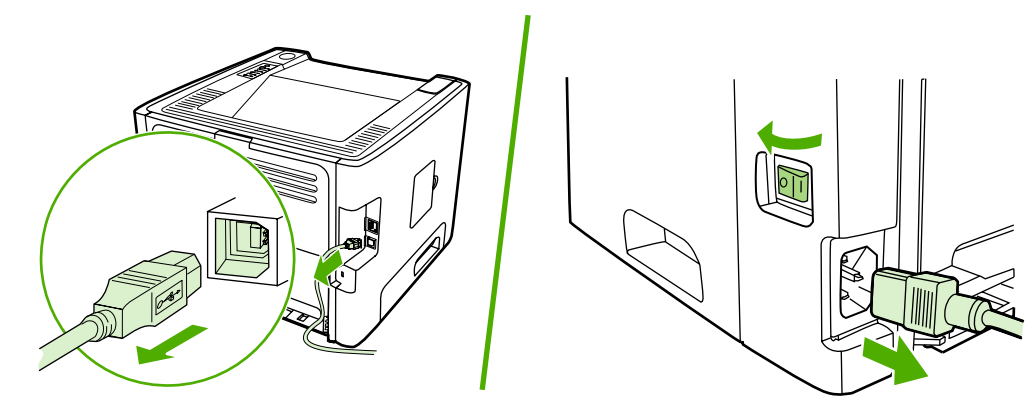

**2.** Avage DIMM-ide luuk.

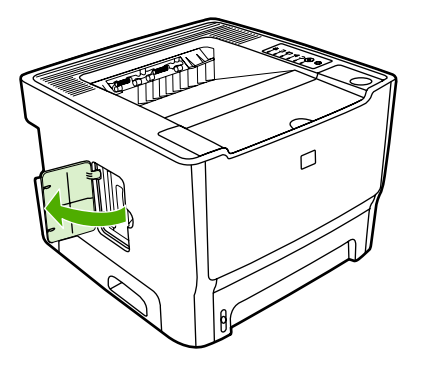

**3.** Avage DIMM-i kinnitusklambrid, surudes neid väljapoole.

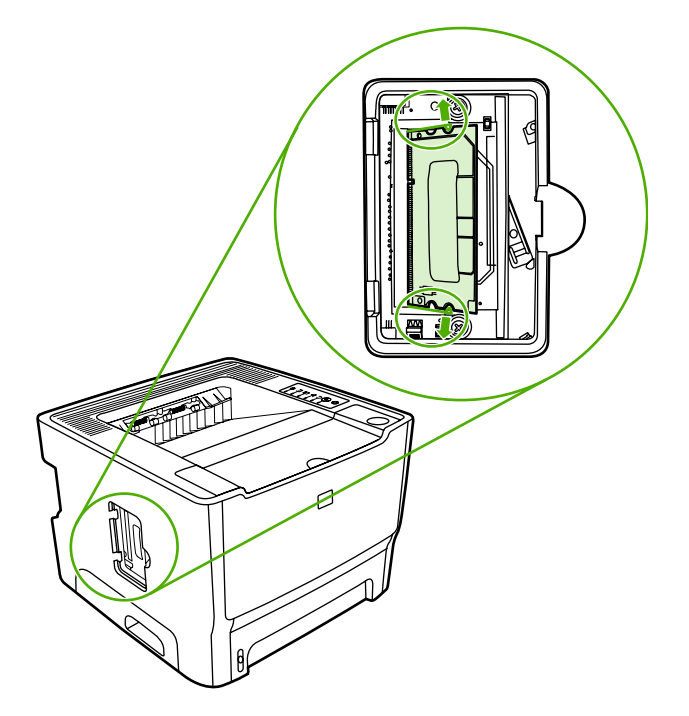

**4.** Võtke DIMM-i alumisest servast kinni ja eemaldage DIMM printerist.

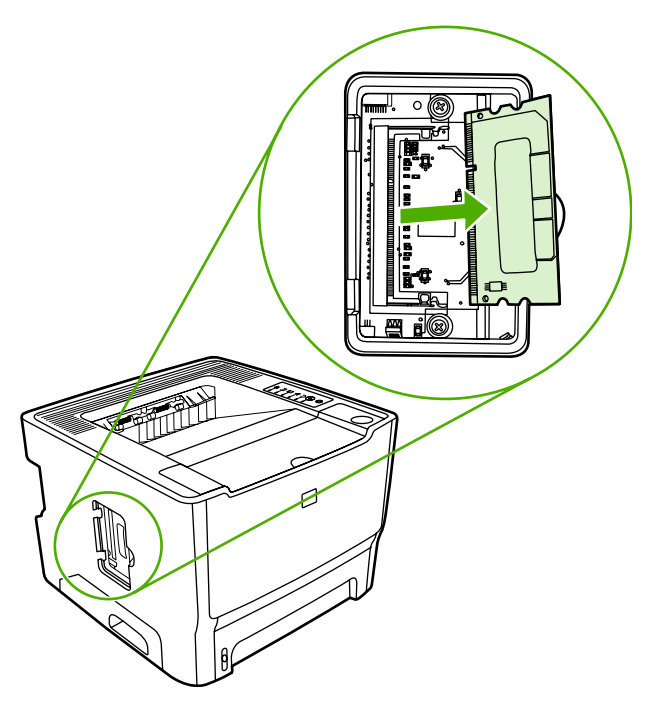

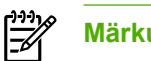

**Märkus** Hoidke DIMM-i antistaatilises kotis.

**5.** Sulgege DIMM-ide luuk.

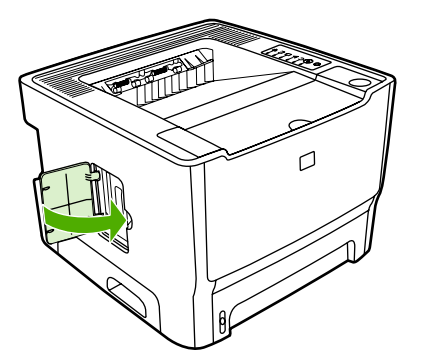

**6.** Ühendage uuesti kõik printeri kaablid ja juhtmed ning lülitage printer toitelülitist sisse.

# **B Hooldus- ja tugiteenused**

Selles lisas käsitletakse järgmisi teemasid:

- [Riistvara hooldus](#page-129-0)
- [Laiendatud garantii](#page-129-0)
- [Printeri pakkimise juhised](#page-130-0)
- [HP kontaktandmed](#page-130-0)

### <span id="page-129-0"></span>**Riistvara hooldus**

Riistvara rikke korral garantiiaja jooksul pakub Hewlett-Packard järgmisi tugiteenuste võimalusi:

- **Hewlett-Packardi remonditeenused**: Hewlett-Packard korraldab seadme transpordi, remondib seadme ja tagastab selle teile olenevalt teie asukohast 5–10 tööpäeva jooksul.
- **Hewlett-Packardi volitatud teenusepakkuja**: saate tagastada seadme kohalikule volitatud teenusepakkujale.

Lisateavet leiate jaotisest [HP kontaktandmed.](#page-130-0)

### **Laiendatud garantii**

Tugiteenusepakett HP Care Pack kehtib HP toote ja kõigi HP tarnitud sisemiste komponentide kohta. Riistvara hooldusteenus kehtib kolme aasta jooksul alates HP toote ostmise kuupäevast. Klient võib osta HP Care Packi kuni ühe aasta jooksul alates HP toote ostmise kuupäevast. Lisateabe saamiseks pöörduge HP klienditeenindusse või HP klienditoe keskusse. Vt [HP kontaktandmed](#page-130-0).

HP Care Packi teenuseid võidakse pakkuda ka pärast standardse garantiiaja lõppu. Minge veebilehele http://www.hpexpress-services.com/10467al ja sisestage tootekood, et vaadata oma toote jaoks saadaolevate HP Care Packi teenuste loendit.

## <span id="page-130-0"></span>**Printeri pakkimise juhised**

Printeri pakkimisel toimige järgmiselt.

- Võimaluse korral lisage prindinäidised ja 5–10 paberilehte või muid kandjaid, millele printimine ei õnnestunud.
- Eemaldage ja säilitage printerisse paigaldatud DIMM-id (mälumoodulid). Lisateavet leiate jaotisest **[DIMM-mälu paigaldamine](#page-122-0)**.

**HOIATUS** Staatiline elekter võib DIMM-e kahjustada. DIMM-ide käsitsemisel kandke antistaatilist maandatud randmerihma.

- Eemaldage kõik printeri kaablid, salved ja fakultatiivsed tarvikud ning pange need kõrvale.
- Eemaldage prindikassett ja säilitage see.

**HOIATUS** Prindikasseti kahjustamise vältimiseks hoidke seda originaalpakendis või nii, et kassett ei satuks valguse kätte.

- Võimaluse korral pakkige printer originaalkasti ning kasutage originaalpakkematerjali. *Pakkimisnõuete rikkumisest tingitud transpordikahjustuste eest vastutab klient*. Kui olete printeri pakkematerjalid juba ära visanud, pidage printeri pakkimise osas nõu kohaliku postiteenuse pakkujaga.
- Hewlett-Packard soovitab transporditava seadme kindlustada.

### **HP kontaktandmed**

Kui peate pöörduma HP klienditeenindusse, kasutage ühte järgmistest linkidest:

- Ameerika Ühendriikides:<http://www.hp.com/support/ljP2015/>.
- Ülemaailmne: [http://www.hp.com/.](http://www.hp.com/)

# **C Printeri tehnilised andmed**

Selles lisas käsitletakse järgmisi teemasid:

- [Asukohanõuded](#page-133-0)
- [Müra tekitamine](#page-133-0)
- **[Elektrilised andmed](#page-134-0)**
- [Füüsilised andmed](#page-136-0)
- [Printeri mahutavus ja jõudlus](#page-137-0)
- [Mäluandmed](#page-138-0)
- [Kasutatavad pordid](#page-138-0)

## <span id="page-133-0"></span>**Asukohanõuded**

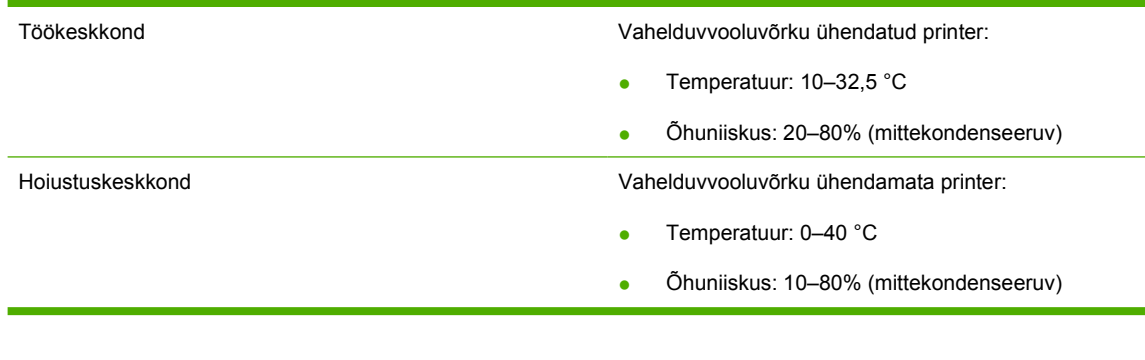

**Märkus** Ülaltoodud nõuded põhinevad esialgsetel andmetel. Ajakohase teabe leiate veebilehelt <http://www.hp.com/support/ljP2015>.

### **Müra tekitamine**

₽

Vastavalt standardile ISO 9296

**Tabel C-1** Printer HP LaserJet P2015

Helitugevus **Printimisel (26 lk/min): L<sub>WAd</sub> = 6,2 belli A ning 62 dB (A)** Printimisel (26 lk/min): L<sub>WAd</sub> = 6,2 belli A ning 62 dB (A)

Olekus Valmis (tukastusel): Müratu

Helirõhk kõrvalseisja kohal **Printimisel (26 lk/min):** L<sub>pAm</sub> = 51 dB (A)

Olekus Valmis (tukastusel): Müratu

|∌

**Märkus** Nimetatud näitajad põhinevad esialgsetel andmetel. Ajakohase teabe leiate veebilehelt <http://www.hp.com/support/ljP2015>.

**Märkus** Testitud konfiguratsioon: HP LaserJet P2015 põhiseade, 26 lk/min standardsalv, A4 formaadis paber ja pidev lihtprindirežiim.

## <span id="page-134-0"></span>**Elektrilised andmed**

**ETTEVAATUST!** Toitenõuded sõltuvad riigist/regioonist, kus printer osteti. Tööpinget ei tohi muuta. Tööpinge muutmine või printerit kahjustada ja tootegarantii tühistada.

#### **Tabel C-2** Printer HP LaserJet P2015

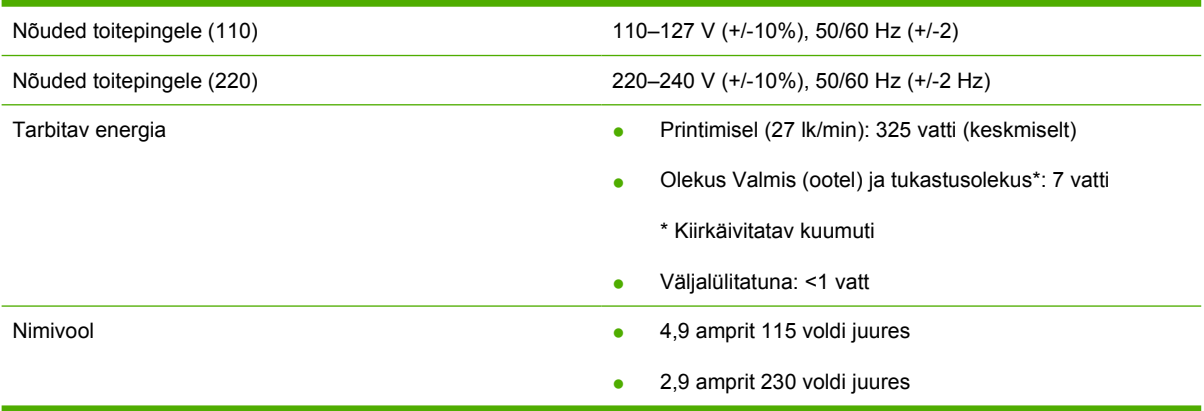

#### **Tabel C-3** Printer HP LaserJet P2015d, printer HP LaserJet P2015n, printer HP LaserJet P2015x

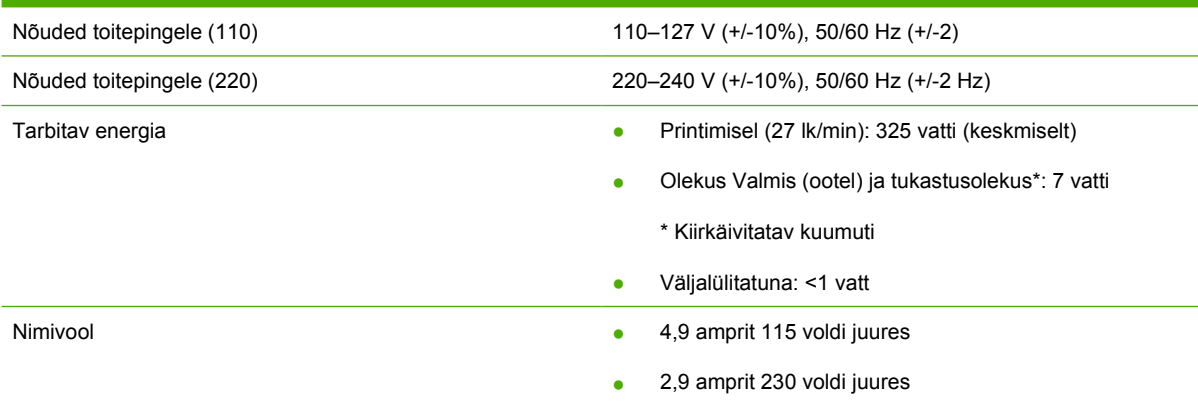

#### **Tabel C-4** Printer HP LaserJet P2015dn

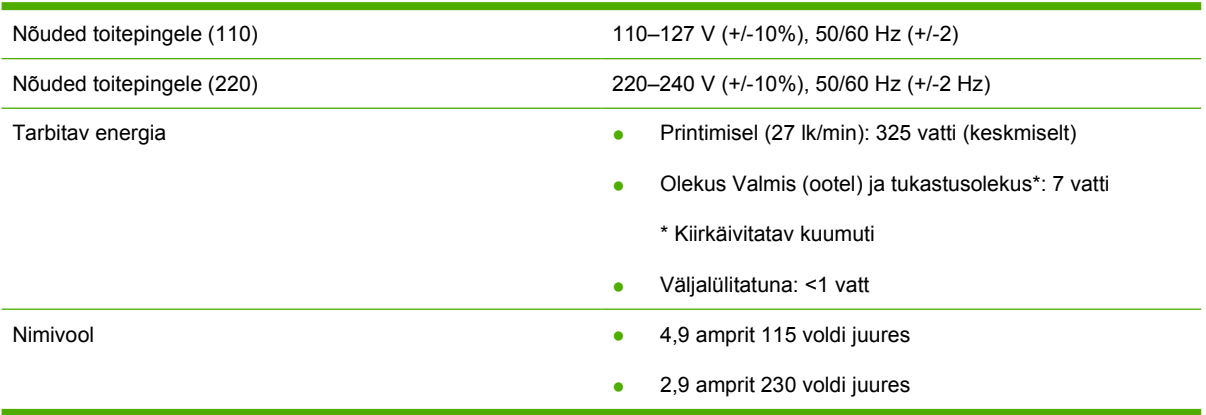

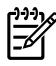

**Märkus** Nimetatud näitajad põhinevad esialgsetel andmetel. Ajakohase teabe leiate veebilehelt <http://www.hp.com/support/ljP2015>.

**Märkus** Tarbitava energia väärtus on suurim mõõdetud väärtus ühevärvilise printimise puhul kõigil standardpingetel.

**Märkus** Vaikeaeg ooterežiimist (Valmis) tukastusrežiimi ning tukastusrežiimist tagasi printimisolekusse siirdumiseks on alla 10 sekundi, kuna kuumuti sisselülitumine toimub viivituseta.

**Märkus** Soojust eraldub ooterežiimis (Valmis) 25 BTU/h.

## <span id="page-136-0"></span>**Füüsilised andmed**

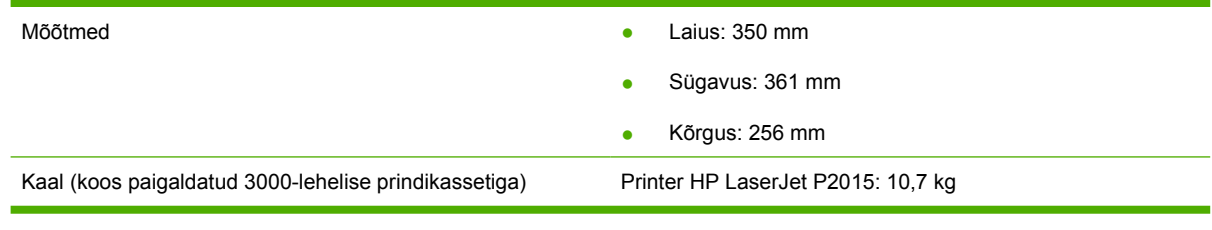

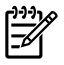

**Märkus** Nimetatud näitajad põhinevad esialgsetel andmetel. Ajakohase teabe leiate veebilehelt <http://www.hp.com/support/ljP2015>.

## <span id="page-137-0"></span>**Printeri mahutavus ja jõudlus**

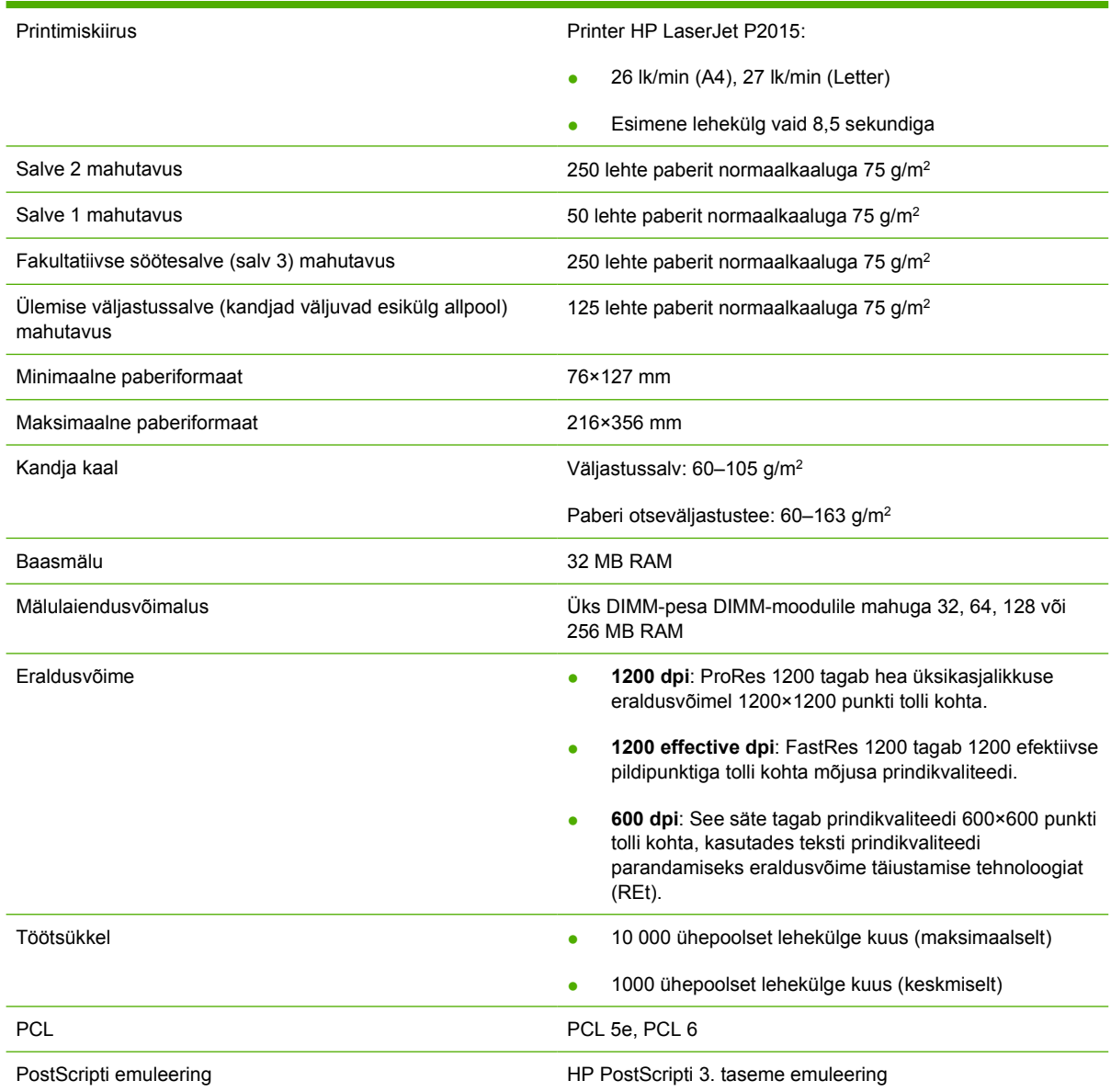

## <span id="page-138-0"></span>**Mäluandmed**

Baasmälu 32 MB RAM

Mälulaiendusmoodul 100 klemmiga, miinimumkiirusega 66 MHz

## **Kasutatavad pordid**

USB Ühildub standardi USB 2.0 High Speed tehniliste andmetega

Võrk

RJ-45, Ethernet 10/100

(ainult võrgufunktsiooniga mudelitel)

# **D Normatiivne teave**

## **Vastavus FCC nõuetele**

⊯

This equipment has been tested and found to comply with the limits for a Class B digital device, pursuant to Part 15 of the FCC rules. These limits are designed to provide reasonable protection against harmful interference in a residential installation. This equipment generates, uses, and can radiate radio frequency energy. If it is not installed and used in accordance with the instructions, it may cause harmful interference to radio communications. However, there is no guarantee that interference will not occur in a particular installation. If this equipment does cause harmful interference to radio or television reception, which can be determined by turning the equipment off and on, the user is encouraged to try to correct the interference by one or more of the following measures:

- Reorient or relocate the receiving antenna.
- **•** Increase separation between equipment and receiver.
- Connect equipment to an outlet on a circuit different from that to which the receiver is located.
- Consult your dealer or an experienced radio/TV technician.

**NOTE** Any changes or modifications to the printer that are not expressly approved by Hewlett-Packard could void the user's authority to operate this equipment.

Use of a shielded interface cable is required to comply with the Class B limits of Part 15 of FCC rules.

### **Vastavusdeklaratsioon**

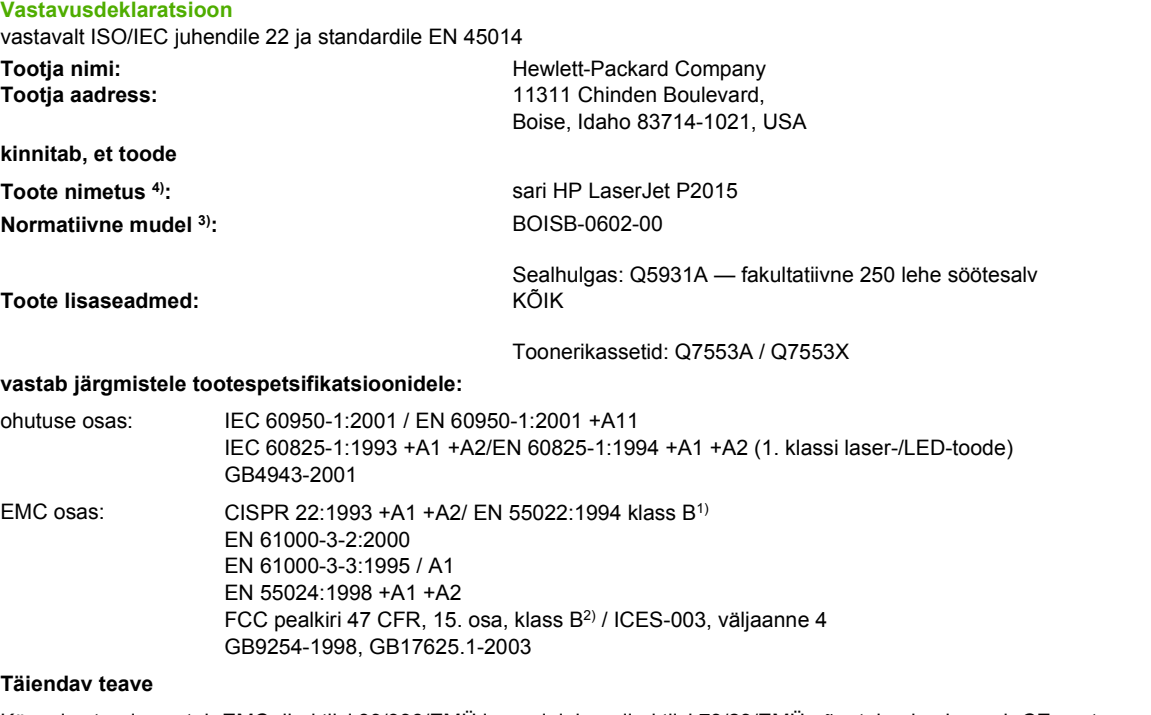

Käesolev toode vastab EMC direktiivi 89/336/EMÜ ja madalpingedirektiivi 73/23/EMÜ nõuetele ning kannab CE-vastavusmärgist.

1) Toodet on testitud tüüpkonfiguratsioonis koos Hewlett-Packardi personaalarvutitega.

2) Seade vastab FCC eeskirjade 15. osas sätestatud nõuetele. Kasutamisel tuleb järgida kaht järgmist tingimust: (1) Seade ei tohi põhjustada ohtlikke häireid ja (2) peab aktsepteerima kõik vastuvõetavad häired (sh häired, mis võivad põhjustada soovimatuid toiminguid).

3) Toote identimise eesmärgil on tootel ka normatiivne mudelinumber. Seda numbrit ei tohiks segamini ajada toote nime või tootenumbriga.

Boise, Idaho 83714, USA

#### **1. september 2006**

#### **Kontaktandmed AINULT normatiivsete küsimuste puhul:**

Austraalias: Product Regulations Manager, Hewlett-Packard Australia Ltd., 31-41 Joseph Street, Blackburn, Victoria 3130, Australia Euroopas: Kohalik Hewlett-Packardi müügi- ja teenindusesindus või Hewlett-Packard GmbH, Department HQ-TRE / Standards

Europe, Herrenberger Straße 140, Böblingen, D-71034, Saksamaa, (Faks: +49-7031-14-3143) USA-s: Product Regulations Manager, Hewlett-Packard Company, PO Box 15, Mail Stop 160, Boise, Idaho 83707-0015, USA, (Tel: 208-396-6000)

## **Normatiivsed nõuded**

#### **Laseri ohutusnõuded**

USA Toiduainete- ja ravimiameti (FDA) seadmete ja radioloogia alase tervishoiu keskus (CDRH) kehtestas nõuded lasertoodetele, mis on toodetud pärast 1. augustit 1976. USA-s turustatavatele toodetele on need nõuded kohustuslikud. Printeril on USA Tervisekaitse ja tööjõu ministeeriumi (DHHS) poolt väljastatud kiirgusstandardile vastavuse 1. klassi laserseadme sertifikaat, mis on koostatud vastavalt 1968. a jõustunud tervisekaitse ja ohutuse seadusele (Radiation Control for Health and Safety Act).

Kuna printeris kasutatav laserikiir on kaitsekorpuse ja väliste kattepaneelidega täielikult ümbritsetud, on välistatud laserikiire väljapääs normaalse kasutuse käigus.

**ETTEVAATUST!** Kui printerit kasutatakse, reguleeritakse või käitatakse juhendi nõudeid /N rikkudes, võib tekkida kiirgusoht.

#### **Kanada DOC määrus**

Complies with Canadian EMC Class B requirements.

« Conforme à la classe B des normes canadiennes de compatibilité électromagnétiques (CEM). »

#### **Korea EMI avaldus**

B급 기기 (가정용 정보통신기기)

이 기기는 가정용으로 전자파적합등록을 한 기기로서 - 이 가기는 가능용으로 난자파그룹용그를 난 가기도서<br>주거지역에서는 물론 모든지역에서 사용할 수 있습니다.
# <span id="page-144-0"></span>**Soome laserseadmeavaldus**

### **LASERTURVALLISUUS**

### **LUOKAN 1 LASERLAITE**

### **KLASS 1 LASER APPARAT**

HP LaserJet P2015, HP LaserJet P2015d, HP LaserJet P2015n, HP LaserJet P2015x, HP LaserJet P2015dn -laserkirjoitin on käyttäjän kannalta turvallinen luokan 1 laserlaite. Normaalissa käytössä kirjoittimen suojakotelointi estää lasersäteen pääsyn laitteen ulkopuolelle.

Laitteen turvallisuusluokka on määritetty standardin EN 60825-1 (1994) mukaisesti.

### **VAROITUS**!

Laitteen käyttäminen muulla kuin käyttöohjeessa mainitulla tavalla saattaa altistaa käyttäjän turvallisuusluokan 1 ylittävälle näkymättömälle lasersäteilylle.

### **VARNING**!

Om apparaten används på annat sätt än i bruksanvisning specificerats, kan användaren utsättas för osynlig laserstrålning, som överskrider gränsen för laserklass 1.

### **HUOLTO**

HP LaserJet P2015, HP LaserJet P2015d, HP LaserJet P2015n, HP LaserJet P2015x, HP LaserJet P2015dn -kirjoittimen sisällä ei ole käyttäjän huollettavissa olevia kohteita. Laitteen saa avata ja huoltaa ainoastaan sen huoltamiseen koulutettu henkilö. Tällaiseksi huoltotoimenpiteeksi ei katsota väriainekasetin vaihtamista, paperiradan puhdistusta tai muita käyttäjän käsikirjassa lueteltuja, käyttäjän tehtäväksi tarkoitettuja ylläpitotoimia, jotka voidaan suorittaa ilman erikoistyökaluja.

#### **VARO**!

Mikäli kirjoittimen suojakotelo avataan, olet alttiina näkymättömälle lasersäteilylle laitteen ollessa toiminnassa. Älä katso säteeseen.

### **VARNING**!

Om laserprinterns skyddshölje öppnas då apparaten är i funktion, utsättas användaren för osynlig laserstrålning. Betrakta ej strålen.

Tiedot laitteessa käytettävän laserdiodin säteilyominaisuuksista:

Aallonpituus 785-800 nm

Teho 5 mW

Luokan 3B laser

# <span id="page-145-0"></span>**Keskkonnasõbralike toodete programm**

# **Keskkonnakaitse**

Hewlett-Packard Company valmistab keskkonnasõbralikke kvaliteettooteid. Selle toote puhul on arvesse võetud paljusid aspekte, et minimeerida keskkonnakahjulikke mõjusid.

# **Osooni tekitamine**

Toode ei tekita arvestataval määral osoonigaasi  $(O_3)$ .

# **Tarbitav energia**

Energia tarbimine on säästu- ehk tukastusrežiimis (Ready/Sleep) oluliselt väiksem. See aitab säästa loodusvarasid ning hoida kokku teie raha, vähendamata seejuures toote jõudlust. See toode vastab programmi ENERGY STAR® (versioon 3.0) nõuetele. See on vabatahtlik programm, mis on loodud energiasäästlike kontoritoodete väljatöötamise propageerimiseks.

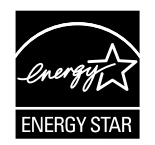

ENERGY STAR® ja ENERGY STARi logo on USA-s registreeritud kaubamärgid. Programmi ENERGY STAR<sup>®</sup> partnerina on Hewlett-Packard Company kindlaks teinud, et toode vastab programmi ENERGY STAR® energiasäästusuunistele. Lisateavet leiate veebisaidilt <http://www.energystar.gov/>.

# **Toonerikulu**

EconoMode'i abil kasutab printer oluliselt vähem toonerit ning aitab pikendada prindikassettide kasutusiga.

# **Paberi kasutamine**

Toote käsitsi/fakultatiivselt automaatne mõlemale lehepoolele printimise funktsioon ja mitme lehekülje ühele lehele printimise funktsioon (N-up) aitavad vähendada paberikulu ja säästa loodusvarasid.

# **Plastosad**

Kõik üle 25 grammi raskused plastosad on märgistatud vastavalt rahvusvahelistele standarditele. See hõlbustab printeri tööea lõppedes ümbertöötamiseks suunatavate plastosade kindlakstegemist.

# **HP LaserJeti prinditarvikud**

Kasutatud HP LaserJeti prindikassette on programmi HP Planet Partners kaudu lihtne tasuta tagastada ja käitlusse anda. HP eesmärk on pakkuda uuenduslikke ja kvaliteetseid tooteid ning teenuseid, mille puhul pööratakse keskkonnasõbralikkusele suurt tähelepanu nii toote disainimisel ja tootmisel kui ka turustamisel, kliendipoolsel kasutamisel ja jäätmekäitlemisel. Võite olla kindel, et teie tagastatud HP LaserJeti prindikassette käideldakse õigesti – nende töötlemisel saame plasti ja metalli uute toodete tootmiseks, vältides miljonite tonnide jäätmete prügimäele sattumist. Kuna kassetid käideldakse ja neid kasutatakse materjalide saamiseks, ei tagastata neid teile. Kui osalete programmis HP Planet Partners,

<span id="page-146-0"></span>käideldakse teie tühjad HP LaserJeti prindikassetid vastutustundlikult. Suur tänu keskkonnasõbraliku käitumise eest!

Paljudes riikides/regioonides saab selle toote kasutatud tarvikuid (nt prindikassett) tänu HP prinditarvikute tagasivõtmise ja ümbertöötamisse suunamise programmile HP-sse tagastada. Lihtsa põhimõttega ja tasuta tagasivõtmise programm toimib enam kui 35 riigis/regioonis. Kõigi uute HP LaserJeti prindikassettide ja tarvikute müügikomplektiga on kaasas mitmekeelne programmijuhend.

## **HP prinditarvikute tagastamise ja ümbertöötamisse suunamise programmi teave**

Alates 1992. a pakub HP HP LaserJeti tarvikute tasuta tagastamist ja ümbertöötamist. 2004. a oli programm HP Planet Partners LaserJeti tarvikute osas saadaval 85% maailmaturust, kus HP LaserJeti tarvikuid müüakse. Enamikus HP LaserJeti prindikassetikarpides on koos kasutusjuhendiga ka tasutud postimaksu märkega ning juba adresseeritud sildid. Sellised sildid ja postituskastid on saadaval ka veebisaidilt<http://www.hp.com/recycle>.

Kasutage seda silti ainult tühjade ehtsate HP LaserJeti prindikassettide korral. Palun ärge kasutage seda silti kassettide puhul, mille tootja pole HP, mis on uuesti täidetud või ümber töötatud või mis kuuluvad tagastamisele HP garantii raames. Prinditarvikuid või muid esemeid, mis on programmi HP Planet Partners kogumispunkti saadetud eksikombel, pole võimalik teile tagastada.

Tarvikute käitlusprogrammi HP Planet Partners raames töötati 2004. a ülemaailmselt ümber üle 10 miljoni HP LaserJeti prindikasseti. See rekordiline arv viitab ligi 12 miljonile kilogrammile prindikassetimaterjalile, mis muidu oleks sattunud prügimägedele. Ülemaailmselt suunas HP 2004. a ümbertöötamisse keskmiselt 59% (kaalu järgi) peamiselt plast- ja metallosadest koosnevatest prindikassettidest. Plasti ja metalle kasutatakse selliste uute toodete valmistamisel nagu HP plastist söötesalved ja spuulerid. Ülejäänud materjalidest vabanetakse keskkonnateadlike meetodite abil.

### **Kasutatud toodete tagastamine USA-s**

Keskkonna säästmise huvides soovitab HP tagastada kasutatud prindikassetid ja tarvikud suurte kogustena. Koguge kokku kaks või enam prindikassetti ja kasutage nende tagastamiseks müügikomplektis olevat aadressisilti, mille puhul postituskulud on juba tasutud. Lisateabe saamiseks helistage USA-s numbril (1) (800) (340-2445) või külastage HP veebisaiti aadressil [http://www.hp.com/](http://www.hp.com/recycle) [recycle.](http://www.hp.com/recycle)

### **Kasutatud toodete tagastamine väljaspool USA-d**

Väljaspool USA-d asuvad kliendid peaksid HP tarvikute tagastamise ja ümbertöötamise programmi kohta lisateabe saamiseks külastama veebisaiti [http://www.hp.com/recycle.](http://www.hp.com/recycle)

# **Paber**

Seadmes võib kasutada ümbertöötatud paberit juhul, kui see vastab *juhendis Print Media Guide* (prindikandjate juhend) toodud nõuetele. Tellimisteabe leiate jaotisest [Tarvikute ja lisaseadmete](#page-119-0) [tellimine.](#page-119-0) Toode on kohandatud ümbertöötatud paberi kasutamiseks vastavalt standardile EN12281:2002.

# **Materjalipiirangud**

See HP toode ei sisalda elavhõbedat.

See HP toode ei sisalda akusid.

# <span id="page-147-0"></span>**Eramajapidamistes kasutuselt kõrvaldatavate seadmete käitlemine Euroopa Liidus**

Kui tootel või toote pakendil on see sümbol, ei tohi seda toodet visata olmejäätmete hulka. Teie kohus on viia tarbetuks muutunud seade selleks ettenähtud elektri- ja elektroonikaseadmete utiliseerimiskohta. Utiliseeritavate seadmete eraldi kogumine ja käitlemine aitab säästa loodusvarasid ning tagada, et käitlemine toimub inimeste tervisele ja keskkonnale ohutult. Lisateavet selle kohta, kuhu saate utiliseeritava seadme käitlemiseks viia, saate küsida kohalikust omavalitsusest, olmejäätmete utiliseerimispunktist või kauplusest, kust te seadme ostsite.

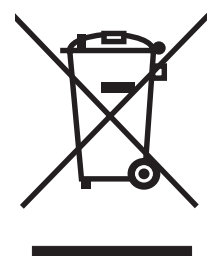

# **Materjalide ohutuskaardid**

Keemilisi aineid sisaldavate tarvikute (nt tooner) materjalide ohutuskaardid (Material Safety Data Sheets – MSDS) leiate HP veebisaidilt <http://www.hp.com/go/msds>või [http://www.hp.com/hpinfo/community/](http://www.hp.com/hpinfo/community/environment/productinfo/safety) [environment/productinfo/safety.](http://www.hp.com/hpinfo/community/environment/productinfo/safety)

## **Lisateave**

Keskkonnaalaste teemade kohta saate teavet järgmistest allikatest:

- Toodete keskkonnaomaduste lehed selle ja paljude muude seostuvate HP toodete kohta
- HP keskkonnakaitse programm
- HP keskkonnajuhtimise süsteem
- HP kasutatud toodete tagastamise ja ümbertöötamise programm
- **MSDS**

Külastage veebisaiti <http://www.hp.com/go/environment/> või [http://www.hp.com/hpinfo/community/](http://www.hp.com/hpinfo/community/environment/productinfo/safety/) [environment/productinfo/safety/.](http://www.hp.com/hpinfo/community/environment/productinfo/safety/)

# **E** Garantii ja litsentsid

# <span id="page-149-0"></span>**Hewlett-Packardi piiratud garantii avaldus**

Sarja HP LaserJet P2015 printerid Üks aasta ostukuupäevast alates

HP TOODE PIIRATUD GARANTII KESTVUS

HP garanteerib teile kui lõppkasutajale, et HP riistvaras ja lisaseadmetes ei teki materjalidest ega ka teostusest põhjustatud defekte ülaltoodud perioodi jooksul arvates ostukuupäevast. Kui HP saab garantiiaja jooksul teate sellistest defektidest, on HP kohustatud defektse toote omal äranägemisel kas parandama või välja vahetama. Vahetustooted võivad olla uued või uutega funktsionaalselt võrdväärsed.

HP garanteerib teile, et HP tarkvaras ei teki ostukuupäevast algava ülalmääratud perioodi jooksul programmi õige installimise ja kasutamise korral programmi käsustiku täitmisel vigu, mis oleksid tingitud puudustest materjalide ja teostuse kvaliteedis. Kui HP-le teatatakse garantiiaja jooksul sellistest puudustest, asendab HP tarkvara, mis selliste defektide tõttu programmeeritud käsustikku ei täida.

HP ei garanteeri ühegi HP toote või tarkvara katkematut ega vigadeta tööd. Kui HP ei suuda mõistliku aja jooksul defektset toodet, mille kohta kehtib garantii, parandada ega välja vahetada, on teil toote kohesel tagastamisel õigus saada ostuhinna ulatuses hüvitust.

HP tooted võivad sisaldada taastatud varuosi, komponente või materjale, mis on jõudluselt uutega samaväärsed.

Garantii ei kehti defektidele, mis tulenevad (a) ebaõigest või ettenähtule mittevastavast hooldusest või kalibreerimisest, (b) mitte-HP tarnitud tarkvarast, liidestest või osadest, (c) lubamatust modifitseerimisest või väärkasutusest, (d) töötamisest väljaspool toote avaldatud töökeskkonna näitajate piirmääru või (e) töökoha ebaõigest ettevalmistamisest või hooldusest.

HP piiratud garantii kehtib kõigis riikides/regioonides, kus HP osutab sellele tootele tugiteenuseid ja kus HP seda toodet on turustanud. Pakutava garantiihoolduse tase võib sõltuda kohalikest standarditest. HP ei muuda toote kuju, komplektsust ega funktsioone selle kasutamiseks riigis/regioonis, kus kehtivate seaduste või eeskirjade tõttu pole toodet ette nähtud kasutada. SEL MÄÄRAL, KUI KOHALDATAVAD KOHALIKUD SEADUSED SEDA LUBAVAD, EI ANTA OTSESEID VÕI EELDATAVAID TÄIENDAVAID GARANTIISID EGA TINGIMUSI HP TOODETE KOHTA JA HP ÜTLEB SELGELT LAHTI KAUBASTATAVUSE JA KINDLAKS OTSTARBEKS SOBIVUSE KAUDSEST GARANTIIST. Teatud riikides/regioonides, osariikides või provintsides pole lubatud kaudse garantii kestust piirata ning seega ei pruugi ülaltoodud piirang või välistus teile kohalduda. See garantii annab teile teatud seaduslikud õigused, kuid teil võib olla veel muid õigusi, mis võivad riigiti/regiooniti, osariigiti või provintsiti erineda.

SEL MÄÄRAL, KUI SEE ON KOHALIKE SEADUSTEGA LUBATUD, ON EESPOOL NIMETATUD HÜVITUSED AINSAD TEILE ANTAVAD HÜVITUSED. VÄLJA ARVATUD EESPOOL MAINITUD ASJAOLUDEL, EI VASTUTA HP EGA TEMA TARNIJAD MINGIL JUHUL ANDMETE KAOTSIMINEKU EGA OTSESTE, KAUDSETE, ERILISTE, JUHUSLIKE EGA JÄRELDUSLIKE KAHJUDE EEST (KAASA ARVATUD SAAMATAJÄÄNUD TULU VÕI KAOTSILÄINUD ANDMED), PÕHINEGU NEED SIIS LEPINGUL, SÜÜTEOL VÕI MUUL ALUSEL. Teatud riikides/regioonides, osariikides või provintsides pole lubatud ettenägematuid ega järelduslikke kahjusid välistada ega piirata ning seega ei pruugi ülaltoodud piirang või välistus teile kohalduda.

KÄESOLEVAS GARANTIIAVALDUSES ESITATUD TINGIMUSED EI VÄLISTA, PIIRA EGA MUUDA SELLE TOOTE TEILE MÜÜMISE SUHTES KEHTIVAID KOHUSTUSLIKKE SEADUSES ETTE NÄHTUD ÕIGUSI (VÄLJA ARVATUD JUHUL, KUI SEE ON SEADUSEGA LUBATUD), VAID TÄIENDAVAD NEID.

# <span id="page-150-0"></span>**Hewlett-Packardi tarkvara litsentsileping**

NB! TARKVARA KASUTAMINE ON ALLUTATUD JÄRGNEVALT LOETLETUD HP TARKVARALITSENTSI TINGIMUSTELE. TARKVARA KASUTAMISEGA VÄLJENDATE OMA NÕUSOLEKUT LITSENTSI TINGIMUSTEGA.

HP TARKVARALITSENTSI TINGIMUSED

Seadmega kaasas oleva tarkvara kasutamine allub järgmistele litsentsitingimustele, välja arvatud juhul, kui olete Hewlett-Packardiga sõlminud sellekohase eraldi lepingu.

**Litsentsi andmine**. Hewlett-Packard annab teile õiguse kasutada tarkvara üht eksemplari. "Kasutamine" hõlmab tarkvara talletamist, laadimist, installimist, rakendamist või kuvamist. Tarkvara modifitseerimine ja selle litsentsimis- või kontrollifunktsioonide blokeerimine on keelatud. Kui tarkvaralitsents näeb ette mitme eksemplari kasutamist, ei tohi tarkvara korraga kasutada rohkem isikuid, kui on litsentsiga selleks volitatud.

**Omandiõigus**. Tarkvara omandiõigus ja autoriõigus kuulub Hewlett-Packardile või Hewlett-Packardi allhankijatele. Käesolev litsents ei anna teile tarkvara omandiõigust. Hewlett-Packardi allhankijad võivad kaitsta oma õigusi käesolevate Litsentsitingimuste rikkumise korral.

**Koopiad ja kohandatud variandid**. Võite tarkvara kopeerida või kohandada ainult arhiivimiseks või juhul, kui kopeerimine või kohandamine on vajalik tarkvara volitatud kasutamisel. Kõigi koopiate ja kohanduste puhul peate kopeerima ka kõik originaaltarkvara autoriõigust käsitlevad märkused. Tarkvara kopeerimine avalikku arvutivõrku on keelatud.

**Pöördtransleerimise ja dekrüpteerimise keeld**. Te ei tohi tarkvara ilma HP eelneva kirjaliku loata pöördtransleerida ega dekompileerida. Teatud jurisdiktsioonides pole HP luba piiratud pöördtransleerimiseks või dekompileerimiseks vajalik. Nõudmise korral peate HP-le esitama põhjendatult üksikasjaliku teabe tarkvara pöördtransleerimise või dekompileerimise kohta. Tarkvara on keelatud dekrüpteerida, välja arvatud juhul, kui dekrüpteerimine on vajalik tarkvaraga töötamiseks.

**Edastamine**. Teie litsents kaotab tarkvara igasuguse edastamise korral automaatselt kehtivuse. Edastamisel peate tarkvara ülevõtjale loovutama tarkvara koos kõigi koopiate ja seonduva dokumentatsiooniga. Ülevõtja peab ülevõtmise alusena aktsepteerima kõiki litsentsitingimusi.

**Litsentsi lõpetamine**. Litsentsitingimuste rikkumisel võib HP sellest teile teatades teie litsentsilepingu lõpetada. Litsentsi lõpetamise korral peate viivitamatult tarkvara hävitama koos kõigi koopiate, kohanduste ja mis tahes kujul liidetud osadega.

**Ekspordinõuded**. Tarkvara ja selle koopiaid või kohandatud variante on keelatud kohaldatavaid seadusi ja määrusi rikkudes eksportida või re-eksportida.

**USA valitsuse piiratud õigused**. Tarkvara ja sellega kaasas olnud dokumentatsioon on täielikult välja töötatud erakapitali kuludel. Sõltuvalt kohalduvast dokumendist tarnitakse ja litsentsitakse tarkvara ja selle dokumentatsioon vastavalt dokumendi DFARS 252.227-7013 (okt. 1988), DFARS 252.211-7015 (mai 1991) või DFARS 252.227-7014 (juuni 1995) määratluse kohaselt "kommerts-arvutitarkvarana", dokumendi FAR 2.101(a) (juuni 1987) määratluse kohaselt "kommertsartiklina" või dokumendi FAR 52.227-19 (juuni 1987) (või muu samaväärse asutuse määruse või lepingusätte) määratluse kohaselt "piiratud arvutitarkvarana". Teil on sellele tarkvarale ainult need kohaldatavas DFARS-i või FAR-i sättes või HP standardses konkreetse toote kohta sõlmitavas tarkvaralepingus ette nähtud õigused.

# <span id="page-151-0"></span>**Prindikasseti kasutusaja piiratud garantii**

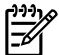

**Märkus** Järgnev garantii kehtib printeriga kaasas olevale prindikassetile.

Käesoleval HP tootel on materjali- ja teostusdefektide puudumise garantii. See garantii ei kehti toodetele, (a) mida on täidetud, ümber ehitatud, uuendatud või mille ehitust on mingil moel muudetud, (b) mille rikked on tekkinud väärkasutuse, ebaõige säilitamise või printeritoote töökeskkonna nõuete rikkumise tõttu või (c) mis on kulunud normaalse kasutamise käigus. Garantiiteenuse kasutamiseks tagastage toode selle ostukohta (koos probleemi kirjaliku seletuse ja prindikvaliteedi näidistega) või pöörduge HP klienditeenindusse. HP otsustab seejärel, kas asendada defektseks osutunud tooted või hüvitada toote ostuhind. SEL MÄÄRAL, KUI KOHALDATAVAD KOHALIKUD SEADUSED SEDA LUBAVAD, EI ANNA HP OTSESEID VÕI EELDATAVAID TÄIENDAVAID GARANTIISID EGA TINGIMUSI HP TOODETE KOHTA JA ÜTLEB SELGELT LAHTI KAUBASTATAVUSE JA KINDLAKS OTSTARBEKS SOBIVUSE KAUDSEST GARANTIIST. SEL MÄÄRAL, KUI KOHALDATAVAD KOHALIKUD SEADUSED SEDA LUBAVAD, EI VASTUTA HP EGA TEMA TARNIJAD MINGIL JUHUL OTSESTE, KAUDSETE, ERILISTE, JUHUSLIKE EGA JÄRELDUSLIKE KAHJUDE EEST (KAASA ARVATUD SAAMATAJÄÄNUD TULU VÕI KAOTSILÄINUD ANDMED), PÕHINEGU NEED SIIS LEPINGUL, SÜÜTEOL VÕI MUUL ALUSEL. KÄESOLEVAS GARANTIIAVALDUSES ESITATUD TINGIMUSED EI VÄLISTA, PIIRA EGA MUUDA SELLE TOOTE TEILE MÜÜMISE SUHTES KEHTIVAID KOHUSTUSLIKKE SEADUSES ETTE NÄHTUD ÕIGUSI (VÄLJA ARVATUD JUHUL, KUI SEE ON SEADUSEGA LUBATUD), VAID TÄIENDAVAD NEID.

# **Tähestikuline register**

### **Sümbolid/Numbrid**

10/100 kaabel- ja raadiovõrgu prindiserverid [111](#page-120-0)

### **A**

arusaamatu tekst [88](#page-97-0) asukohanõuded [124](#page-133-0) automaatne kahepoolse printimise formaadiselektor [5](#page-14-0) automaatne printimine mõlemale lehepoolele [38](#page-47-0) automaatse mõlemale lehepoolele printimise tee luuk, tagumine [5](#page-14-0)

### **B**

brošüürid [41](#page-50-0)

### **D**

demoleht [46](#page-55-0) DIMM eemaldamine [115](#page-124-0) lisamine [113](#page-122-0) testimine [115](#page-124-0) draiver Macintosh, installimine [15](#page-24-0) Macintosh, juurdepääs [15](#page-24-0) Macintosh, probleemilahendus [82](#page-91-0) Windows, installimine [13](#page-22-0) Windows, juurdepääs [13](#page-22-0) dupleks-printimine (mõlemale lehepoolele) automaatne [38](#page-47-0) käsitsi [32](#page-41-0)

## **E**

EconoMode [70](#page-79-0) Energy Star [136](#page-145-0) e-posti teated, seadistamine [47](#page-56-0) EWS (SVS). *Vt* sisseehitatud veebiserver

### **G**

garantii laiendatud [120](#page-129-0) litsents [141](#page-150-0) prindikassett [142](#page-151-0) toode [140](#page-149-0) graafika halb kvaliteet [89](#page-98-0) puudub [88](#page-97-0)

### **H**

hoiatused, seadistamine [47](#page-56-0) HP kandjad [19](#page-28-0) HP kontaktandmed [121](#page-130-0) HP PostScripti 3. taseme emuleering, HP ToolboxFX, sätted [51](#page-60-0) HP sisemine võrguliides [5](#page-14-0) HP ToolboxFX vahekaart Device Settings [49](#page-58-0) vahekaart Documentation [48](#page-57-0) vahekaart Help [48](#page-57-0) vahekaart Network Settings [51](#page-60-0) vahekaart Status (Olek) [47](#page-56-0)

## **I**

IP-aadress [82](#page-91-0)

## **J**

juhtpaneel HP ToolboxFX, sätted [50](#page-59-0) oleku märgutuled [75](#page-84-0) jäätmekäitlus HP prinditarvikute tagastamise ja keskkonnakaitse alane programm [137](#page-146-0)

kuhu viia vanad kassetid [137](#page-146-0) prindikassetid [55](#page-64-0)

## **K**

kandjad HP ToolboxFX, sätted [50](#page-59-0) kartong [21](#page-30-0) kasutusjuhised [19](#page-28-0) kiled [20](#page-29-0) kirjaplangid [22](#page-31-0) käsitsiprintimine [25](#page-34-0) mittesoovitatavad tüübid [19](#page-28-0) paber [20](#page-29-0) prindikvaliteedi optimeerimine vastavalt kandja tüübile [18](#page-27-0) raske [21](#page-30-0) sildid [20](#page-29-0) sisestamine [24](#page-33-0) soovitatavad [19](#page-28-0) trükitud vormid [22](#page-31-0) tüübid, mis võivad printerit kahjustada [19](#page-28-0) ummistuste kõrvaldamine [96](#page-105-0) ümbrikud [20](#page-29-0) kandjatee, puhastamine [59](#page-68-0) kandjate sisestamine fakultatiivne salv 3 [24](#page-33-0) salv 1 [24](#page-33-0) salv 2 [24](#page-33-0) kartong kasutusjuhised [21](#page-30-0) printimine [30](#page-39-0) keskkonnasõbralike toodete programm [136](#page-145-0) kiled kasutusjuhised [20](#page-29-0) printimine [28](#page-37-0) kinnikiilunud lehe eemaldamine [96](#page-105-0) kirjaplangid

kasutusjuhised [22](#page-31-0) printimine [29](#page-38-0) konfiguratsioon Printer HP LaserJet P2015 [2](#page-11-0) Printer HP LaserJet P2015d [2](#page-11-0) Printer HP LaserJet P2015dn [3](#page-12-0) Printer HP LaserJet P2015n [3](#page-12-0) Printer HP LaserJet P2015x [3](#page-12-0) konfiguratsioonileht [46](#page-55-0) kujutise kvaliteet [49](#page-58-0) kvaliteet HP ToolboxFX, sätted [49](#page-58-0) printimine [18](#page-27-0) käsisöötmisega printimine [25](#page-34-0) käsitsi mõlemale lehepoolele printimine [32](#page-41-0)

## **L**

lahendamine arusaamatu tekst [88](#page-97-0) graafika või tekst puudub [88](#page-97-0) halb graafika kvaliteet [89](#page-98-0) hall taust [92](#page-101-0) hele või pleekinud väljaprint [91](#page-100-0) korduvad vertikaalsuunalised defektid [93](#page-102-0) kortsud [94](#page-103-0) lahtine tooner [93](#page-102-0) lainelisus [94](#page-103-0) lehekülg on viltu [94](#page-103-0) Macintoshi probleemid [82](#page-91-0) mittetäielik tekst [88](#page-97-0) moondunud märgid [93](#page-102-0) murdekohad [94](#page-103-0) PostScripti 3. taseme emuleeringu tõrked [85](#page-94-0) prinditud lehekülg erineb ekraanil kuvatust [88](#page-97-0) printeritarkvara probleemid [90](#page-99-0) püstjooned [92](#page-101-0) rullitõmbumine [94](#page-103-0) sööteprobleemid [86](#page-95-0) tooneriga määrdumine [92](#page-101-0) tooneripritsmed kujutiste ümber [95](#page-104-0) tooneritäpid [91](#page-100-0) tühiad kohad [91](#page-100-0) tühjad lehed [88](#page-97-0)

viltused leheküljed [86](#page-95-0) laiendatud garantii [120](#page-129-0) lehed, viltu [86](#page-95-0) liides, USB-liidese asukoht [5](#page-14-0) lisaseadmed, tellimine [110](#page-119-0) litsents, tarkvara [141](#page-150-0) luuk paberi otseväljastustee [4](#page-13-0) prindikasseti hoidik [4](#page-13-0)

lüliti, toide [4](#page-13-0)

### **M**

Macintosh draiver, installimine [15](#page-24-0) draiver, juurdepääs [15](#page-24-0) draiver, probleemilahendus [82](#page-91-0) PPD-d [16](#page-25-0) probleemilahendus [82](#page-91-0) tarkvara [15](#page-24-0) USB-kaart, tõrkeotsing [83](#page-92-0) materjalide ohutuskaardid (MSDS) [138](#page-147-0) mitu lehekülge, printimine ühele lehele [40](#page-49-0) mudeli number [4](#page-13-0) mõlemale lehepoolele printimine automaatne [38](#page-47-0) käsitsi [32](#page-41-0) mälu eemaldamine [115](#page-124-0) paigaldamine [113](#page-122-0) testimine [115](#page-124-0) märgutuled [75](#page-84-0) müra [124](#page-133-0)

## **N**

normatiivsed nõuded Kanada DOC määrus [134](#page-143-0) keskkonnasõbralike toodete programm [136](#page-145-0) Korea EMI avaldus [134](#page-143-0) Soome laserseadmeavaldus [135](#page-144-0) vastavus FCC nõuetele [132](#page-141-0) vastavuskinnituse teatised [133](#page-142-0) N-up (printimisfunktsioon) [40](#page-49-0) nupp, prindikassetihoidiku luuk [4](#page-13-0)

# **O**

olek hoiatused, HP ToolboxFX [47](#page-56-0) vaatamine tarkvaraga HP ToolboxFX [47](#page-56-0) oleku märgutuled [75](#page-84-0) opsüsteemid, toetatavad [10](#page-19-0)

## **P**

paber HP ToolboxFX, sätted [50](#page-59-0) kasutamine [20](#page-29-0) soovitatavad [19](#page-28-0) paberi otseväljastustee [25](#page-34-0), [35](#page-44-0) paberi otseväljastustee luuk [4](#page-13-0) paberisöötesalved sööteprobleemid, lahendamine [86](#page-95-0) paberivõturull (salv 1) [61](#page-70-0) paberivõturull (salv 2) [64](#page-73-0) PCL 5e [51](#page-60-0) pordid, Macintoshi tõrkeotsing [83](#page-92-0) PostScripti 3. taseme emuleeringu tõrked [85](#page-94-0) PPD-d [16](#page-25-0) prindikassetihoidiku luugi nupp [4](#page-13-0) prindikassett garantii [142](#page-151-0) hoidiku luuk [4](#page-13-0) HP prindikassettide kasutamine [112](#page-121-0) HP seisukoht [112](#page-121-0) kuhu viia ümbertöötamiseks [137](#page-146-0) olek, vaatamine tarkvaraga HP ToolboxFX [47](#page-56-0) prognoositav kasutusiga [112](#page-121-0) säilitamine [112](#page-121-0) tellimine [110](#page-119-0) tooneri ühtlane jaotamine [57](#page-66-0) prindikvaliteedi optimeerimine vastavalt kandja tüübile [18](#page-27-0) prindikvaliteedi parandamine [91](#page-100-0) prindikvaliteet EconoMode [70](#page-79-0) hall taust [92](#page-101-0) hele või pleekinud väljaprint [91](#page-100-0) HP ToolboxFX, sätted [49](#page-58-0)

korduvad vertikaalsuunalised defektid [93](#page-102-0) kortsud [94](#page-103-0) lahtine tooner [93](#page-102-0) lainelisus [94](#page-103-0) lehekülg on viltu [94](#page-103-0) moondunud märgid [93](#page-102-0) murdekohad [94](#page-103-0) optimeerimine vastavalt kandja tüübile [18](#page-27-0) püstjooned [92](#page-101-0) rullitõmbumine [94](#page-103-0) sätted [26](#page-35-0) tooneriga määrdumine [92](#page-101-0) tooneripritsmed kujutiste ümber [95](#page-104-0) tooneritäpid [91](#page-100-0) tühiad kohad [91](#page-100-0) prindiserverid [111](#page-120-0) prinditoimingud [23](#page-32-0) prinditöö tühistamine [43](#page-52-0) printer juhtpaneel [7](#page-16-0) pakkimine [121](#page-130-0) puhastamine [58](#page-67-0) tarkvaraprobleemid [90](#page-99-0) tehnilised andmed [123](#page-132-0) ühendamine [11](#page-20-0) ülevaade [4](#page-13-0) printer, tehnilised andmed [128](#page-137-0) printeridraiver Macintosh [15](#page-24-0) Windows [13](#page-22-0) printeri pakkimine [121](#page-130-0) printeriteabelehed demoleht [46](#page-55-0) konfiguratsioonileht [46](#page-55-0) tarvikute oleku leht [46](#page-55-0) võrgukonfiguratsiooni leht [46](#page-55-0) printimine brošüürid [41](#page-50-0) demoleht [46](#page-55-0) kartongile [30](#page-39-0) kiledele [28](#page-37-0) kirjaplangile [29](#page-38-0) konfiguratsioonileht [46](#page-55-0) käsisöötmine [25](#page-34-0) mitme lehekülje printimine ühele lehele [40](#page-49-0) muudele materjalidele [27](#page-36-0)

N-up [40](#page-49-0) paberi mõlemale poolele (automaatselt) [38](#page-47-0) paberi mõlemale poolele (käsitsi) [32](#page-41-0) siltidele [28](#page-37-0) tarvikute oleku leht [46](#page-55-0) tavatus formaadis prindikandjatele [30](#page-39-0) trükitud vormidele [29](#page-38-0) tühistamine [43](#page-52-0) vesimärgid [42](#page-51-0) võrgukonfiguratsiooni leht [46](#page-55-0) ümbrikele [27](#page-36-0) probleemilahendus demoleht [72](#page-81-0) HP klienditeenindusse pöördumine [74](#page-83-0) prindikvaliteet [73](#page-82-0) prinditud lehekülg ja ootused [73](#page-82-0) printeri ja arvuti vaheline andmeside [73](#page-82-0) printeri seadistus [72](#page-81-0) tuli Valmis [72](#page-81-0) prognoositav kasutusiga, prindikassett [112](#page-121-0) puhastamine kandjatee [59](#page-68-0) paberivõturull (salv 1) [61](#page-70-0) paberivõturull (salv 2) [64](#page-73-0) printer [58](#page-67-0) puudub graafika [88](#page-97-0) tekst [88](#page-97-0)

## **R**

raskemad materjalid, kasutusjuhised [21](#page-30-0) remont HP kontaktandmed [121](#page-130-0) riistvara hooldus [120](#page-129-0) riistvara hooldus [120](#page-129-0)

# **S**

salv 1 asukoht [4](#page-13-0) sisestamine [24](#page-33-0) salv 2 asukoht [4](#page-13-0)

sisestamine [24](#page-33-0) salv 3 [24](#page-33-0) seerianumber [5](#page-14-0) sildid kasutusjuhised [20](#page-29-0) printimine [28](#page-37-0) sisseehitatud veebiserver kasutamine [52](#page-61-0) konfiguratsioonileht [53](#page-62-0) seadme olek [53](#page-62-0) sündmuste logi [53](#page-62-0) tarvikute olek [53](#page-62-0) tarvikute tellimine [54](#page-63-0) teabelehtede printimine [53](#page-62-0) tootetugi [54](#page-63-0) vahekaart Information [53](#page-62-0) vahekaart Networking [53](#page-62-0) vahekaart Settings [53](#page-62-0) ülevaade [14](#page-23-0) sätted HP ToolboxFX [49](#page-58-0) prindikvaliteet [26](#page-35-0) sööteprobleemid, lahendamine [86](#page-95-0) söötesalv kandjate sisestamine [24](#page-33-0) salv 1 [4](#page-13-0) salv 2 [4](#page-13-0)

# **T**

tarkvara HP ToolboxFX [14](#page-23-0), [47](#page-56-0) juurdepääs Windowsi draiverile [13](#page-22-0) Macintosh [15](#page-24-0) printeridraiverid, Windows [13](#page-22-0) probleemid [90](#page-99-0) tarkvara litsentsileping [141](#page-150-0) toetatavad opsüsteemid [10](#page-19-0) Windows [13](#page-22-0) tarvikud olek, vaatamine tarkvaraga HP ToolboxFX [47](#page-56-0) tarvikud, tellimine [110](#page-119-0) tarvikute ja lisaseadmete tellimine [110](#page-119-0) tarvikute oleku leht [46](#page-55-0) tavatus formaadis kandjad [30](#page-39-0) teabelehed demoleht [46](#page-55-0)

konfiguratsioonileht [46](#page-55-0) tarvikute oleku leht [46](#page-55-0) võrgukonfiguratsiooni leht [46](#page-55-0) teenindus ja tugi HP kontaktandmed [121](#page-130-0) HP ToolboxFX, sätted [50](#page-59-0) riistvara [120](#page-129-0) tehnilised andmed asukohanõuded [124](#page-133-0) elektrilised [125](#page-134-0) füüsilised [127](#page-136-0) kandjad [17](#page-26-0) kasutatavad pordid [129](#page-138-0) mahutavus ja jõudlus [128](#page-137-0) mälu [129](#page-138-0) müra [124](#page-133-0) tekst arusaamatu [88](#page-97-0) puudub [88](#page-97-0) toitelüliti [4](#page-13-0) toitesisend [4](#page-13-0) toode funktsioonid [2](#page-11-0) tarkvara [9](#page-18-0) ToolboxFX. *Vt* HP ToolboxFX tooner lahtine tooner [93](#page-102-0) määrdumine [92](#page-101-0) otsakorral [91](#page-100-0) prindikassetihoidik luuk [4](#page-13-0) prindikassettide säilitamine [112](#page-121-0) pritsmed kujutise ümber [95](#page-104-0) säästmine [112](#page-121-0) täpid [91](#page-100-0) ühtlane jaotamine kassetis [57](#page-66-0) tooneri säästmine [112](#page-121-0) tooneri ühtlane jaotamine [57](#page-66-0) trükitud vormid kasutusjuhised [22](#page-31-0) printimine [29](#page-38-0) tõrked PostScripti 3. taseme emuleering [85](#page-94-0) tarkvara [90](#page-99-0) tühjad lehed [88](#page-97-0) tüübid, kandjad HP ToolboxFX, sätted [50](#page-59-0)

### **U**

ummistused, kõrvaldamine [96](#page-105-0) ummistuste kõrvaldamine [96](#page-105-0) USB-liides asukoht [5](#page-14-0) tõrkeotsing, Macintosh [83](#page-92-0)

### **V**

vahekaart Device Settings, HP ToolboxFX [49](#page-58-0) vahekaart Documentation (HP ToolboxFX) [48](#page-57-0) vahekaart Help, HP ToolboxFX [48](#page-57-0) vahekaart Information (sisseehitatud veebiserver) [53](#page-62-0) vahekaart Networking (sisseehitatud veebiserver) [53](#page-62-0) vahekaart Network Settings, HP ToolboxFX [51](#page-60-0) vahekaart Settings (sisseehitatud veebiserver) [53](#page-62-0) vahekaart Status (Olek), HP ToolboxFX [47](#page-56-0) varuosad [110](#page-119-0) vastavus FCC nõuetele [132](#page-141-0) veebiserver, sisseehitatud [52](#page-61-0) vesimärgid, printimine [42](#page-51-0) viltused leheküljed [86](#page-95-0) võrgukonfiguratsiooni leht [46](#page-55-0) võrguliides, HP sisemine [5](#page-14-0) võrguühendused [11](#page-20-0) väljastussalv asukoht [4](#page-13-0) käsitsi mõlemale lehepoolele printimine [32](#page-41-0) ummistuste kõrvaldamine [101](#page-110-0) väljastustee, otseväljastus [25](#page-34-0) väljundi kvaliteet, HP ToolboxFX, sätted [49](#page-58-0)

## **W**

Windows draiver, installimine [13](#page-22-0) draiver, juurdepääs [13](#page-22-0)

### **Ü**

ühendamine võrguga [11](#page-20-0) ülevaade, printer [4](#page-13-0)

ümbrikud kasutusjuhised [20](#page-29-0) printimine [27](#page-36-0)

#### www.hp.com

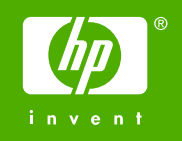

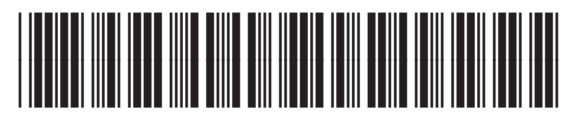

CB366-90977